# ЕДИНАЯ ЦИФРОВАЯ ПЛАТФОРМА В СФЕРЕ ЗАНЯТОСТИ И ТРУДОВЫХ ОТНОШЕНИЙ «РАБОТА В РОССИИ»

# ИНСТРУКЦИЯ ПО РАБОТЕ В ЛК РАБОТОДАТЕЛЯ В ЧАСТИ ОРГАНИЗАЦИИ ЦЕЛЕВОГО ОБУЧЕНИЯ

# Содержание

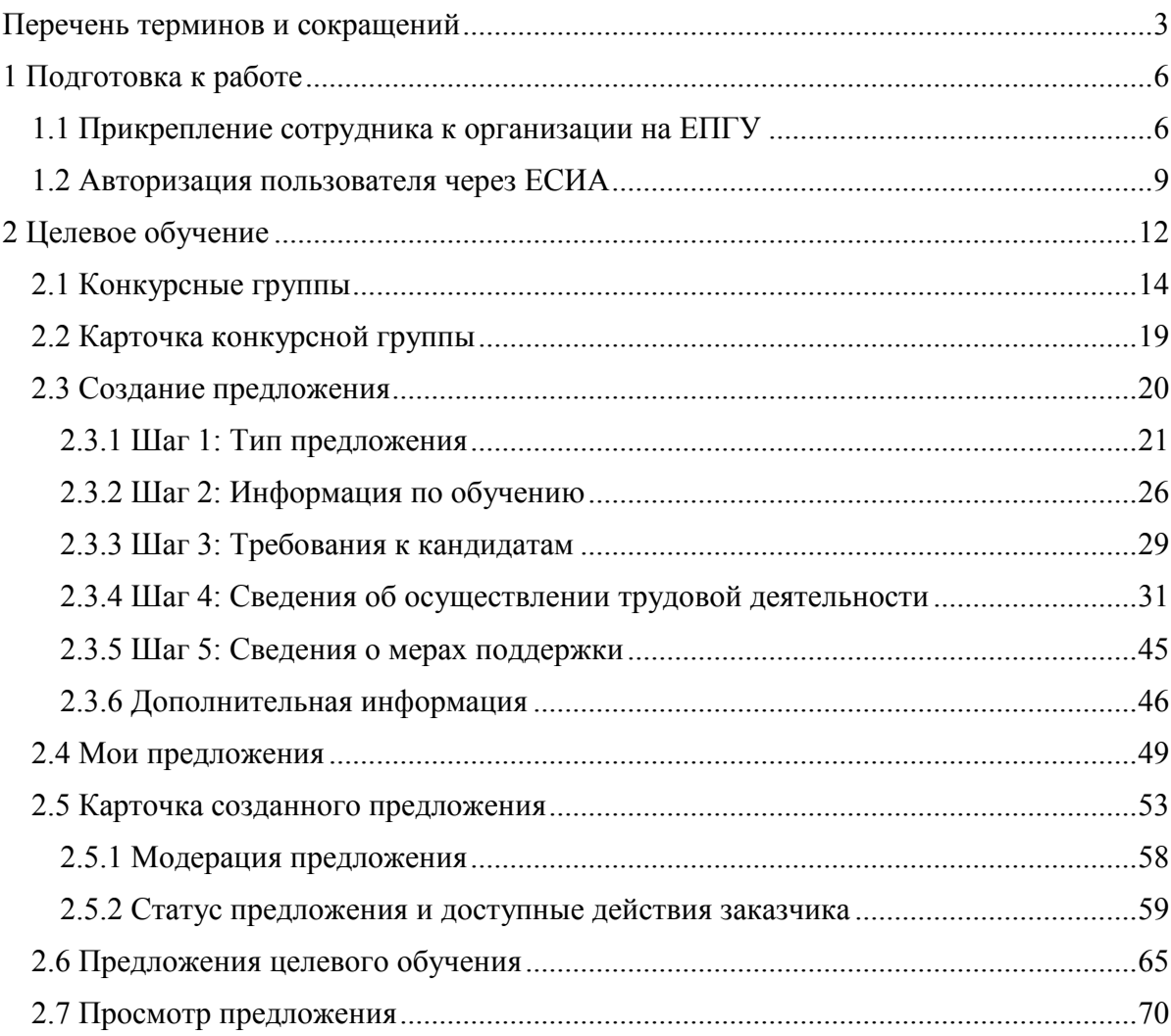

## Перечень терминов и сокращений

<span id="page-2-0"></span>В настоящем документе используются следующие специальные термины и сокращения:

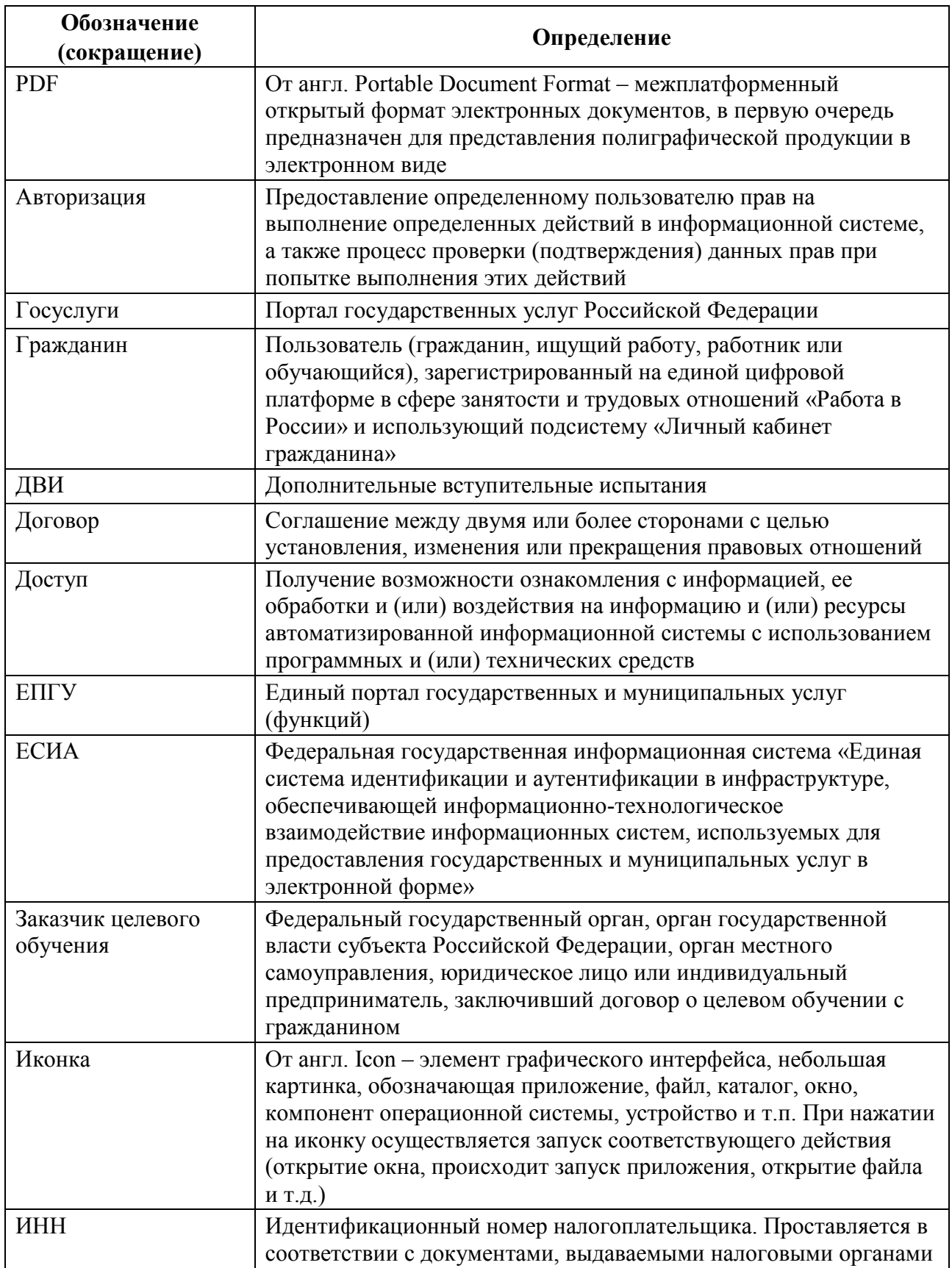

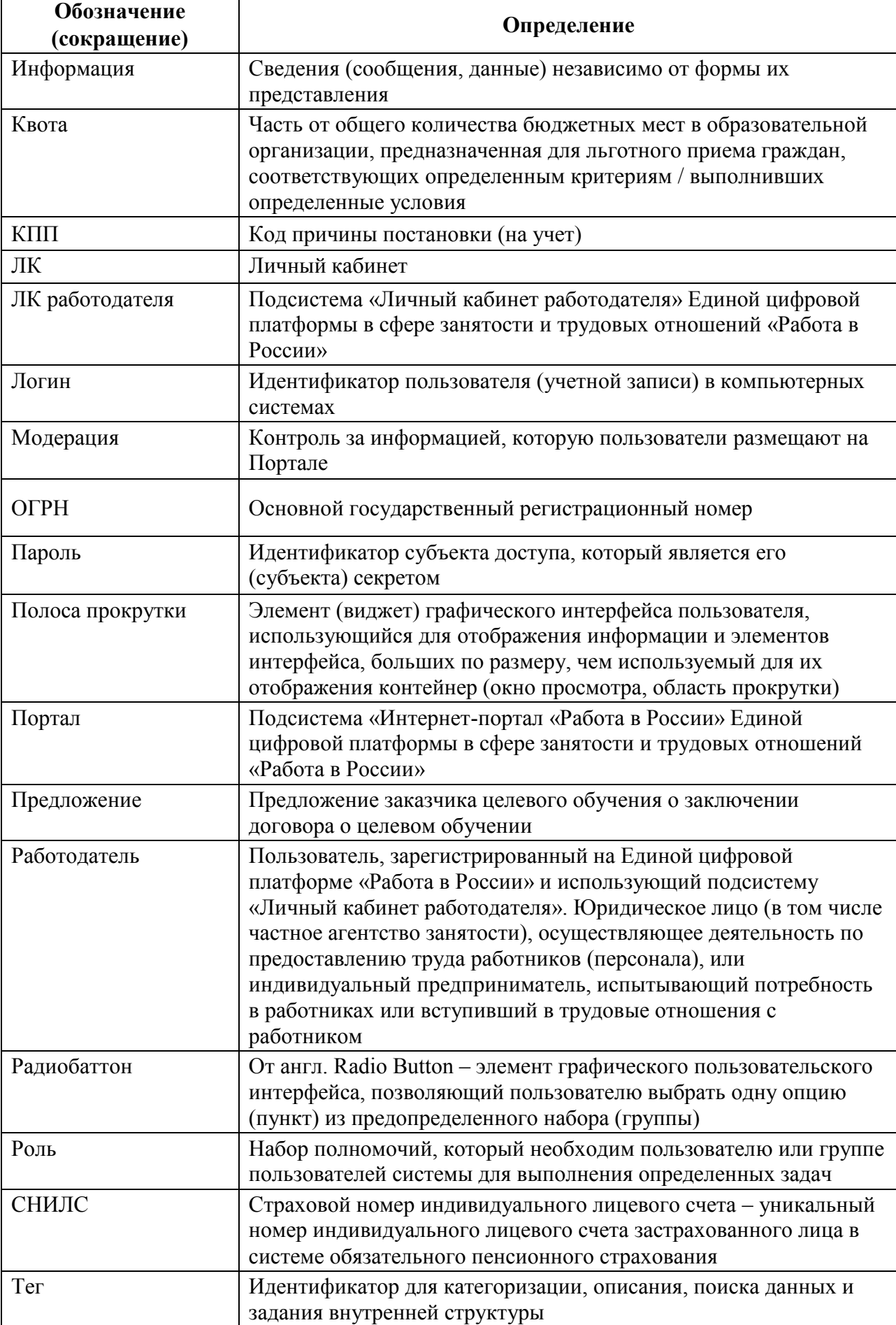

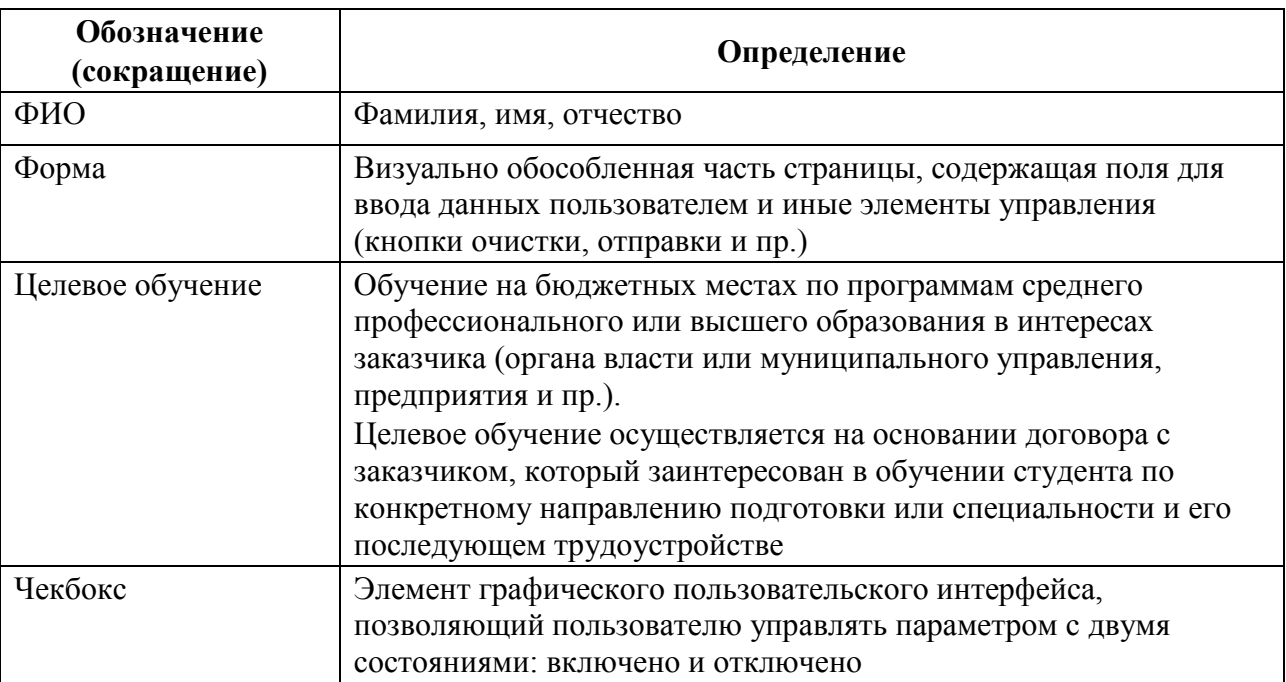

## <span id="page-5-0"></span>1 Подготовка к работе

## 1.1 Прикрепление сотрудника к организации на ЕПГУ

<span id="page-5-1"></span>Для прикрепления сотрудника к организации на ЕПГУ необходимо авторизоваться на портале Госуслуг, перейдя по ссылке [https://www.gosuslugi.ru.](https://www.gosuslugi.ru/)

На экране отобразится главное окно портала Госуслуг (рисунок [1\)](#page-5-2).

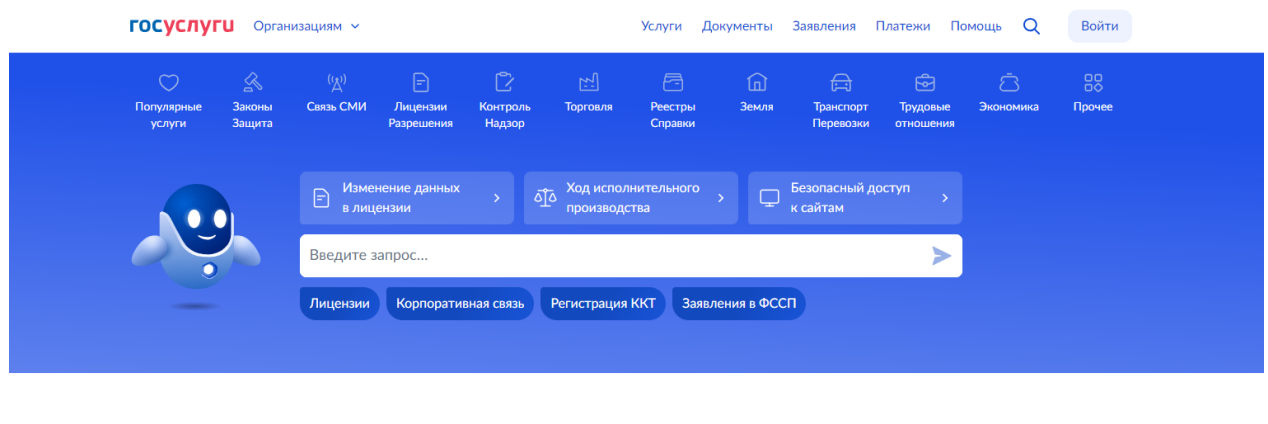

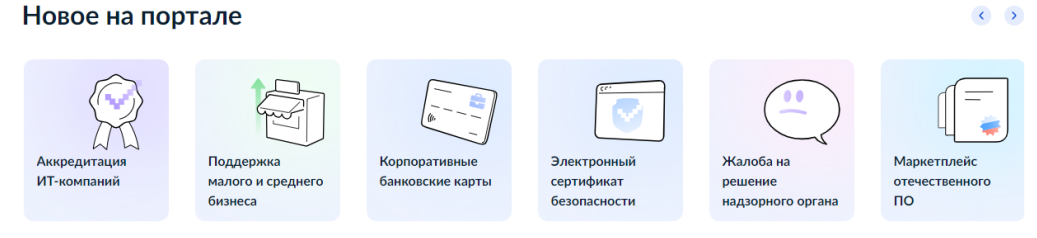

**Рисунок** 1 – Главное окно портала Госуслуг

Далее следует нажать на кнопку «Войти» в правом верхнем углу страницы.

На открывшейся форме входа указать свои данные и нажать кнопку «Войти» (рисунок [2\)](#page-5-3).

<span id="page-5-2"></span>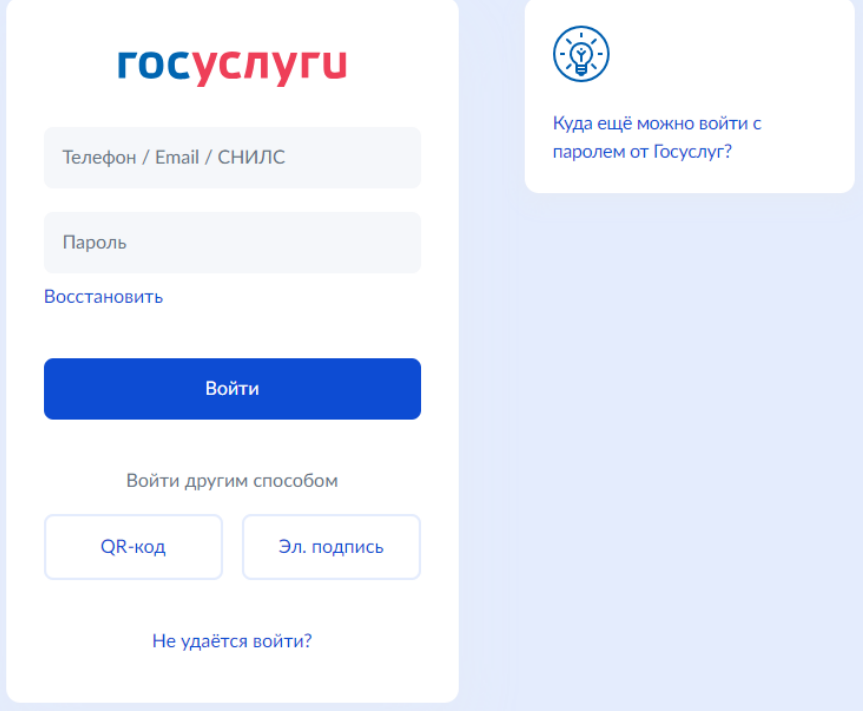

<span id="page-5-3"></span>**Рисунок** 2 – Авторизация. Ввод данных

На форме «Войти как» выбрать юридическое лицо.

После авторизации осуществляется переход на главную страницу организации на портале Госуслуг.

Примечание Добавление сотрудников доступно руководителю и администратору организации. У приглашаемого сотрудника должна быть подтвержденная учетная запись ЕСИА.

Для прикрепления сотрудника к организации следует выполнить следующие действия:

1) Нажать на иконку учетной записи в правом верхнем углу, затем перейти на вкладку «Организации» (рисунок [3\)](#page-6-0).

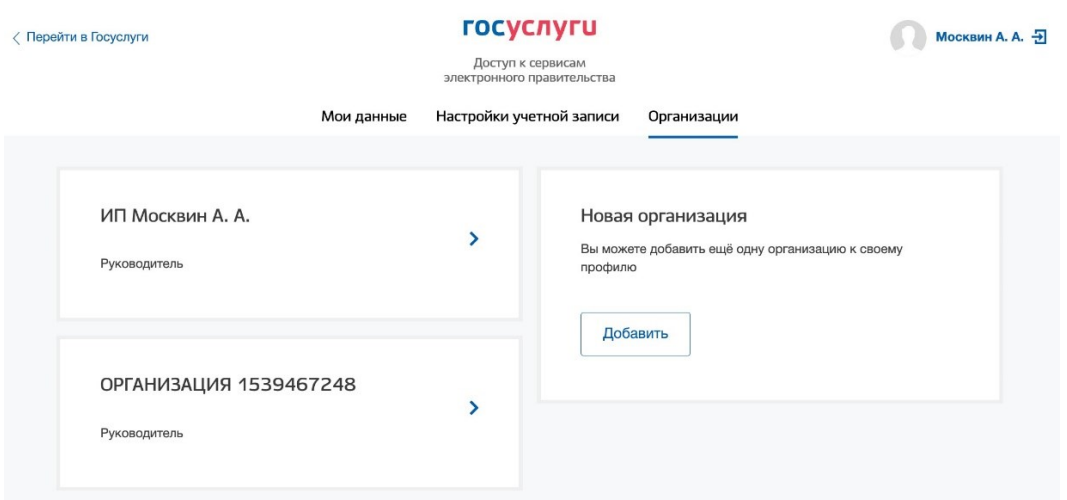

<span id="page-6-0"></span>**Рисунок** 3 – Вкладка «Организации»

2) Выбрать нужную организацию и перейти на вкладку «Сотрудники» (рисунок [4\)](#page-6-1).

3) Нажать на кнопку «Пригласить сотрудника».

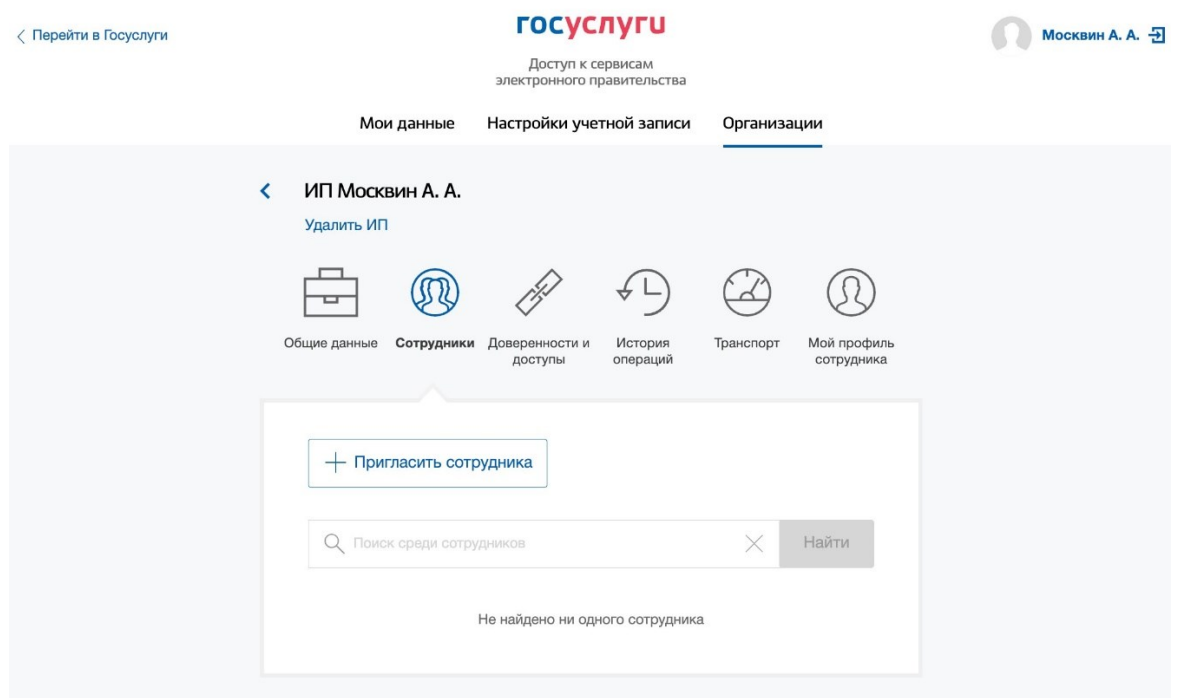

<span id="page-6-1"></span>**Рисунок** 4 – Вкладка «Сотрудники»

- 4) В открывшемся модальном окне указать данные сотрудника (рисунок [5\)](#page-7-0):
- Рабочий адрес электронной почты на указанную почту будет направлена ссылка для входа в личный кабинет организации.
- Фамилия.
- Имя.
- Отчество необязательное для заполнения.
- СНИЛС необязательное для заполнения.

Примечание В поле «Включить сотрудника в группы» размещен чекбокс «Администраторы профиля организации». При установлении отметки в данном чекбоксе сотруднику будет выдана роль администратора.

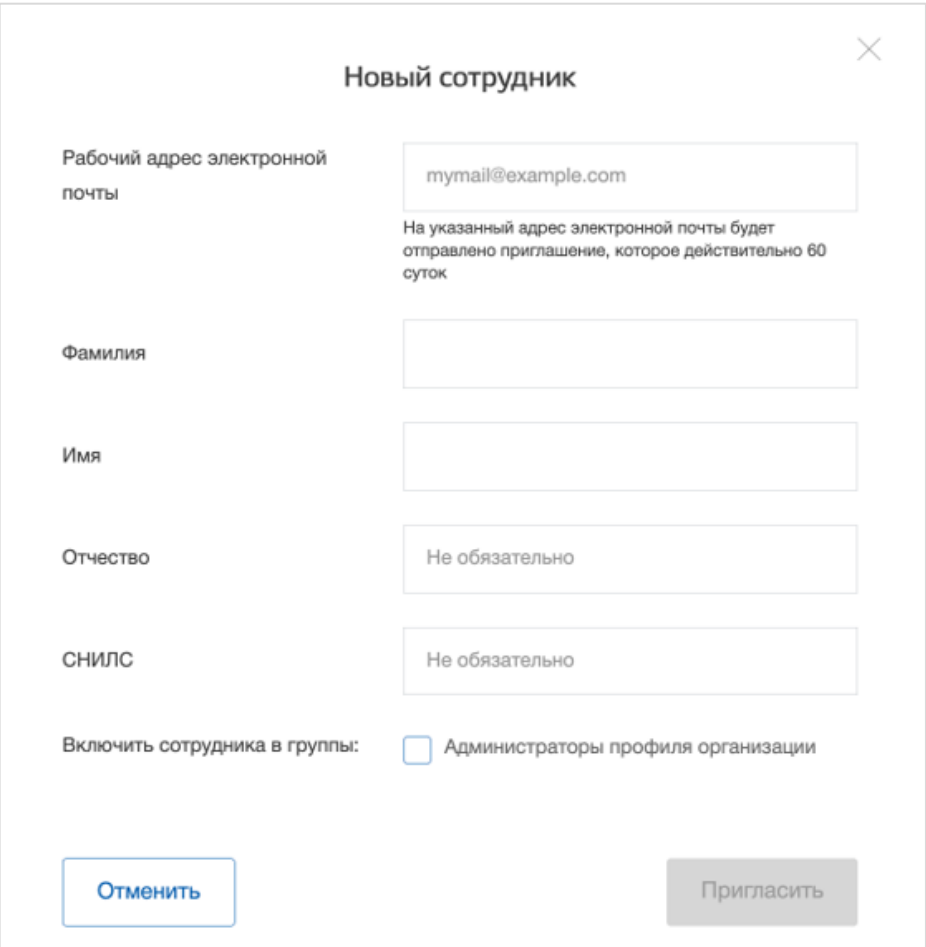

## <span id="page-7-0"></span>**Рисунок** 5 – Модальное окно «Новый сотрудник»

5) Нажать на кнопку «Пригласить».

После этого сотруднику будет направлено письмо со ссылкой, при переходе по которой осуществляется предоставление доступа к личному кабинету организации. Ссылка активна в течение 60 дней с момента получения. Воспользоваться приглашением можно один раз.

По истечении срока действия ссылки необходимо сформировать приглашение повторно.

Дополнить и изменить данные сотрудника и назначенную ему роль можно после того, как он перейдет по ссылке. Данные появятся на вкладке «Сотрудники».

<span id="page-8-0"></span>Для начала работы пользователю необходимо авторизоваться на портале «Работа в России», перейдя по ссылке [https://trudvsem.ru.](https://trudvsem.ru/)

<span id="page-8-1"></span>На экране отобразится главное окно Портала (рисунок [6\)](#page-8-1).

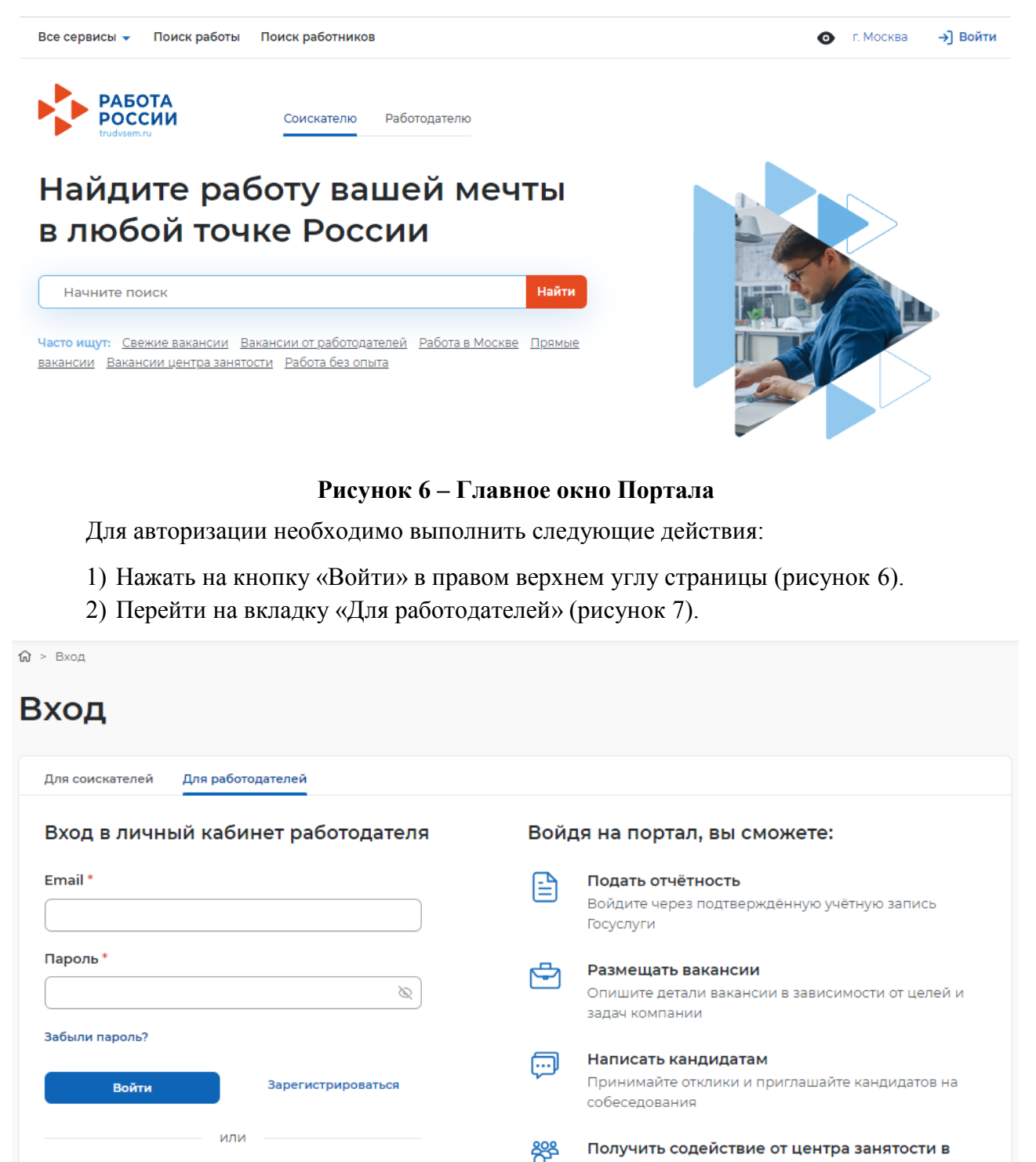

<span id="page-8-2"></span>**Рисунок** 7 – Авторизация. Вкладка «Для работодателей»

yenyru

Войти через портал «Госуслуги»

Входя на портал, вы соглашаетесь на обработку персональных данных

*Единая цифровая платформа в сфере занятости и трудовых отношений «Работа в России» Инструкция по работе в ЛК работодателя в части организации целевого обучения*

подборе работников

Госуслуги

Войдите через подтверждённую учётную запись

3) Нажать кнопку «Войти через портал «Госуслуги».

- 4) На форме входа указать свои данные и нажать кнопку «Войти» (рисунок [2\)](#page-5-3).
- 5) На форме «Войти как» выбрать Частное лицо или Юридическое лицо (рисунок [8\)](#page-9-0).

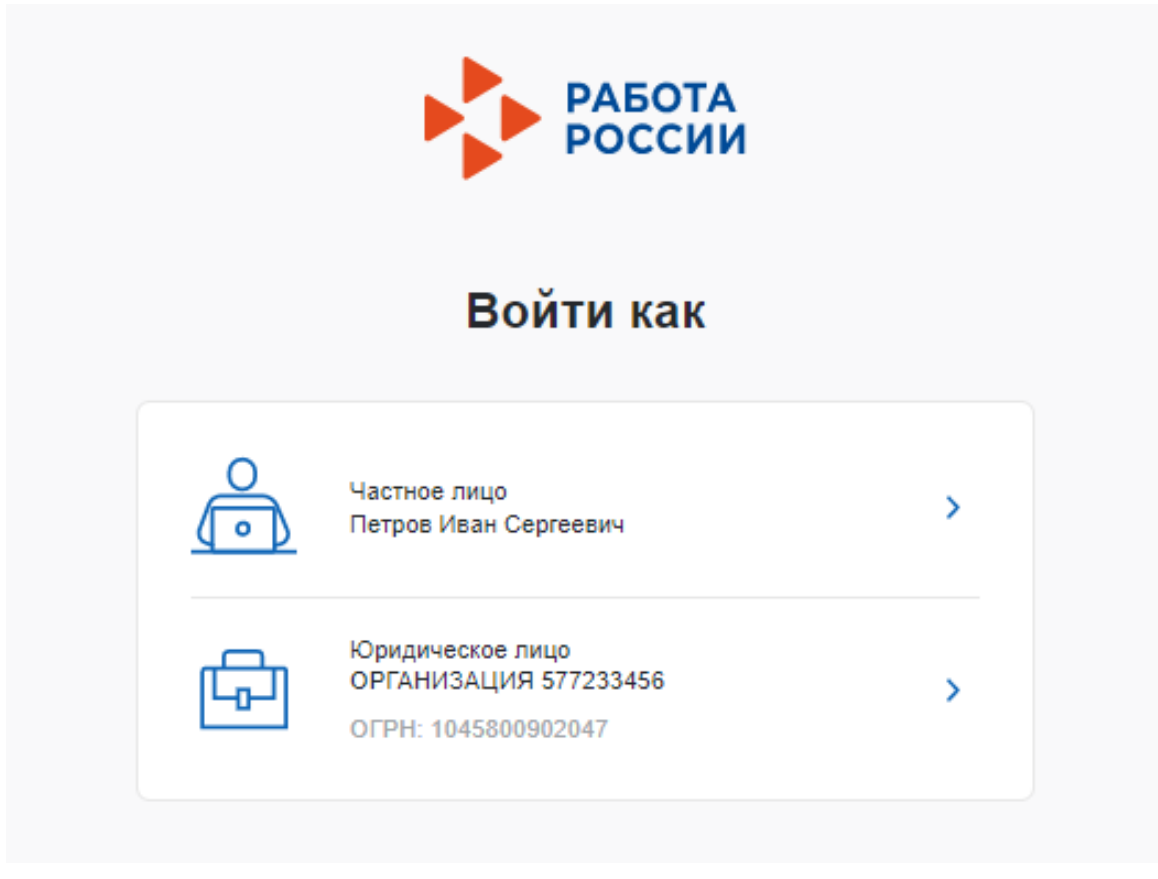

**Рисунок** 8 – Авторизация. Форма «Войти как»

<span id="page-9-0"></span>После авторизации осуществляется переход на главную страницу ЛК работодателя (рисунок [9\)](#page-10-0).

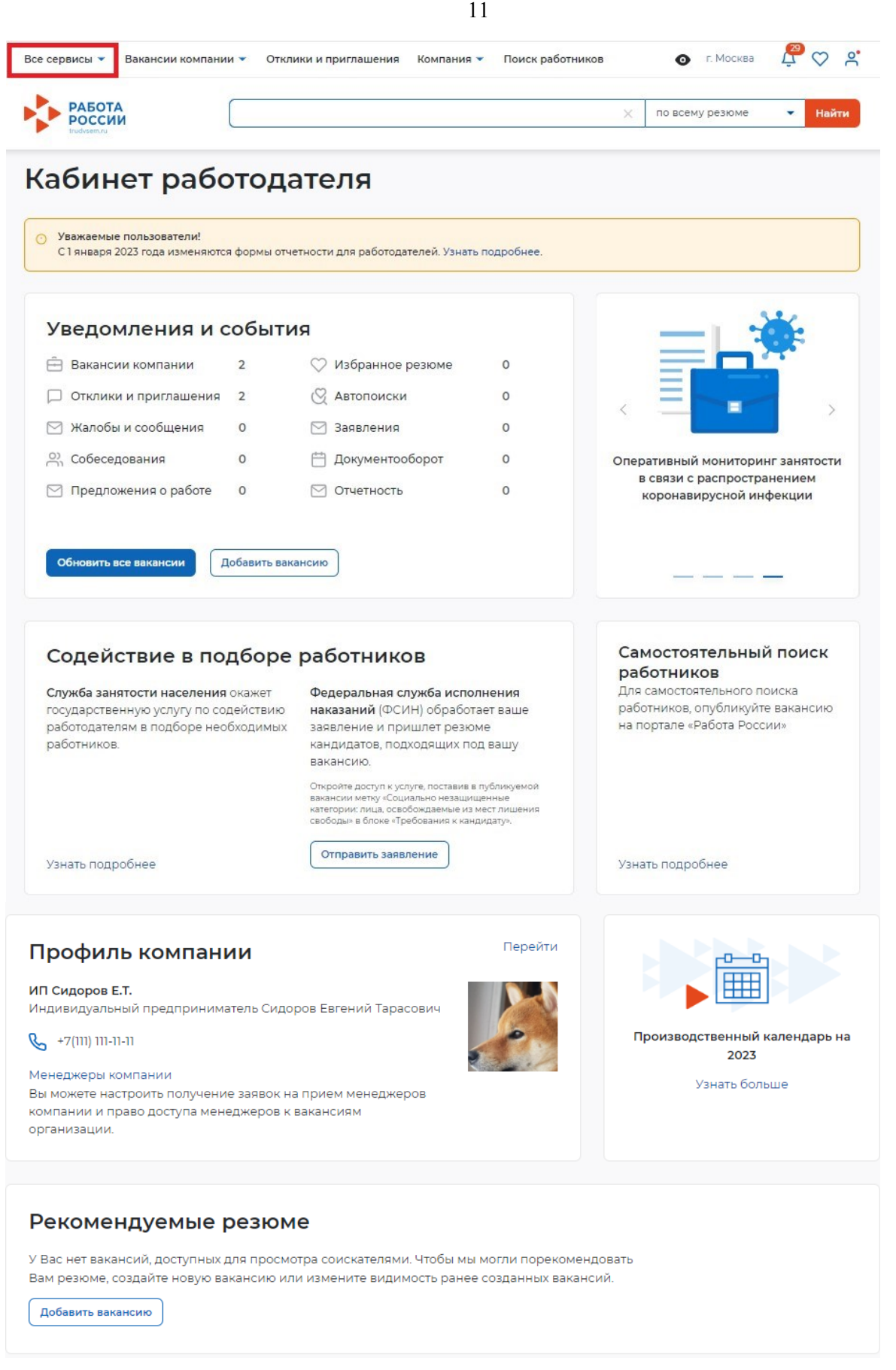

<span id="page-10-0"></span>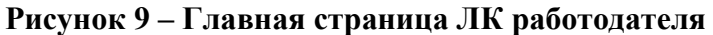

## 2 Целевое обучение

<span id="page-11-0"></span>Переход к разделу «Целевое обучение» осуществляется с помощью пункта меню «Все сервисы», размещенного на главной странице ЛК работодателя (рисунок [9\)](#page-10-0).

Раздел «Целевое обучение» содержит следующие пункты меню (рисунок [10\)](#page-11-1):

- «О целевом обучении» при нажатии на ссылку осуществляется переход на информационную страницу, представленную на рисунке [11;](#page-12-0)
- «Предложения целевого обучения» (см. п. [2.6\)](#page-64-0);
- «Мои предложения» (см. п. [2.4\)](#page-48-0);
- «Договоры»;
- «Конкурсные группы» (см. п. [2.1\)](#page-13-0).

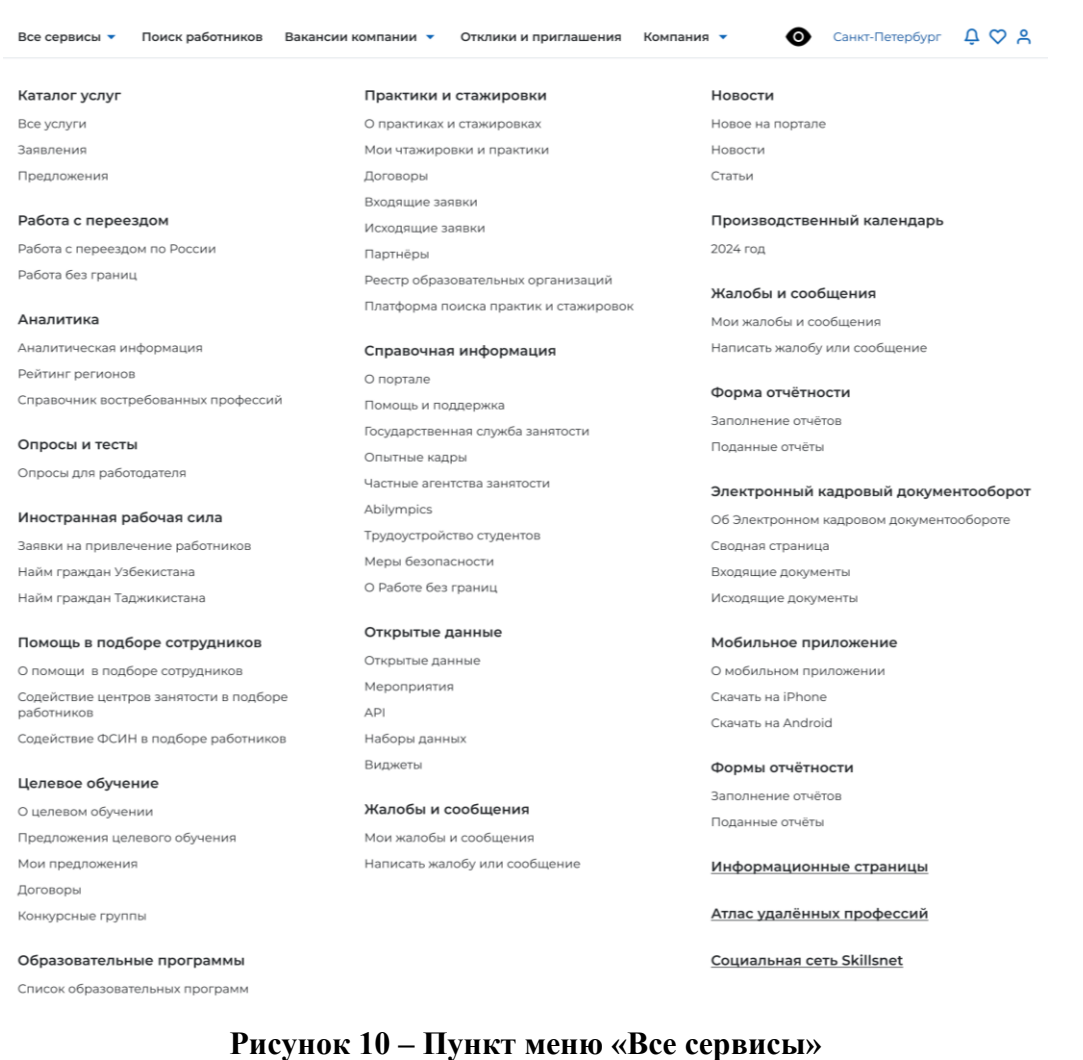

<span id="page-11-1"></span>Страницы «Предложения целевого обучения», «Мои предложения», «Конкурсные группы» содержат боковое меню, расположенное слева, и основной блок, расположенный справа (рисунок [13\)](#page-14-0).

<span id="page-12-0"></span>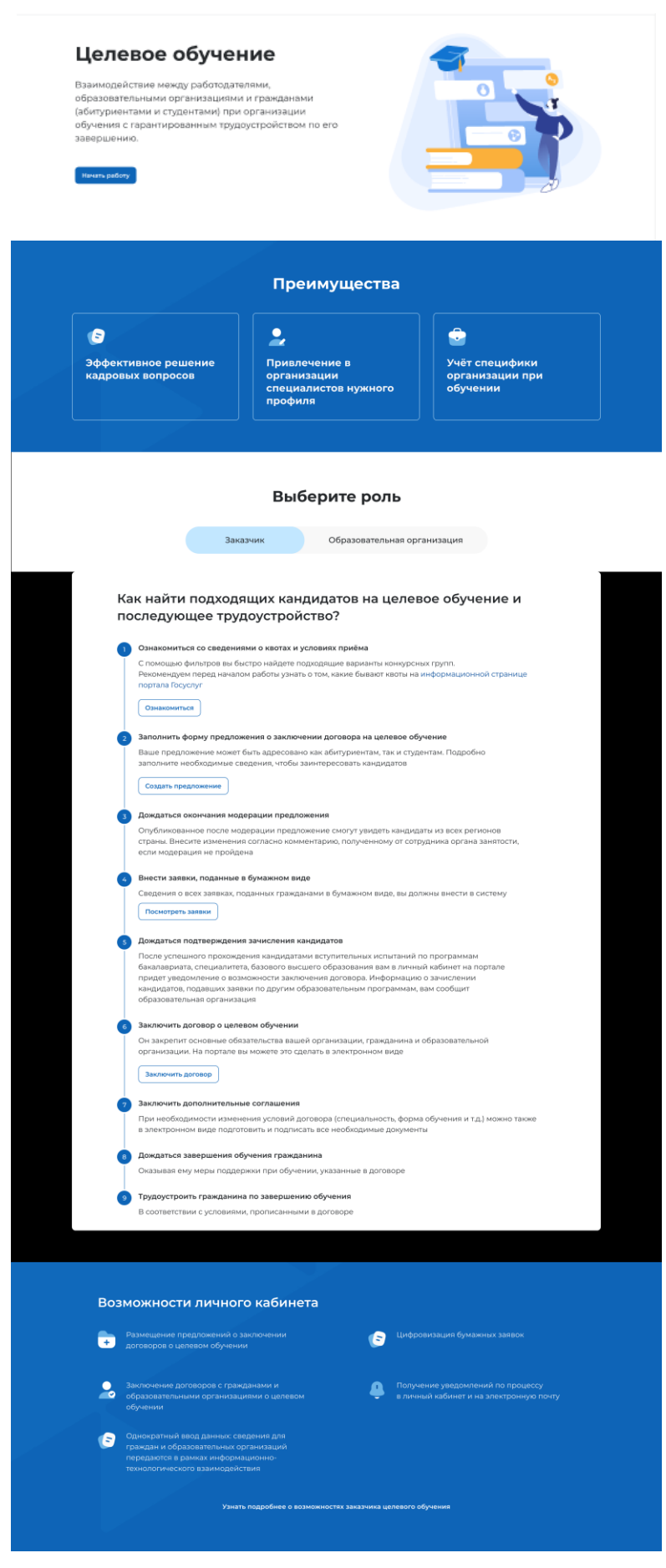

**Рисунок** 11 – Информационная страница

## 2.1 Конкурсные группы

<span id="page-13-0"></span>Конкурсная группа представляет собой совокупность условий приема на целевое обучение.

Страница «Конкурсные группы» содержит (рисунок [13\)](#page-14-0):

блок «Поиск конкурсных групп»;

счетчик конкурсных групп;

 ссылка «Узнать больше про квоты» при нажатии на ссылку осуществляется переход на информационную страницу ЕПГУ, содержащую сведения о квотах;

блок со списком конкурсных групп;

 область навигации, позволяющая перемещаться между страницами с конкурсными группами.

В случае отсутствия актуальных конкурсных групп на странице отображается соответствующая информация (рисунок [12\)](#page-13-1).

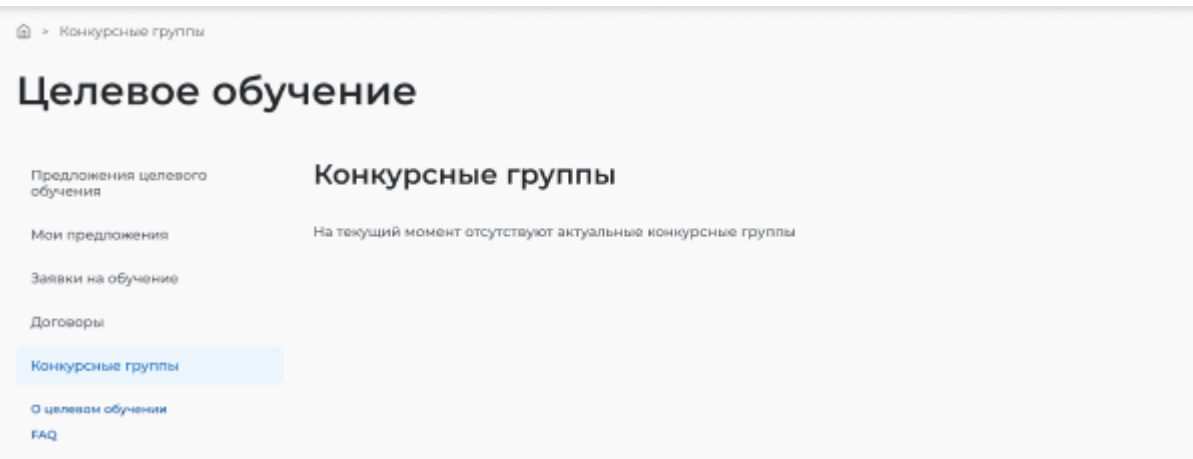

<span id="page-13-1"></span>**Рисунок** 12 – Страница «Конкурсные группы»

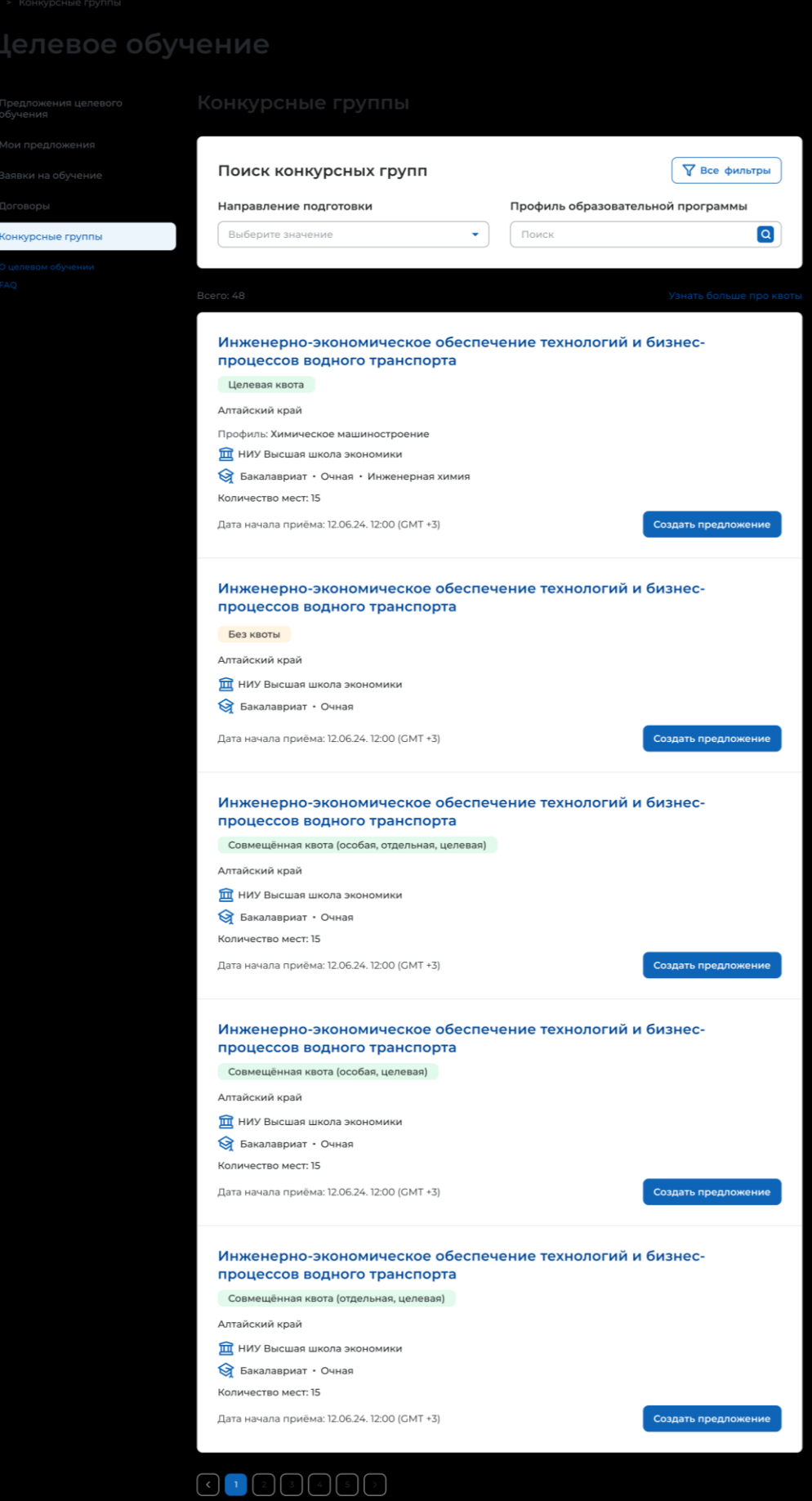

<span id="page-14-0"></span>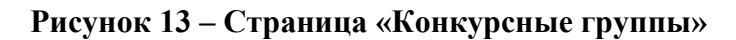

По умолчанию в блоке «Поиск конкурсных групп» отображены следующие поля для отбора конкурсных групп (рисунок [13\)](#page-14-0):

«Направление подготовки»;

 «Профиль образовательной программы» поисковая строка. После ввода запроса следует нажать на кнопку **Q** 

При нажатии на кнопку «Все фильтры» на странице отображаются дополнительные поля для отбора конкурсных групп по следующим параметрам (рисунок [14\)](#page-15-0):

«Регион обучения»;

«Уровень образовательной программы»;

- «Вид места»;
- «Учебное заведение»;
- «Форма обучения»;

Примечание Все поля фильтров, кроме «Профиль образовательной программы», представляют собой выпадающий список с множественным выбором значений.

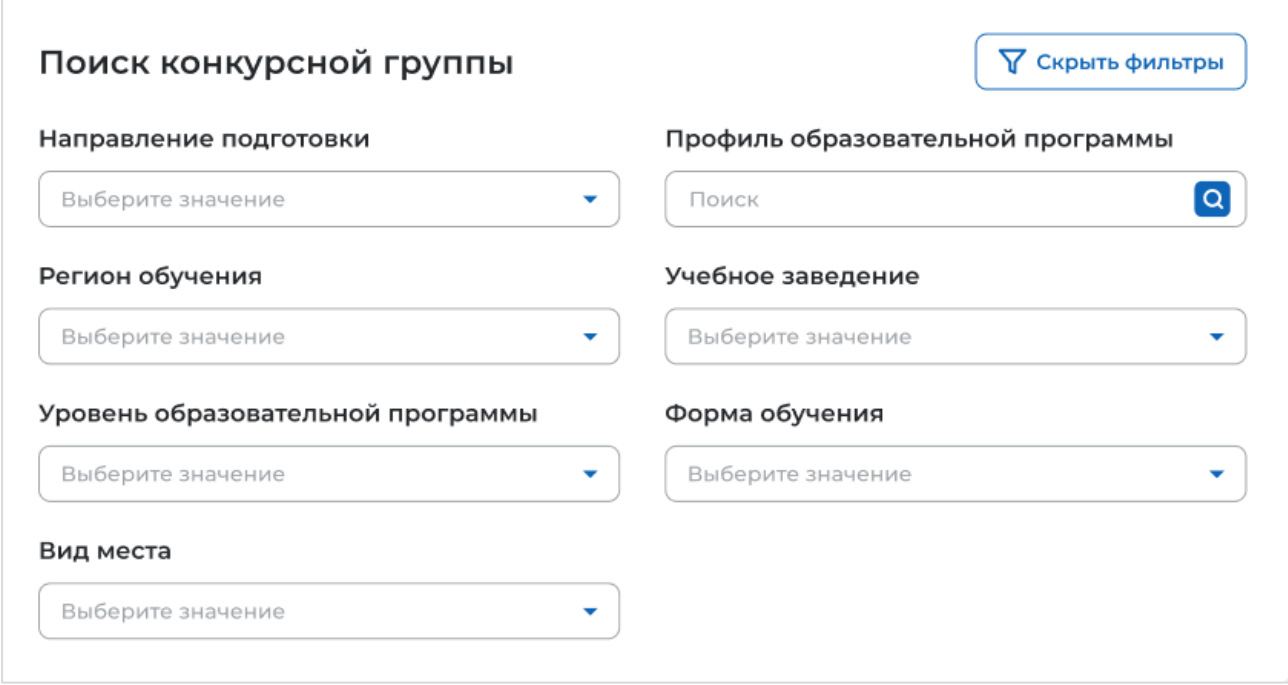

## <span id="page-15-0"></span>**Рисунок** 14 – Блок «Поиск конкурсной группы»

После заполнения полей осуществляется поиск конкурсных групп по выбранным критериям.

Скрыть дополнительные поля фильтрации можно при помощи кнопки «Скрыть фильтры», при этом выбранные фильтры будут отображены на странице в виде тегов (рисунок [15\)](#page-16-0).

Для сброса настроек поиска следует нажать на кнопку «Сбросить фильтры».

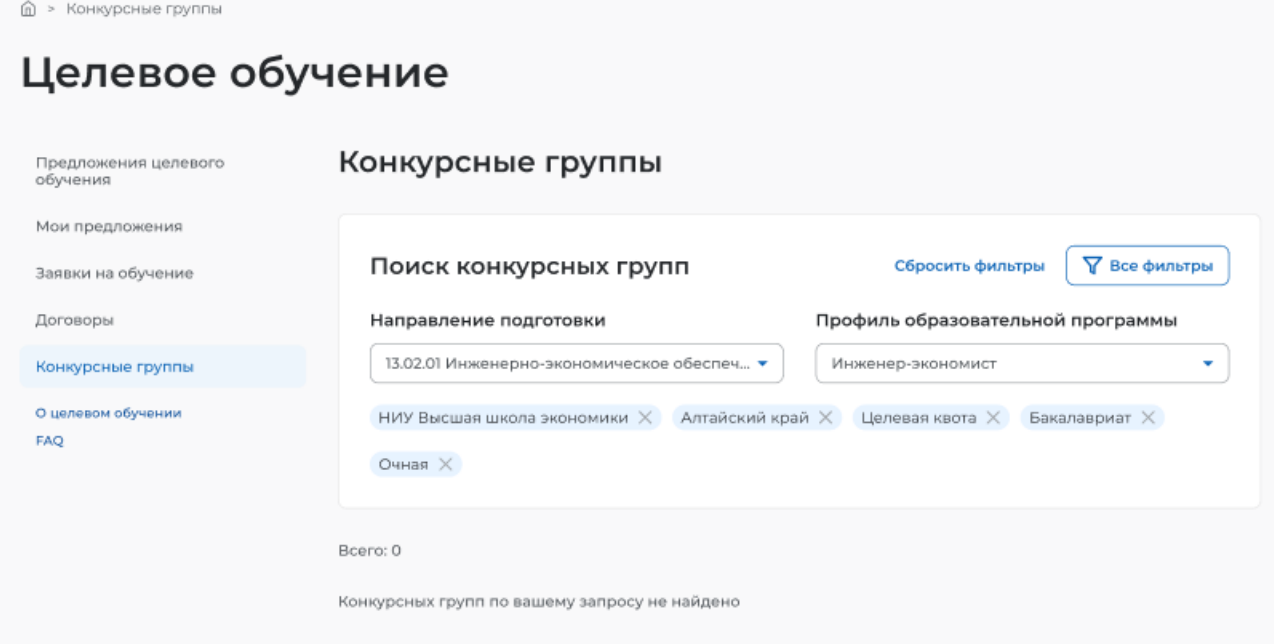

## <span id="page-16-0"></span>**Рисунок** 15 – Результаты поиска

Результат поиска отображается в виде списка с краткой информацией о каждой из отобранных конкурсных групп (рисунок [16\)](#page-17-0):

- направление подготовки является названием конкурсной группы;
- вид места;
- регион;
- профиль;
- учебное заведение;
- уровень образовательной программы;
- форма обучения;
- образовательная программа;
- количество мест;
- дата начала приема.

Рядом с каждой конкурсной группой размещена кнопка «Создать предложение», при нажатии на которую осуществляется переход на форму создания предложения (см. п. [2.3\)](#page-19-0).

В случае отсутствия актуальных конкурсных групп, удовлетворяющих выбранным критериям поиска, на странице отображается соответствующая информация (рисунок [15\)](#page-16-0).

При нажатии на название конкурсной группы осуществляется переход в карточку данной конкурсной группы (см. п. [2.2\)](#page-18-0).

<span id="page-17-0"></span>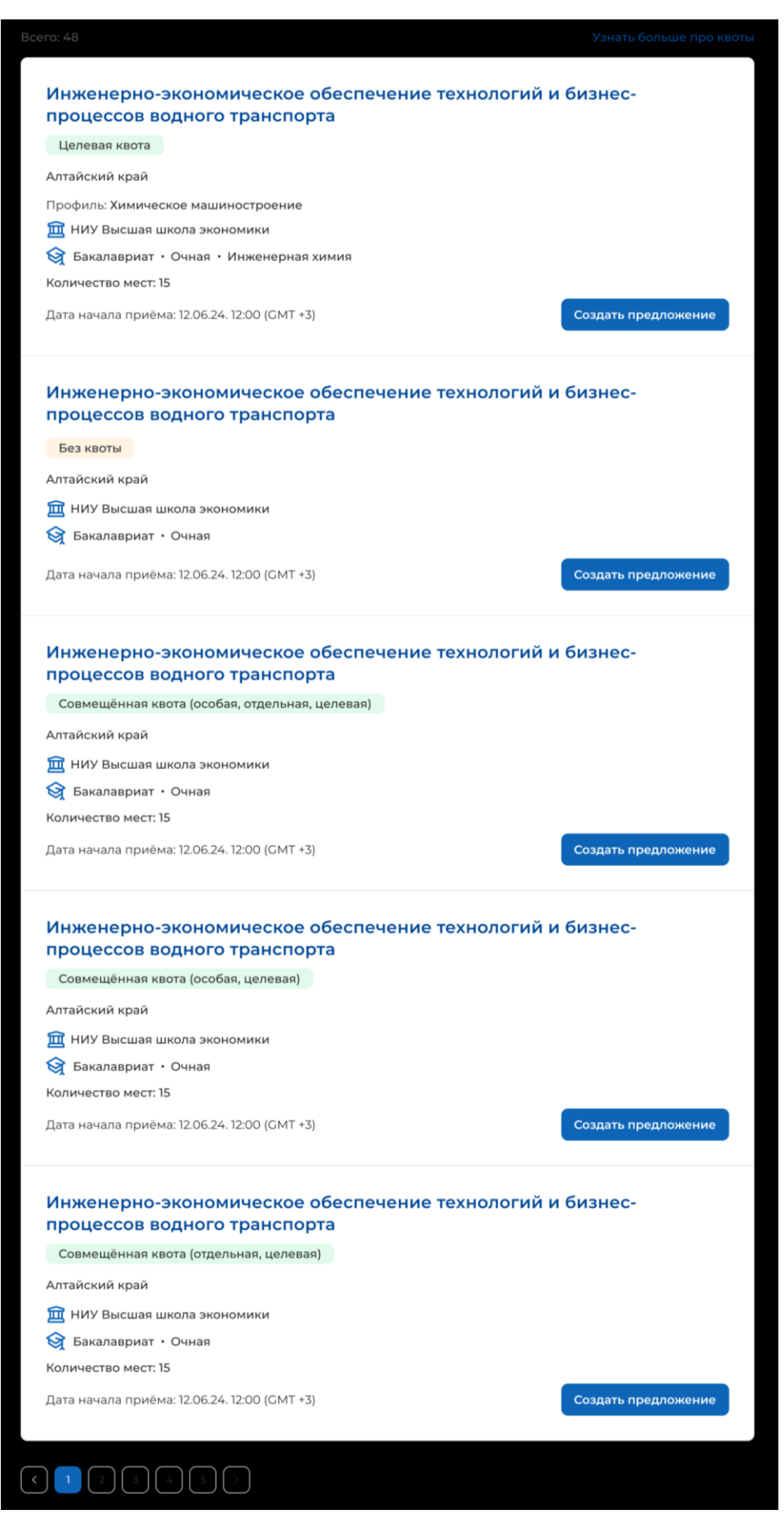

**Рисунок** 16 – Результат поиска

## <span id="page-18-0"></span>2.2 Карточка конкурсной группы

Карточка конкурсной группы содержит (рисунок [17\)](#page-19-1):

- кнопку «Вернуться к конкурсным группам» - при нажатии на кнопку осуществляется переход на страницу «Конкурсные группы» (рисунок [13\)](#page-14-0);

название конкурсной группы;

 основной блок, расположенный слева, включающий следующие сведения о конкурсной группе:

- учредитель;
- тип приема;
- уровень образовательной программы;
- требуемый уровень образования;
- направление подготовки;
- профиль образовательной программы;
- образовательная программа;
- форма обучения;
- форма оплаты;
- количество мест;
- вступительные испытания;
- число ДВИ творческой и (или) профессиональной направленности;
- число ДВИ профильной направленности;
- требование справки;
- дата окончания приема согласий;

 дополнительный блок, расположенный справа, включающий краткую информацию о конкурсной группе:

- учебное заведение;
- регион обучения;
- вид места;
- ОГРН;
- ИНН;
- КПП;
- дата начала приема;
- дата окончания приема;

 кнопку «Создать предложение» при нажатии на кнопку осуществляется переход на форму создания предложения (см. п. [2.3\)](#page-19-0).

# Целевое обучение

#### **< Вернуться к конкурсным группам**

## Инженерно-экономическое обеспечение технологий и бизнес-процессов водного транспорта

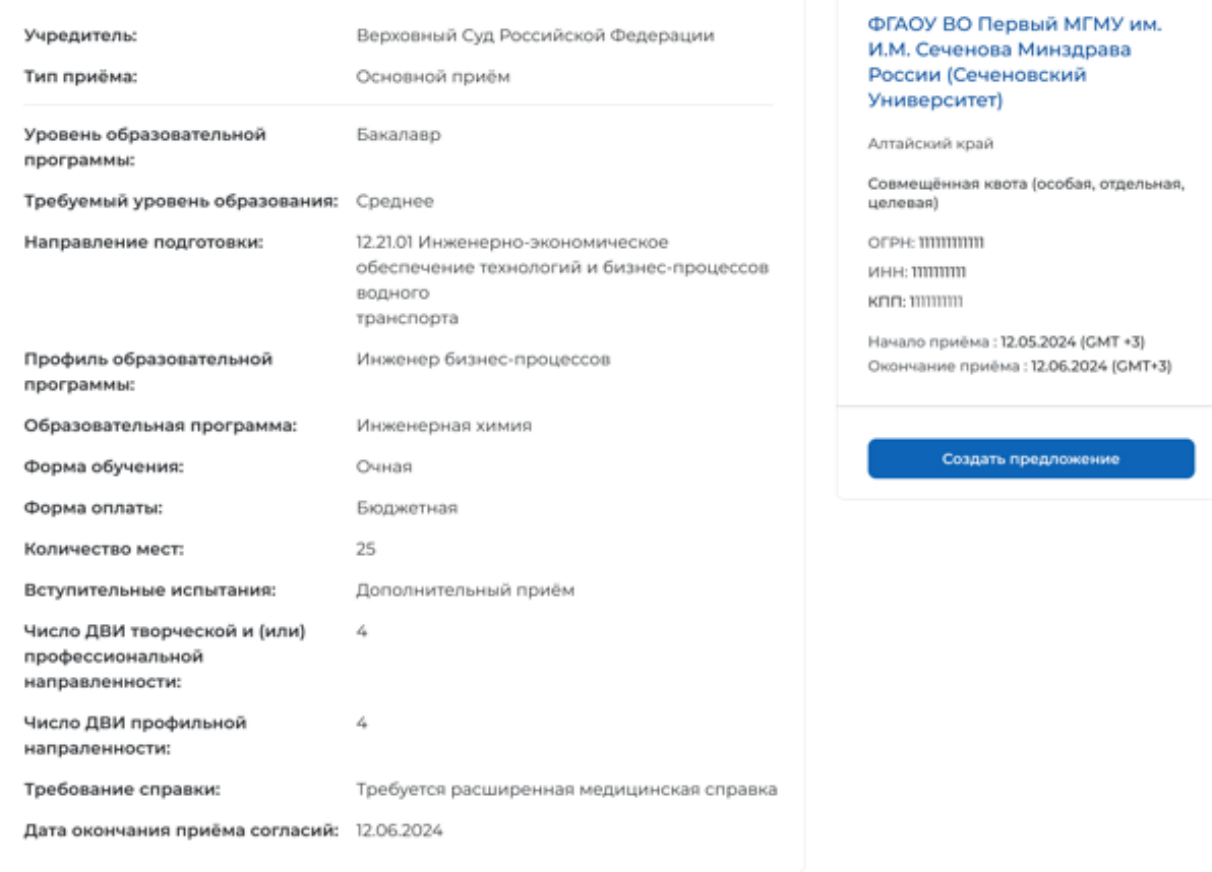

## <span id="page-19-1"></span>**Рисунок** 17 – Карточка конкурсной группы

## 2.3 Создание предложения

<span id="page-19-0"></span>Под предложением целевого обучения понимается предложение заказчика целевого обучения о заключении договора о целевом обучении (далее – предложение).

Переход на форму создания предложения осуществляется с помощью кнопки «Создать предложение», расположенной:

на странице «Предложения целевого обучения» (рисунок [59\)](#page-65-0);

на странице «Мои предложения» (рисунок [41\)](#page-49-0);

в карточке конкурсной группы (рисунок [17\)](#page-19-1).

Форма создания предложения содержит основной блок для внесения сведений о предложении, расположенный слева, и боковое меню, расположенное справа (рисунок [18\)](#page-20-1).

Боковое меню обеспечивает переключение между шагами создания предложения и включает следующие пункты:

«Шаг 1: Тип предложения» (см. п. [2.3.1\)](#page-20-0);

«Шаг 2: Информация по обучению» (см. п. [2.3.2\)](#page-25-0);

- «Шаг 3: Требования к кандидатам» (см. п. [2.3.3\)](#page-28-0);
- «Шаг 4: Сведения об осуществлении трудовой деятельности» (см. п. [2.3.4\)](#page-30-0);
- «Шаг 5: Сведения о мерах поддержки» (см. п. [2.3.5\)](#page-44-0);
- Дополнительная информация (см. п. [2.3.6\)](#page-45-0).

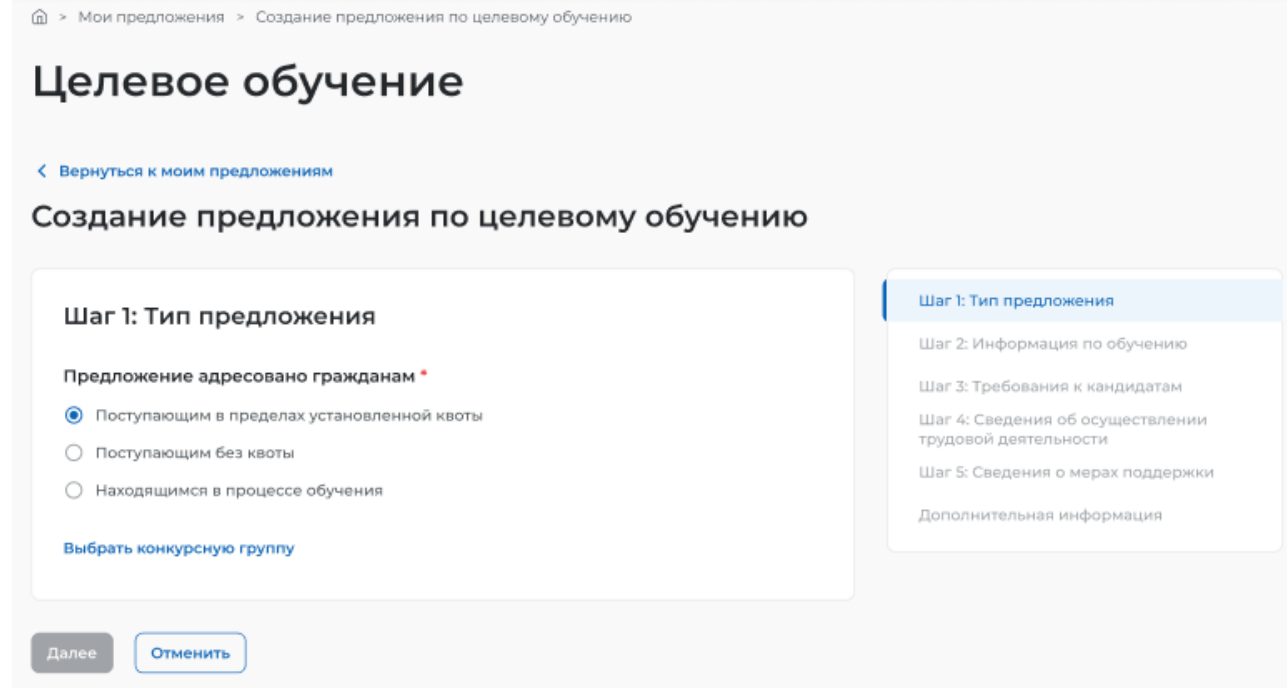

<span id="page-20-1"></span>**Рисунок** 18 – Страница «Создание предложения по целевому обучению»

#### **2.3.1** Шаг 1: Тип предложения

<span id="page-20-0"></span>На первом шаге создания предложения осуществляется выбор типа адресатов предложения.

Поле «Предложение адресовано гражданам» содержит радиобаттоны (рисунок [18\)](#page-20-1):

- «Поступающим в пределах установленной квоты»;
- «Поступающим без квоты»;
- «Находящимся в процессе обучения».

При выборе радиобаттона «Поступающим в пределах установленной квоты» или «Поступающим без квоты» на странице появляется ссылка «Выбрать конкурсную группу». При нажатии на ссылку открывается модальное окно, представленное на рисунке [19.](#page-21-0)

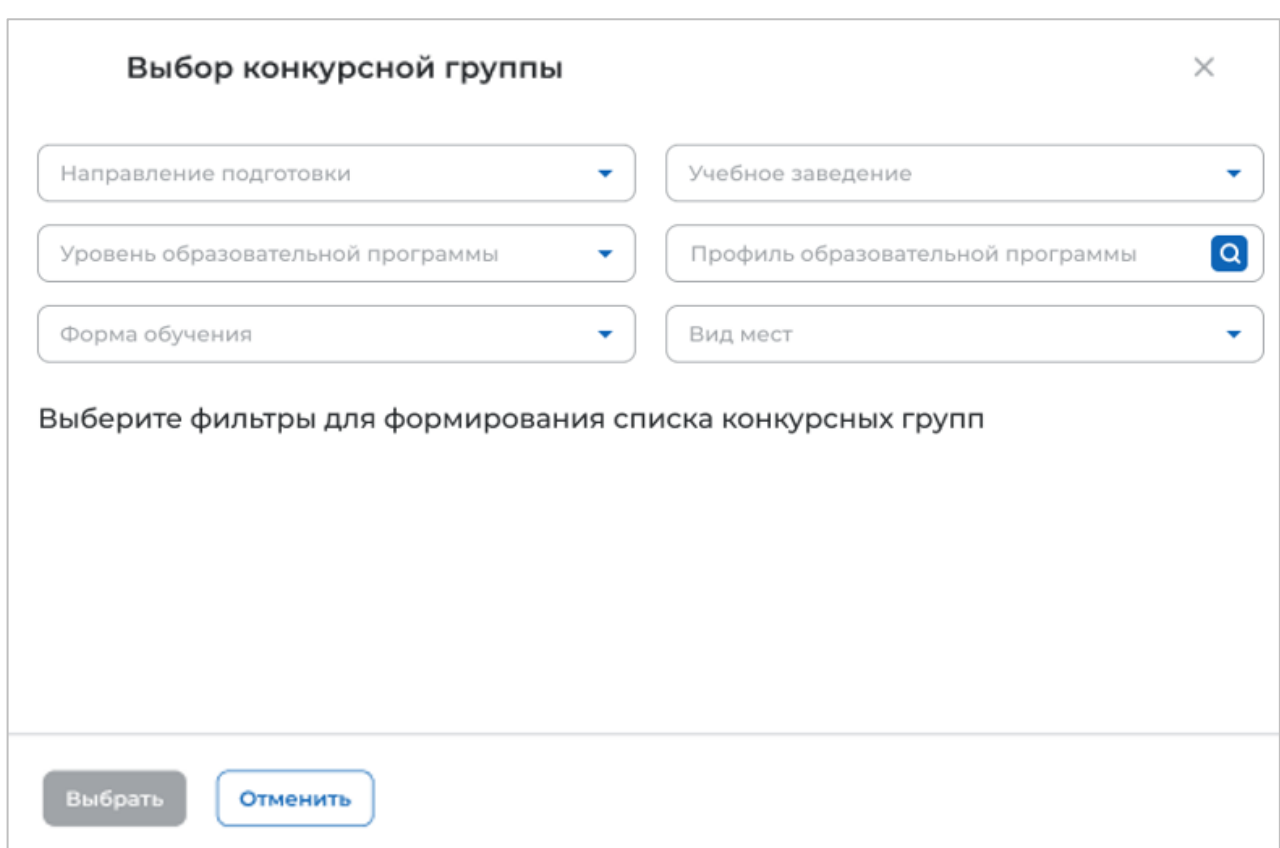

## <span id="page-21-0"></span>**Рисунок** 19 – Модальное окно «Выбор конкурсной группы»

Поиск конкурсных групп осуществляется по следующим критериям:

«Направление подготовки» следует выбрать значение из выпадающего списка;

 «Уровень образовательной программы» следует выбрать значение из выпадающего списка;

«Форма обучения» следует выбрать значение из выпадающего списка;

«Учебное заведение» следует выбрать значение из выпадающего списка;

 «Профиль образовательной программы» следует ввести значение в поисковую строку и нажать на кнопку  $\mathbf{Q}$ ;

«Вид мест» следует выбрать значение из выпадающего списка.

Результат поиска формируется в виде списка конкурсных групп (радиобаттоны). Для просмотра всего списка следует воспользоваться полосой прокрутки, расположенной справа.

После установления отметки рядом с требуемой конкурсной группой следует нажать на кнопку «Выбрать», для отмены действия и закрытия модального окна – кнопку «Отменить» (рисунок [20\)](#page-22-0).

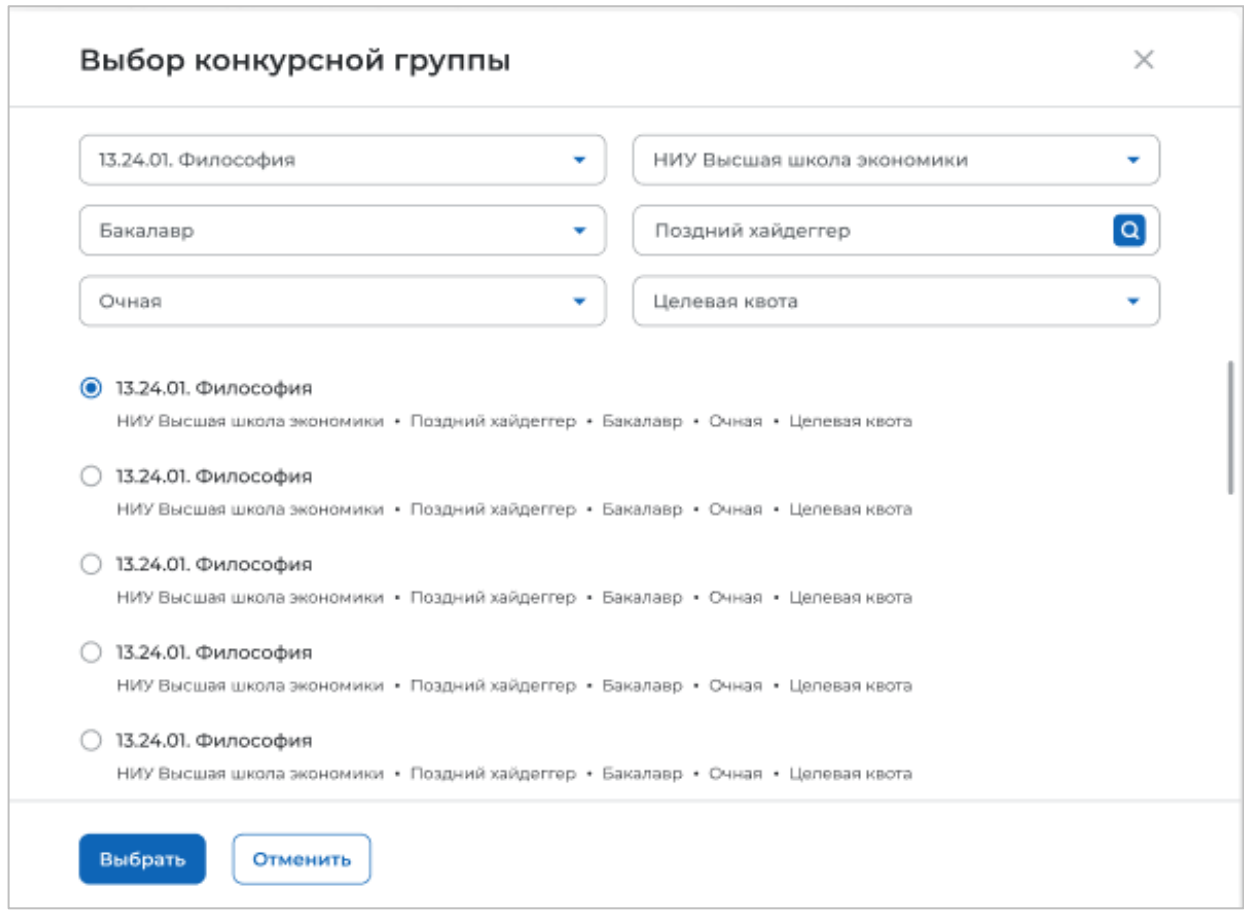

## <span id="page-22-0"></span>**Рисунок** 20 – Модальное окно «Выбор конкурсной группы»

До перехода к заполнению полей в блоке «Шаг 1: Тип предложения» необходимо ознакомиться с размещенным на странице сообщением (рисунок [21\)](#page-22-1).

G) Информация, внесённая при создании предложения, будет автоматически перенесена в шаблон договора, заключаемого по данному предложению.

Ознакомиться с получившимся шаблоном договора можно будет на последнем этапе создания предложения.

Отнеситесь ответственно к данному этапу. После публикации предложения изменение шаблона договора невозможно!

# <span id="page-22-1"></span>**Рисунок** 21 – Сообщение

Далее следует заполнить поля (рисунок [22\)](#page-23-0):

 «Дата окончания приема заявок по предложению» выбор даты из календаря. Рядом с полем расположена иконка  $\Theta$ , при нажатии на которую откроется окно с подсказкой. Для предложений, которые адресованы гражданам, поступающим в пределах установленной квоты, поле предзаполнено сведениями из выбранной конкурсной группы;

- «Количество договоров по предложению». Рядом с полем расположена иконка  $\mathbf{\Theta}$ , при нажатии на которую откроется окно с подсказкой. Для предложений, которые адресованы гражданам, поступающим в пределах установленной квоты, значение в поле не должно

превышать максимальное количество договоров по квоте (значение в поле «Максимум договоров по квоте»);

«Контакты лиц, ответственных за заключение договора».

Примечание - Поля, отмеченные \*, являются обязательными для заполнения.

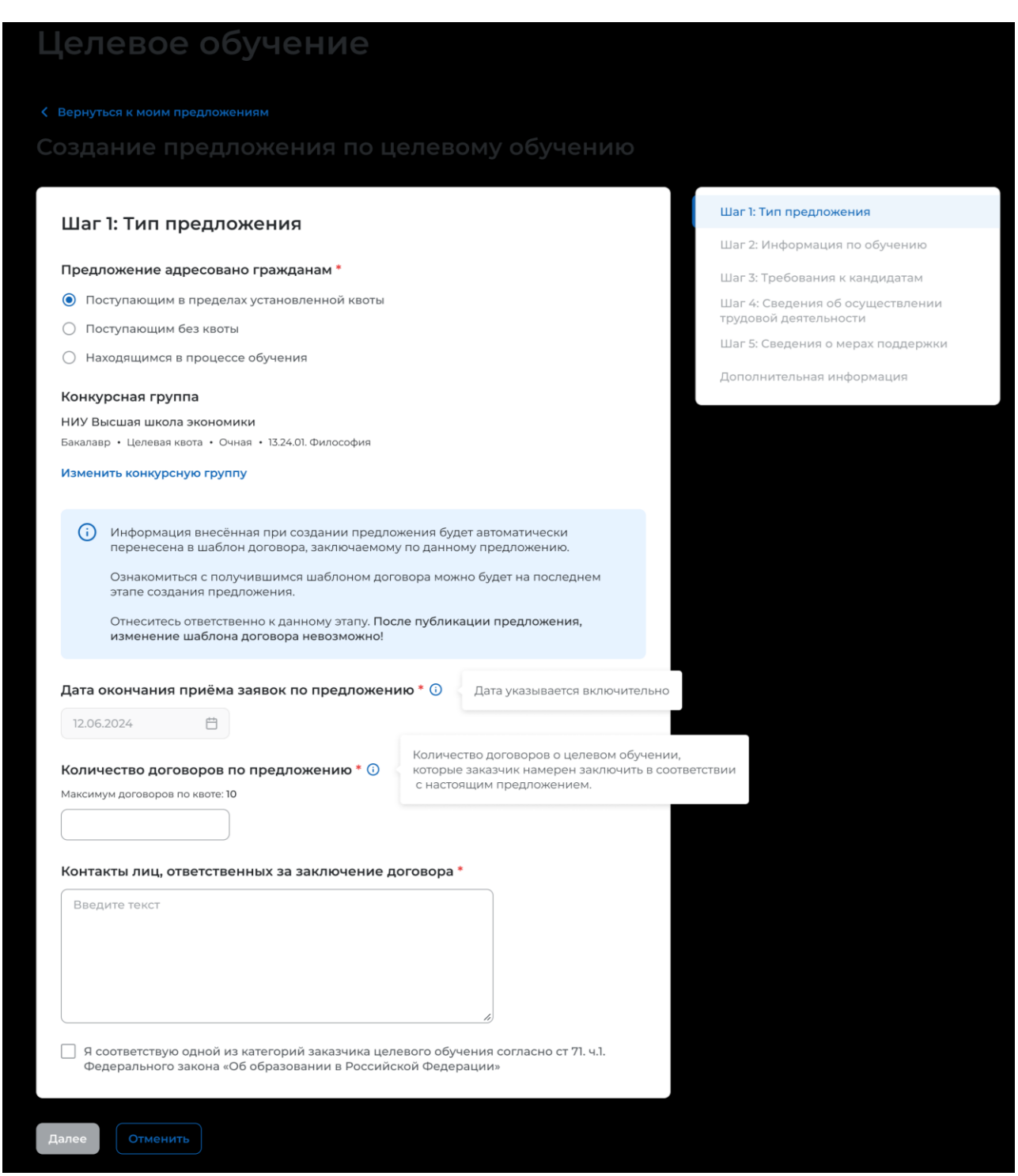

## <span id="page-23-0"></span>**Рисунок** 22 – Блок «Шаг 1: Тип предложения»

Для предложений, которые адресованы гражданам, поступающим в пределах установленной квоты, должна быть установлена отметка в чекбоксе «Я соответствую одной из категорий заказчика целевого обучения согласно ст. 71 ч. 1 Федерального закона «Об образовании в Российской Федерации».

При установлении отметки в данном чекбоксе открывается модальное окно для выбора категории, к которой принадлежит компания. Для просмотра всех категорий следует воспользоваться полосой прокрутки, расположенной справа от списка (рисунок [23\)](#page-24-0).

Выбранная категории будет отображена в блоке «Шаг 1: Тип предложения» после закрытия модального окна. Для изменения выбранной категории следует нажать на ссылку «Изменить категорию» (рисунок [24\)](#page-25-1).

Примечание При отсутствии отметки в чекбоксе переход к следующему шагу создания предложения недоступен.

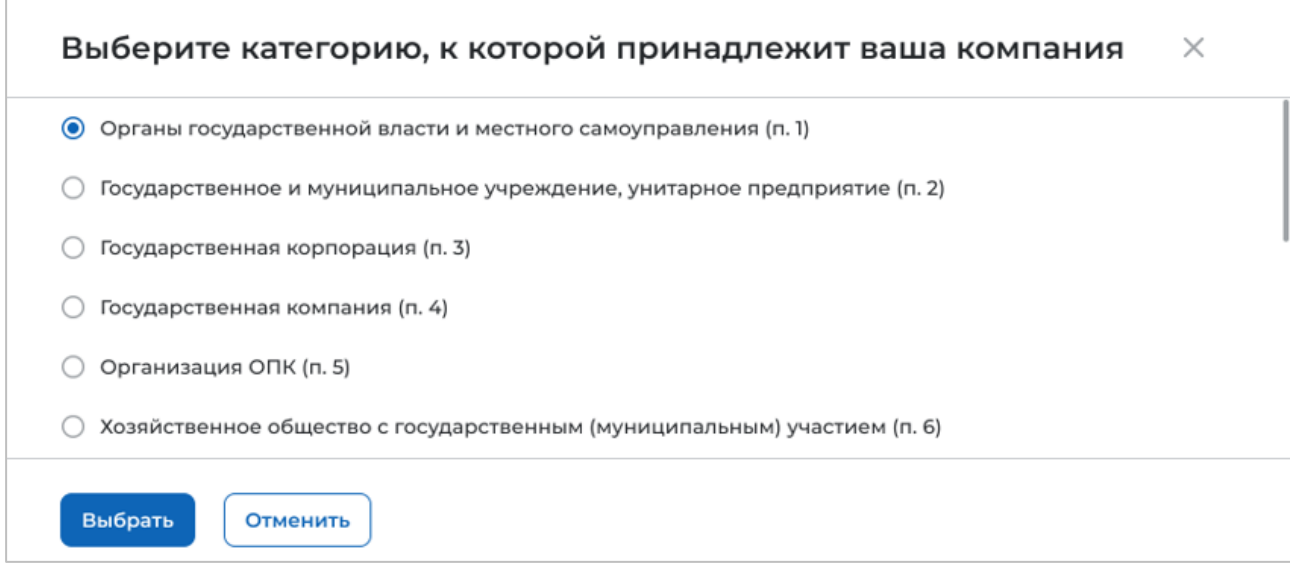

<span id="page-24-0"></span>**Рисунок** 23 – Модальное окно для выбора категории, к которой принадлежит компания

# Целевое обучение

**< Вернуться к моим предло** 

#### Создание предложения по целевому обучению

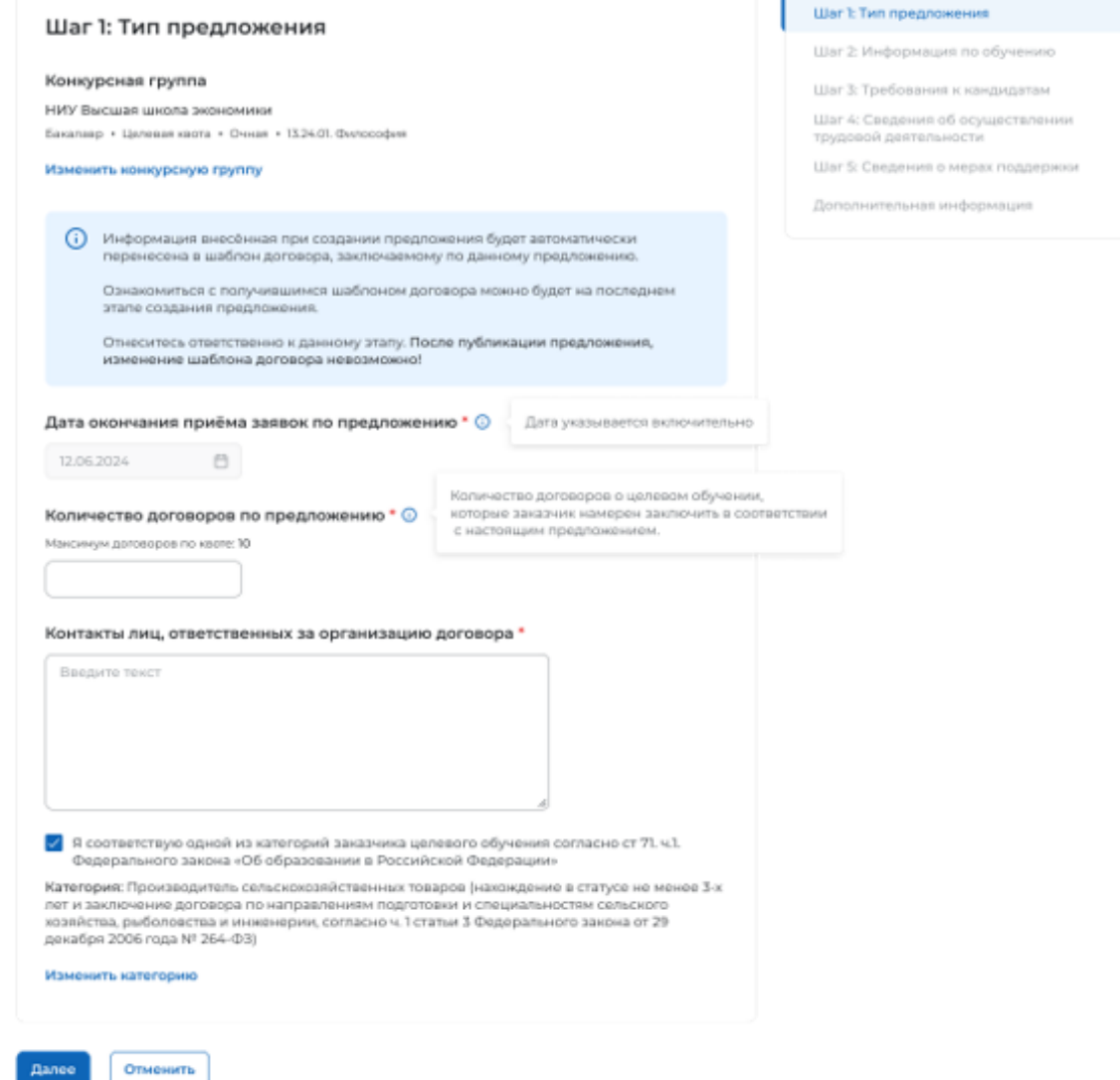

#### <span id="page-25-1"></span>**Рисунок** 24 – Блок «Шаг 1: Тип предложения»

<span id="page-25-0"></span>Для перехода к заполнению блока «Шаг 2: Информация по обучению» следует нажать на кнопку «Далее», для прекращения создания предложения – кнопку «Отменить».

#### **2.3.2** Шаг 2: Информация по обучению

Блок «Шаг 2: Информация по обучению» содержит (рисунок [25\)](#page-27-0):

 поле «Уровень образовательной программы» следует выбрать значение из выпадающего списка;

- поле «Направление подготовки» следует выбрать значение из выпадающего списка;
- поле «Образовательная программа» следует ввести значение в поле;
- поле «Профиль образовательной программы» следует ввести значение в поле;
- поле «Учебное заведение» следует выбрать значение из выпадающего списка;

 поле «Филиал учебного заведения» следует выбрать значение из выпадающего списка. Рядом с полем расположена иконка  $\overline{\mathbb{O}}$ , при нажатии на которую откроется окно с подсказкой.

поле «Форма обучения» следует выбрать значение из выпадающего списка.

 поле «Год завершения обучения» следует ввести значение в поле. Поле отображается только при создании предложений, адресованных гражданам, находящимся в процессе обучения.

Примечание - Поля, отмеченные \*, являются обязательными для заполнения.

Примечание Указанные поля предзаполнены сведениями из выбранной конкурсной группы для предложений, адресованных гражданам, поступающим в пределах установленной квоты и поступающим без квоты (рисунок [25\)](#page-27-0).

Также на странице отображаются дополнительные чекбоксы в следующих случаях:

 Для предложений, адресованных гражданам, поступающим в пределах установленной квоты и поступающим без квоты, при выборе уровня образовательной программы «Аспирантура» чекбокс «Гражданин должен предоставить диссертацию на соискание ученой степени кандидата наук к защите в установленный срок получения образования по программе подготовки научных и научно-педагогических кадров в аспирантуре» (рисунок [25\)](#page-27-0).

– Для предложений, адресованных гражданам, находящимся в процессе обучения, при выборе любого уровня образовательной программы, за исключением варианта «Аспирантура» чекбокс «Необходима государственная аккредитация образовательной программы, которую должен освоить гражданин» (рисунок [26\)](#page-28-1).

27

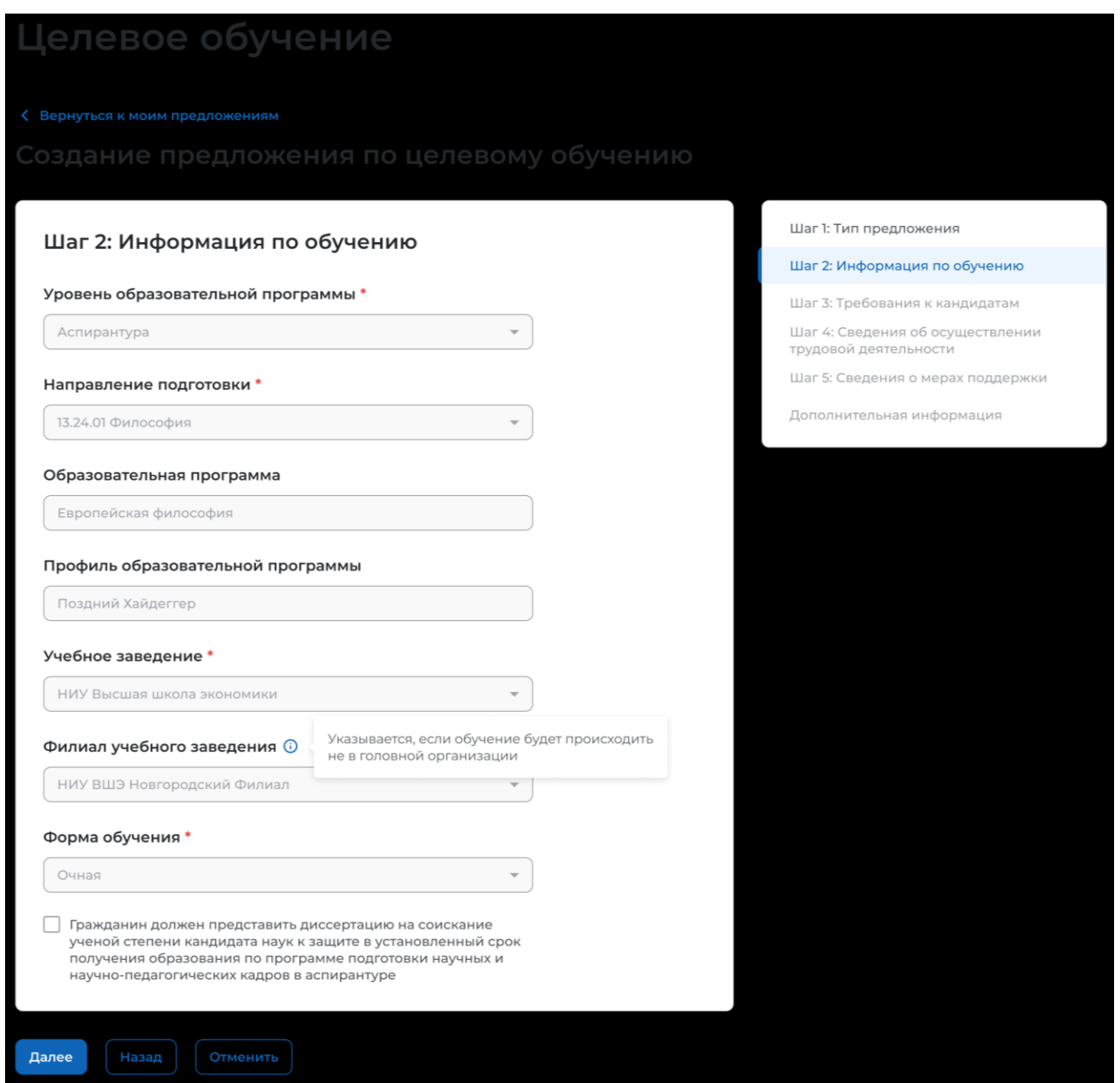

<span id="page-27-0"></span>**Рисунок** 25 – Блок «Шаг 2: Информация по обучению» (предложение адресовано гражданам, поступающим в пределах установленной квоты и поступающим без квоты)

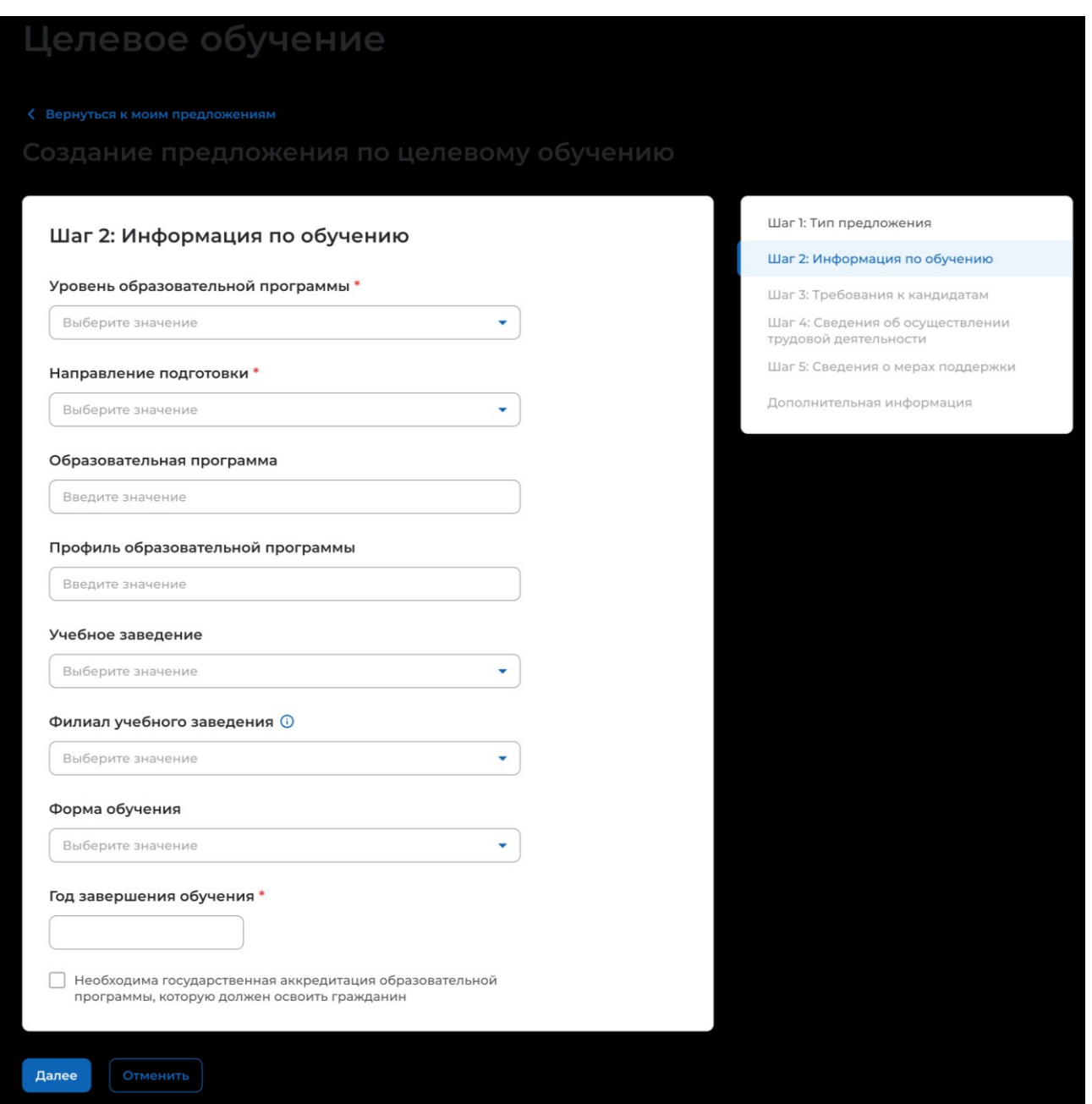

<span id="page-28-1"></span>**Рисунок** 26 – Блок «Шаг 2: Информация по обучению» (предложение адресовано гражданам, находящимся в процессе обучения)

Для перехода к заполнению блока «Шаг 3: Требования к кандидатам» следует нажать на кнопку «Далее», для возврата к заполнению блока «Шаг 1: Тип предложения» – кнопку «Назад», для прекращения создания предложения – кнопку «Отменить».

## <span id="page-28-0"></span>**2.3.3** Шаг 3: Требования к кандидатам

Блок «Шаг 3: Требования к кандидатам» содержит (рисунок [27\)](#page-29-0):

 поле «Требуемый уровень общего образования» следует выбрать значение из выпадающего списка. Поле отображается на странице при выборе уровня образовательной программы «Среднее профессиональное образование»;

 чекбокс «Имеются требования в отношении допуска к трудовой деятельности, установленные законодательством»;

чекбокс «Имеются требования к успеваемости и критерии их исполнения».

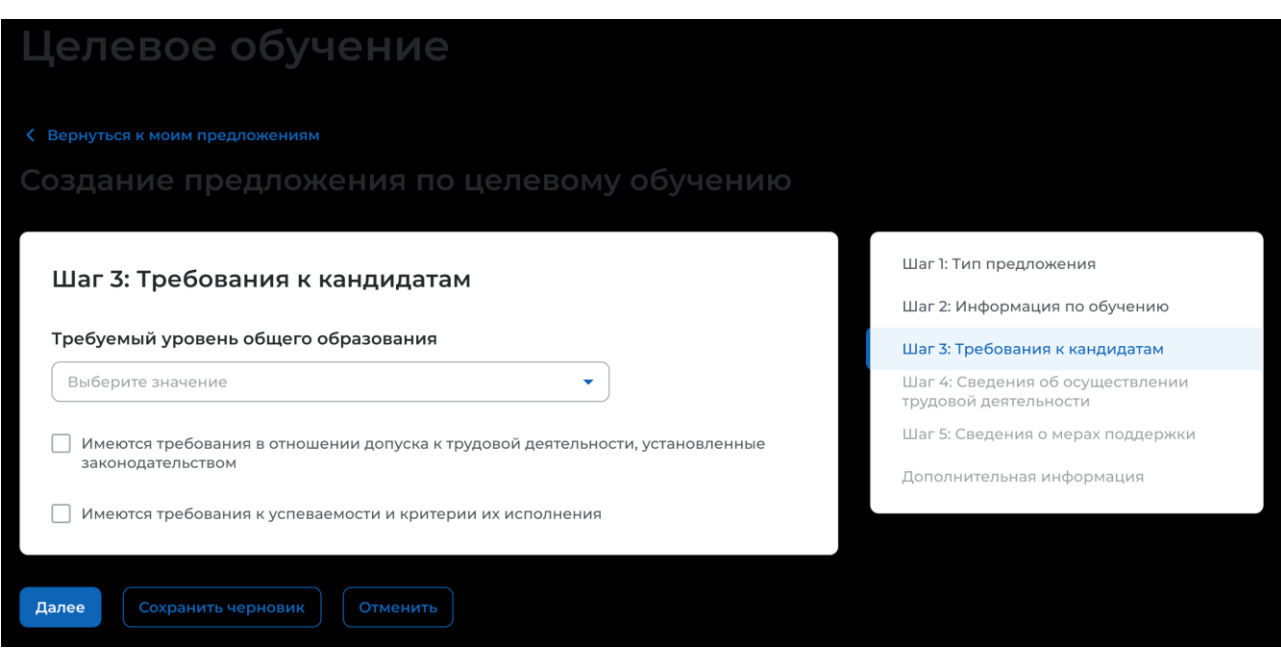

<span id="page-29-0"></span>**Рисунок** 27 – Блок «Шаг 3: Требования к кандидатам»

При установлении отметки в чекбоксе на странице отображается поле для внесения соответствующих требований (рисунок [28\)](#page-29-1).

<span id="page-29-1"></span>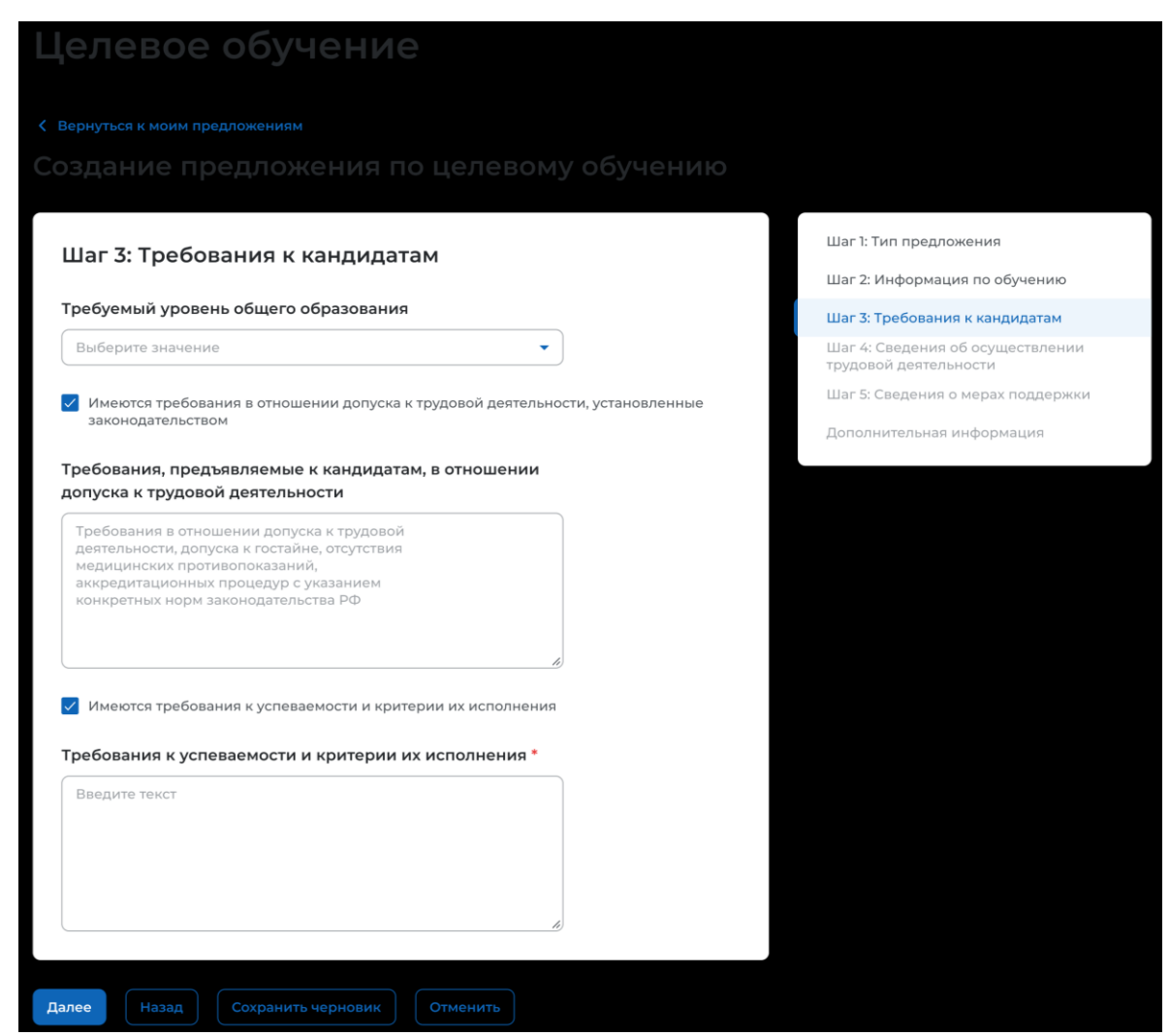

**Рисунок** 28 – Блок «Шаг 3: Требования к кандидатам»

Для перехода к заполнению блока «Шаг 4: Сведения об осуществлении трудовой деятельности» следует нажать на кнопку «Далее», для возврата к заполнению блока «Шаг 2: Информация по обучению» – кнопку «Назад», для сохранения черновика предложения – кнопку «Сохранить черновик», для прекращения создания предложения – кнопку «Отменить».

## **2.3.4** Шаг 4: Сведения об осуществлении трудовой деятельности

<span id="page-30-0"></span>В блоке «Шаг 4: Сведения об осуществлении трудовой деятельности» необходимо выбрать один из вариантов (рисунок [29\)](#page-30-1):

 «Трудовая деятельность будет проходить у заказчика целевого обучения» (см.  $\pi$ . [2.3.4.1\)](#page-30-2):

 «Работодатель определен. Найти данные о работодателе на портале «Работа России» (см. п. [2.3.4.2\)](#page-33-0);

«Работодатель определен. Внести данные вручную» (см. п. [2.3.4.3\)](#page-37-0);

 «Работодатель пока не определен, указать профиль деятельности организации и регион (муниципалитет)» (см. п. [2.3.4.4\)](#page-40-0);

 «Работодатель пока не определен, указать трудовые функции и регион (муниципалитет)» (см. п. [2.3.4.5\)](#page-42-0).

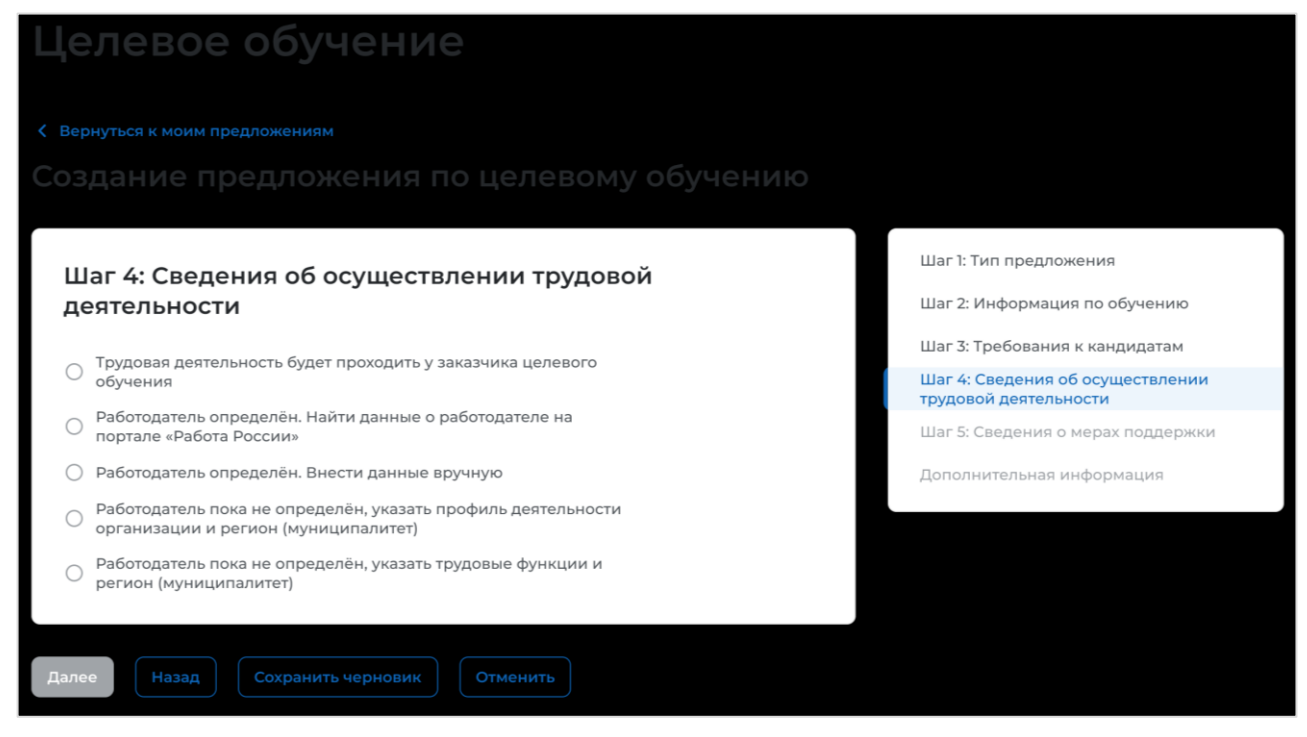

**Рисунок** 29 – Блок «Шаг 4: Сведения об осуществлении трудовой деятельности»

## <span id="page-30-1"></span>2.3.4.1 Трудовая деятельность будет проходить у заказчика целевого обучения

<span id="page-30-2"></span>При выборе варианта «Трудовая деятельность будет проходить у заказчика целевого обучения» в блоке «Шаг 4: Сведения об осуществлении трудовой деятельности» отображаются следующие поля (рисунок [30\)](#page-32-0):

«ИНН» предзаполнено сведениями о заказчике целевого обучения;

«КПП» предзаполнено сведениями о заказчике целевого обучения;

«ОГРН» предзаполнено сведениями о заказчике целевого обучения;

- «Полное наименование организации» - предзаполнено сведениями о заказчике целевого обучения;

 «Основной вид экономической деятельности» предзаполнено сведениями о заказчике целевого обучения;

 «Адрес места осуществления трудовой деятельности» предзаполнено сведениями о заказчике целевого обучения;

«Дом» предзаполнено сведениями о заказчике целевого обучения;

 «Организационно-правовая форма» следует выбрать значение из выпадающего списка;

 «Срок осуществления трудовой деятельности». Рядом с полем расположена иконка  $\overline{\mathbf{0}}$ , при нажатии на которую откроется окно с подсказкой. Следует ввести значения в поля «Лет» и «Месяцев»;

- «Условия осуществления трудовой деятельности» - отображается только в предложениях, адресованных гражданам, поступающим в пределах установленной квоты. Поле содержит радиобаттоны:

– «Полный рабочий день (смена, неделя)».

– «Неполный рабочий день (смена, неделя)».

«Условия изменения места трудовой деятельности»;

«Условия оплаты труда»;

«Иные условия трудовой деятельности».

Примечание - Поля, отмеченные \*, являются обязательными для заполнения.

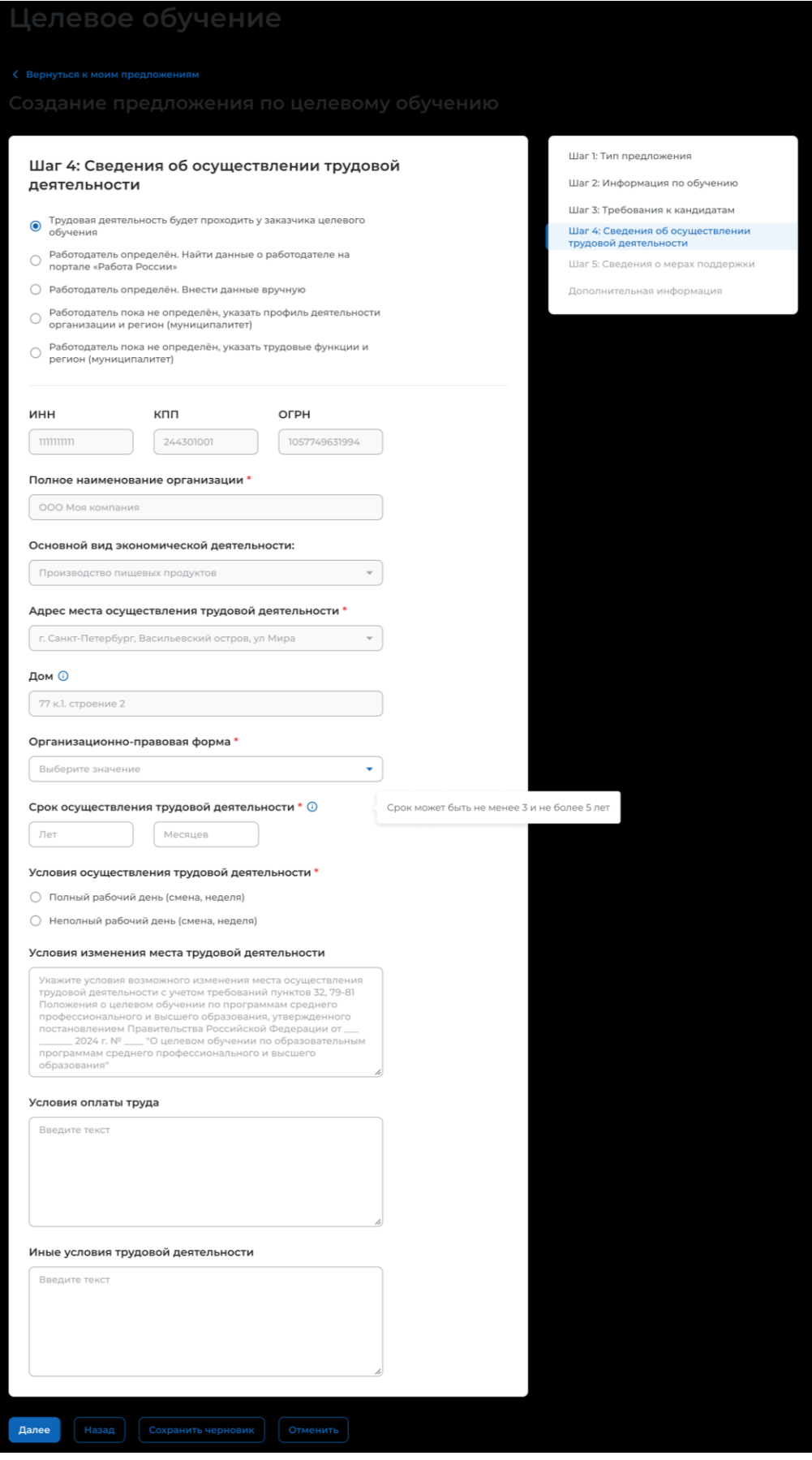

<span id="page-32-0"></span>**Рисунок** 30 – Вид страницы при выборе варианта «Трудовая деятельность будет проходить у заказчика целевого обучения»

Для перехода к заполнению блока «Шаг 5: Сведения о мерах поддержки» следует нажать на кнопку «Далее», для возврата к заполнению блока «Шаг 3: Требования к кандидатам» – кнопку «Назад», для сохранения черновика предложения – кнопку «Сохранить черновик», для прекращения создания предложения – кнопку «Отменить».

<span id="page-33-0"></span>2.3.4.2 Работодатель определен. Найти данные о работодателе на портале «Работа России»

При выборе варианта «Работодатель определен. Найти данные о работодателе на портале «Работа России» в блоке «Шаг 4: Сведения об осуществлении трудовой деятельности» на странице отображается ссылка «Найти компанию» (рисунок [31\)](#page-33-1).

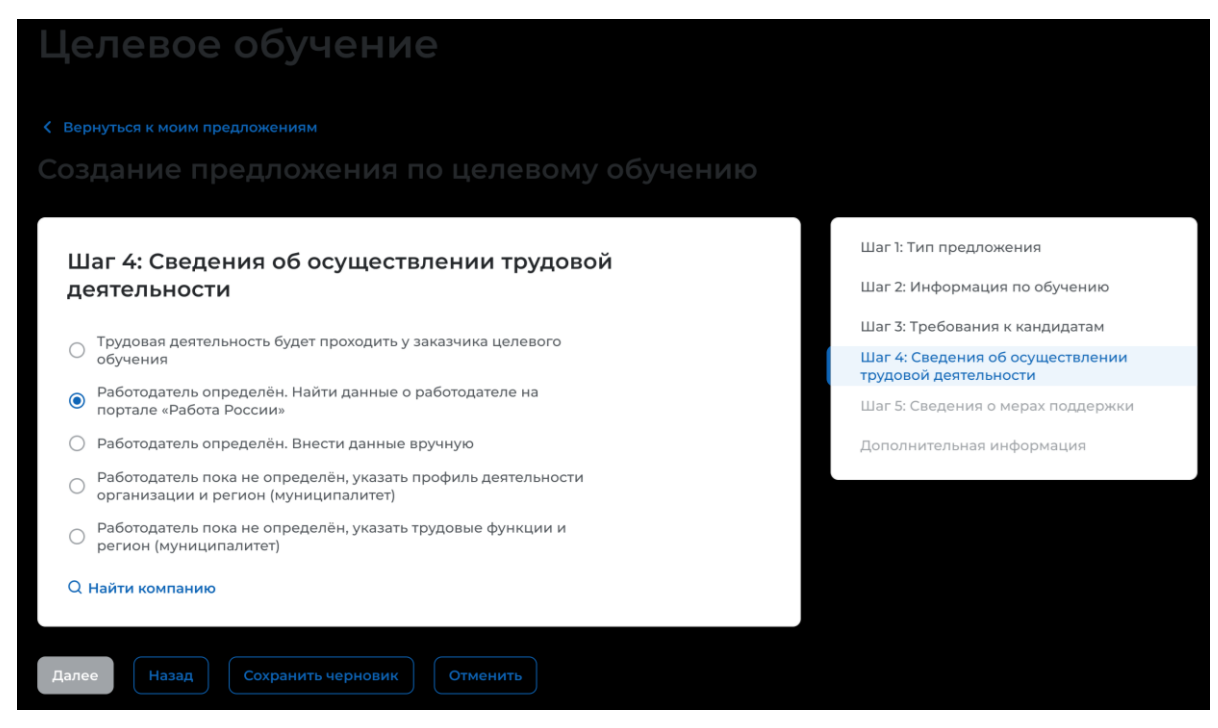

## <span id="page-33-1"></span>**Рисунок** 31 – Блок «Шаг 4: Сведения об осуществлении трудовой деятельности»

При нажатии на ссылку открывается модальное окно для поиска компании (рисунок [32\)](#page-33-2).

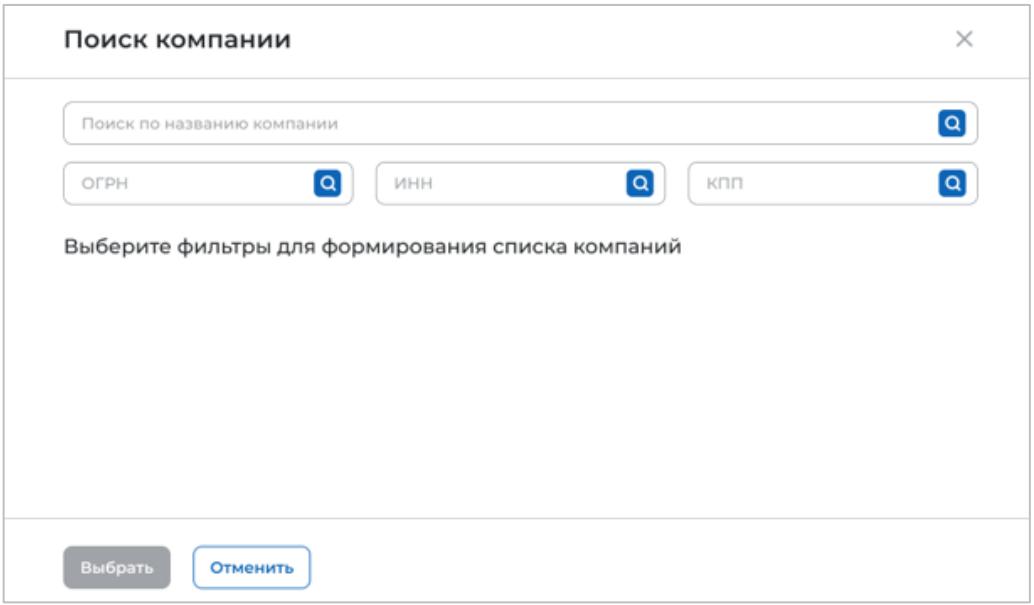

#### <span id="page-33-2"></span>**Рисунок** 32 – Модальное окно «Поиск компании»

В открывшемся модальном окне предоставляется возможность поиска компании:

- по названию компании;
- $-$  OFPH;
- $MHH$ ;
- $-$  K $\Pi$  $\Pi$

После ввода значения в поле необходимо нажать на кнопку **.** 

Результаты поиска формируются в виде списка компаний (радиобаттоны). После установления отметки рядом с требуемой компанией следует нажать на кнопку «Выбрать», для отмены действия и закрытия модального окна – кнопку «Отменить» (рисунок [33\)](#page-34-0).

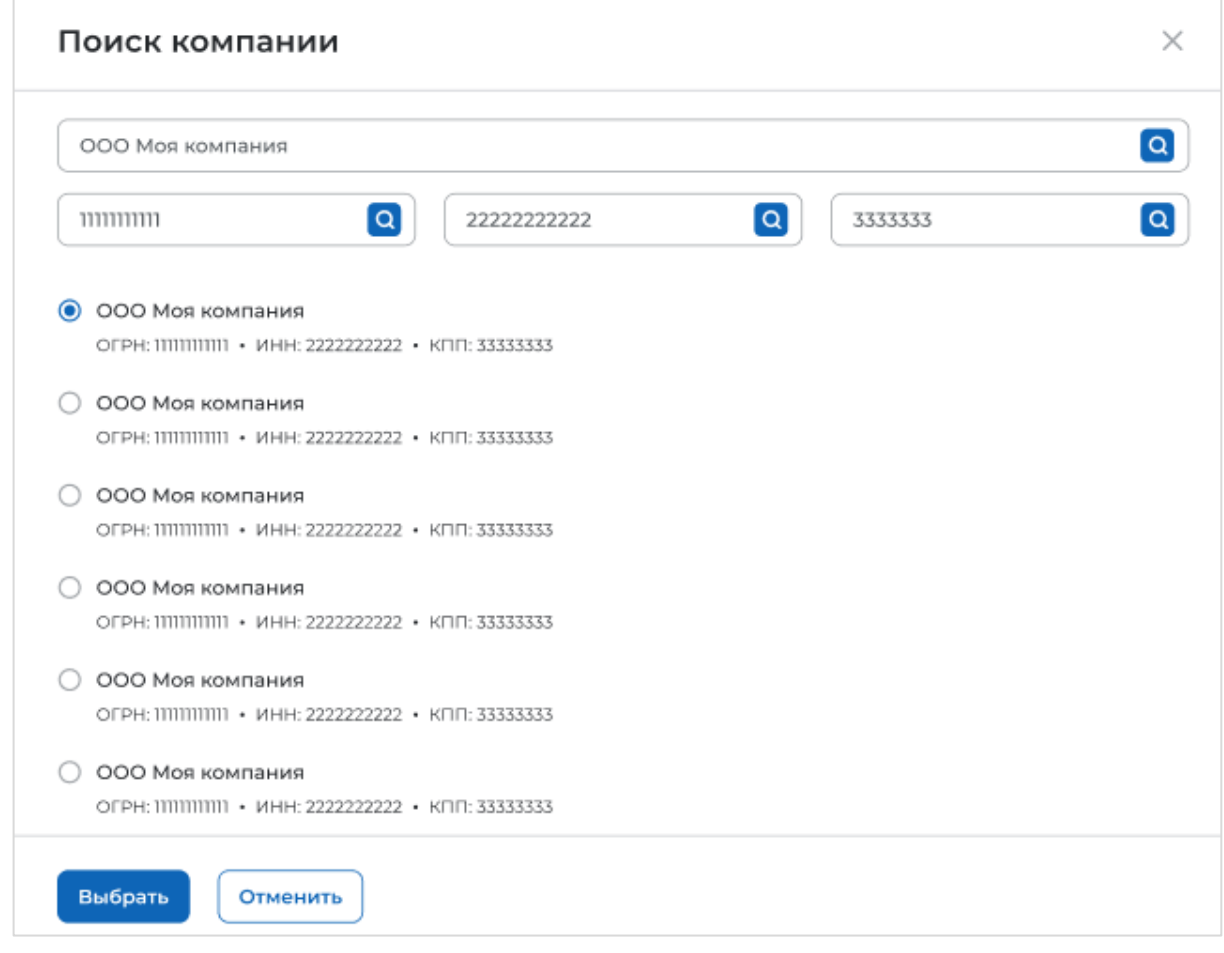

#### <span id="page-34-0"></span>**Рисунок** 33 – Модальное окно «Поиск компании»

Далее в блоке «Шаг 4: Сведения об осуществлении трудовой деятельности» отобразятся следующие поля (рисунок [34\)](#page-36-0):

«ОГРН» предзаполнено сведениями о выбранной компании;

«ИНН» предзаполнено сведениями о выбранной компании;

«КПП» предзаполнено сведениями о выбранной компании

 «Полное наименование организации» предзаполнено сведениями о выбранной компании;

 «Основной вид экономической деятельности» предзаполнено сведениями о выбранной компании;

 «Адрес места осуществления трудовой деятельности» предзаполнено сведениями о выбранной компании;

«Дом» предзаполнено сведениями о выбранной компании;

 «Организационно-правовая форма» следует выбрать значение из выпадающего списка;

 «Срок осуществления трудовой деятельности». Рядом с полем расположена иконка  $\overline{\mathbf{0}}$ , при нажатии на которую откроется окно с подсказкой. Следует ввести значения в поля «Лет» и «Месяцев»;

- «Условия осуществления трудовой деятельности» - отображается только в предложениях, адресованных гражданам, поступающим в пределах установленной квоты. Поле содержит радиобаттоны:

- «Полный рабочий день (смена, неделя)».
- «Неполный рабочий день (смена, неделя)».

«Условия изменения места трудовой деятельности»;

- «Условия оплаты труда»;
- «Иные условия трудовой деятельности».

Примечание - Поля, отмеченные \*, являются обязательными для заполнения.

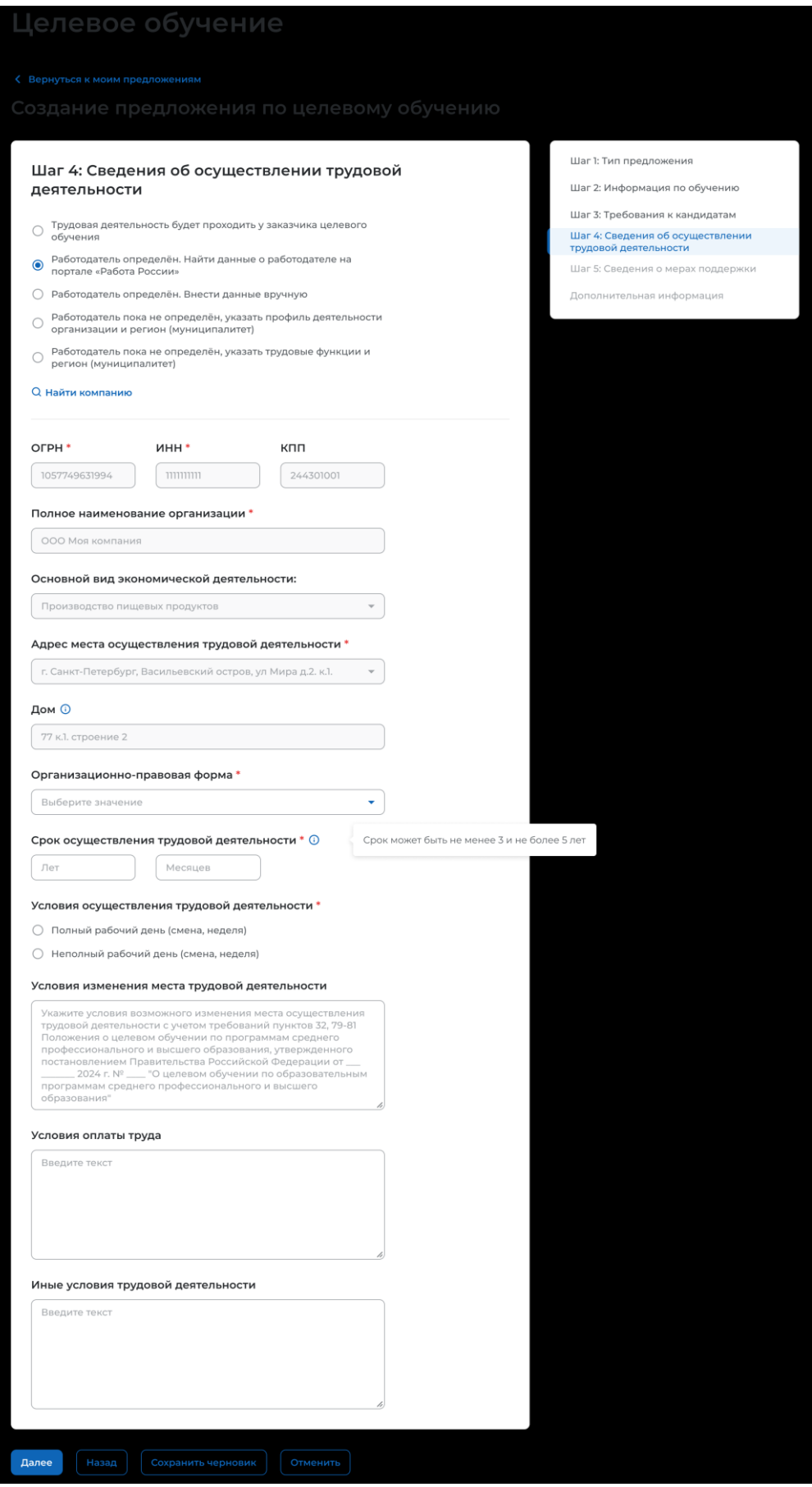

<span id="page-36-0"></span>**Рисунок** 34 – Вид страницы при выборе варианта «Работодатель определен. Найти данные о работодателе на портале «Работа в России»

Для перехода к заполнению блока «Шаг 5: Сведения о мерах поддержки» следует нажать на кнопку «Далее», для возврата к заполнению блока «Шаг 3: Требования к кандидатам» – кнопку «Назад», для сохранения черновика предложения – кнопку «Сохранить черновик», для прекращения создания предложения – кнопку «Отменить».

#### 2.3.4.3 Работодатель определен. Внести данные вручную

<span id="page-37-0"></span>При выборе варианта «Работодатель определен. Внести данные вручную» в блоке «Шаг 4: Сведения об осуществлении трудовой деятельности» отображается поле «Работодатель является», которое содержит радиобаттоны:

«Юридическим лицом»;

«Индивидуальным предпринимателем».

После выбора одного из значений на странице отображаются поля (рисунок [35\)](#page-37-1):

 $-$  «ОГРН».

 $-$  « $WHH$ ».

«КПП» отображается только при выборе значения «Юридическое лицо».

Примечание - Поля, отмеченные \*, являются обязательными для заполнения.

После внесения сведений в поля следует нажать на кнопку «Проверить данные» (рисунок [35\)](#page-37-1).

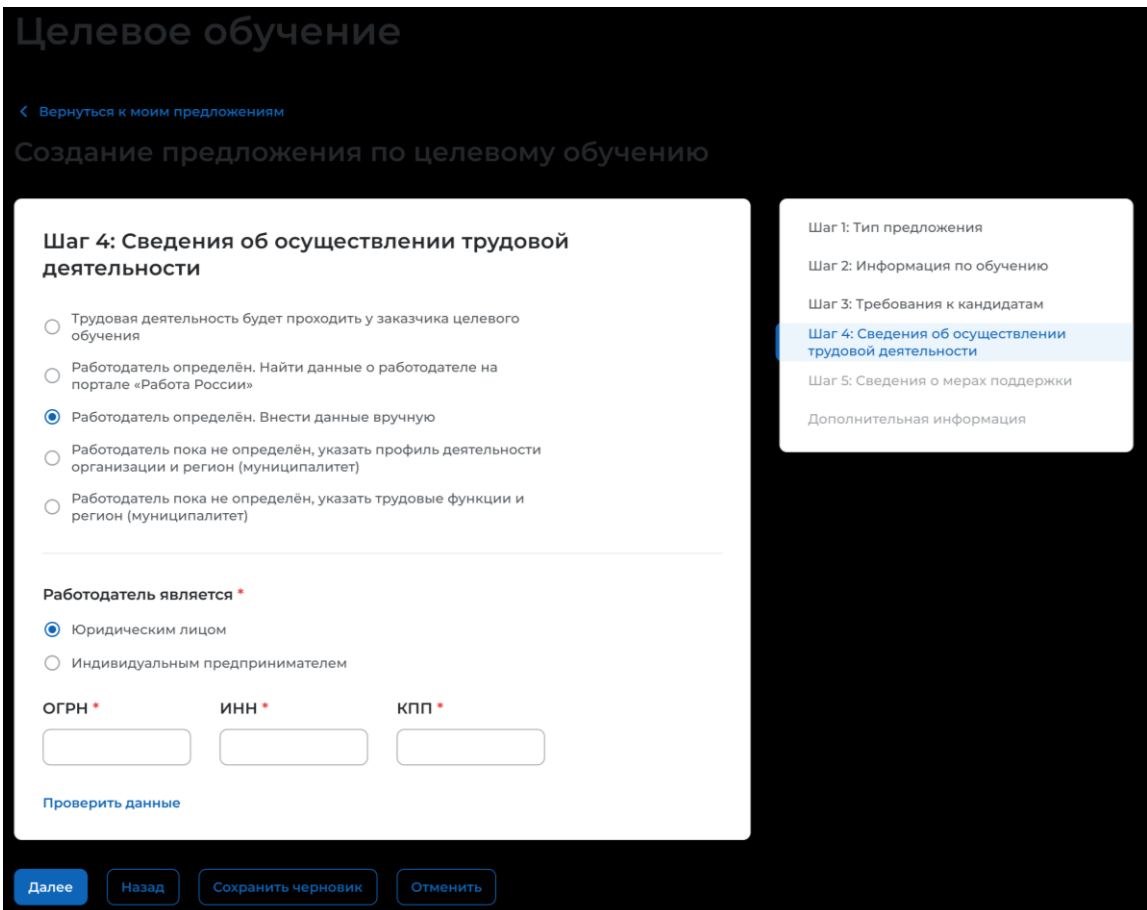

<span id="page-37-1"></span>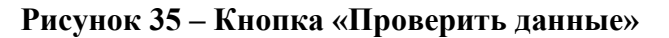

После этого на странице отображаются следующие поля (рисунок [36\)](#page-39-0):

- «Полное наименование организации» - следует ввести значение в поле. Рядом с полем расположена иконка  $\mathbb{G}$ , при нажатии на которую откроется окно с подсказкой.

 «Основной вид экономической деятельности» следует выбрать значение из выпадающего списка.

 «Адрес места осуществления трудовой деятельности» следует выбрать значение из выпадающего списка.

 $-\alpha$  «Дом» – следует ввести значение в поле. Рядом с полем расположена иконка  $\mathbf{\Theta}$ , при нажатии на которую откроется окно с подсказкой.

 «Организационно-правовая форма» следует выбрать значение из выпадающего списка.

 «Срок осуществления трудовой деятельности». Рядом с полем расположена иконка  $\ddot{\mathbf{0}}$ , при нажатии на которую откроется окно с полсказкой. Следует ввести значения в поля «Лет» и «Месяцев»;

- «Условия осуществления трудовой деятельности» - отображается только в предложениях, адресованных гражданам, поступающим в пределах установленной квоты. Поле содержит радиобаттоны:

- «Полный рабочий день (смена, неделя)».
- «Неполный рабочий день (смена, неделя)».

«Условия изменения места трудовой деятельности»;

- «Условия оплаты труда»;
- «Иные условия трудовой деятельности».

Примечание - Поля, отмеченные \*, являются обязательными для заполнения.

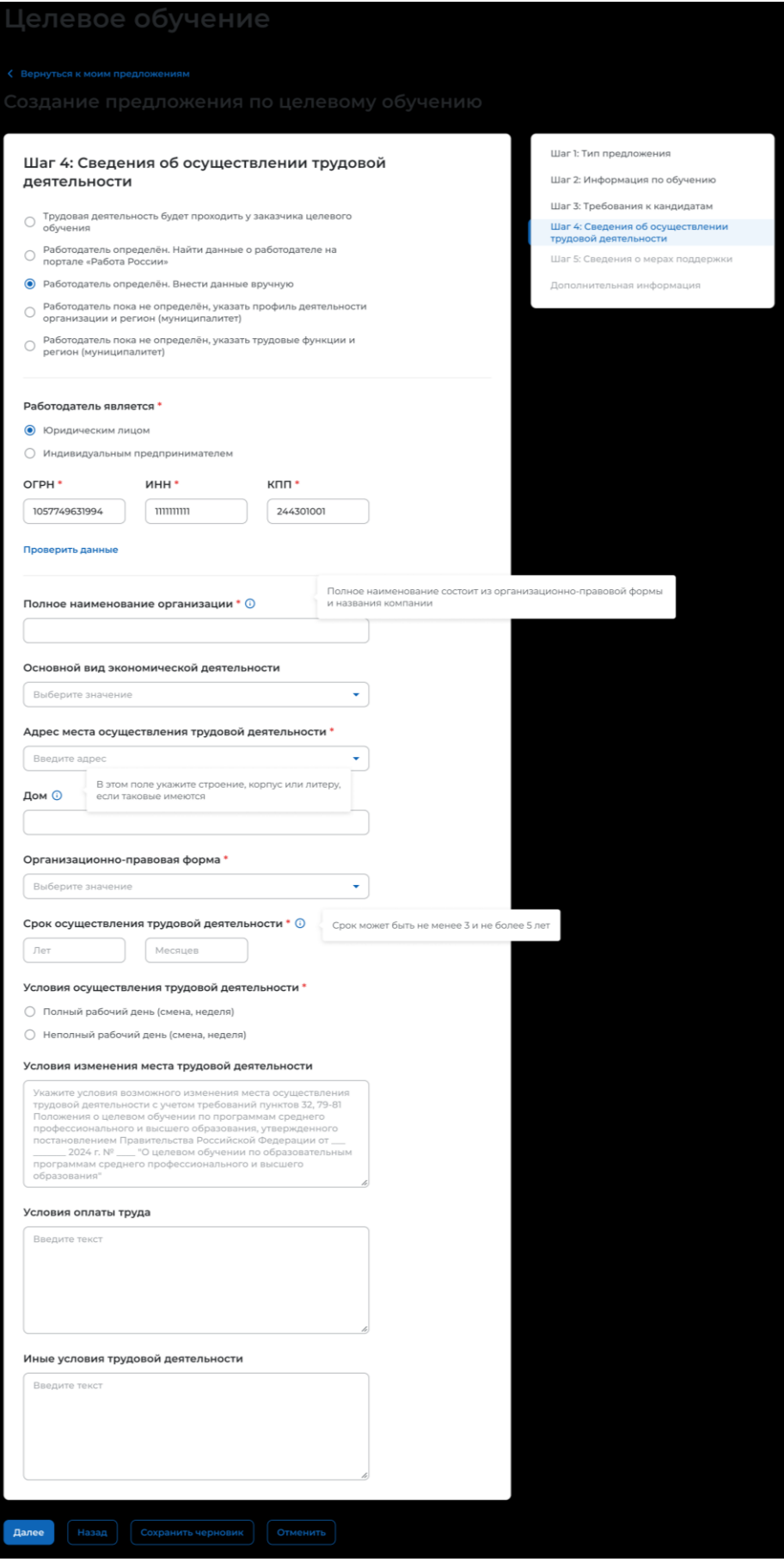

<span id="page-39-0"></span>**Рисунок** 36 – Вид страницы при выборе варианта «Работодатель определен. Внести данные вручную»

Для перехода к заполнению блока «Шаг 5: Сведения о мерах поддержки» следует нажать на кнопку «Далее», для возврата к заполнению блока «Шаг 3: Требования к кандидатам» – кнопку «Назад», для сохранения черновика предложения – кнопку «Сохранить черновик», для прекращения создания предложения – кнопку «Отменить».

## <span id="page-40-0"></span>2.3.4.4 Работодатель пока не определен, указать профиль деятельности организации и регион (муниципалитет)

При выборе варианта «Работодатель пока не определен, указать профиль деятельности организации и регион (муниципалитет)» на странице отображаются следующие поля для заполнения (рисунок [37\)](#page-41-0):

 «Профиль деятельности организации» следует выбрать значение из выпадающего списка.

 «Адрес места осуществления трудовой деятельности» следует выбрать значение из выпадающего списка.

 «Срок осуществления трудовой деятельности». Рядом с полем расположена иконка  $\overline{\mathbf{0}}$ , при нажатии на которую откроется окно с подсказкой. Следует ввести значения в поля «Лет» и «Месяцев».

 «Условия осуществления трудовой деятельности» – отображается только в предложениях, адресованных гражданам, поступающим в пределах установленной квоты. Поле содержит радиобаттоны:

- «Полный рабочий день (смена, неделя)».
- «Неполный рабочий день (смена, неделя)».

«Условия изменения места трудовой деятельности».

- «Условия оплаты труда».
- «Иные условия трудовой деятельности».

Примечание – Поля, отмеченные  $*$ , являются обязательными для заполнения.

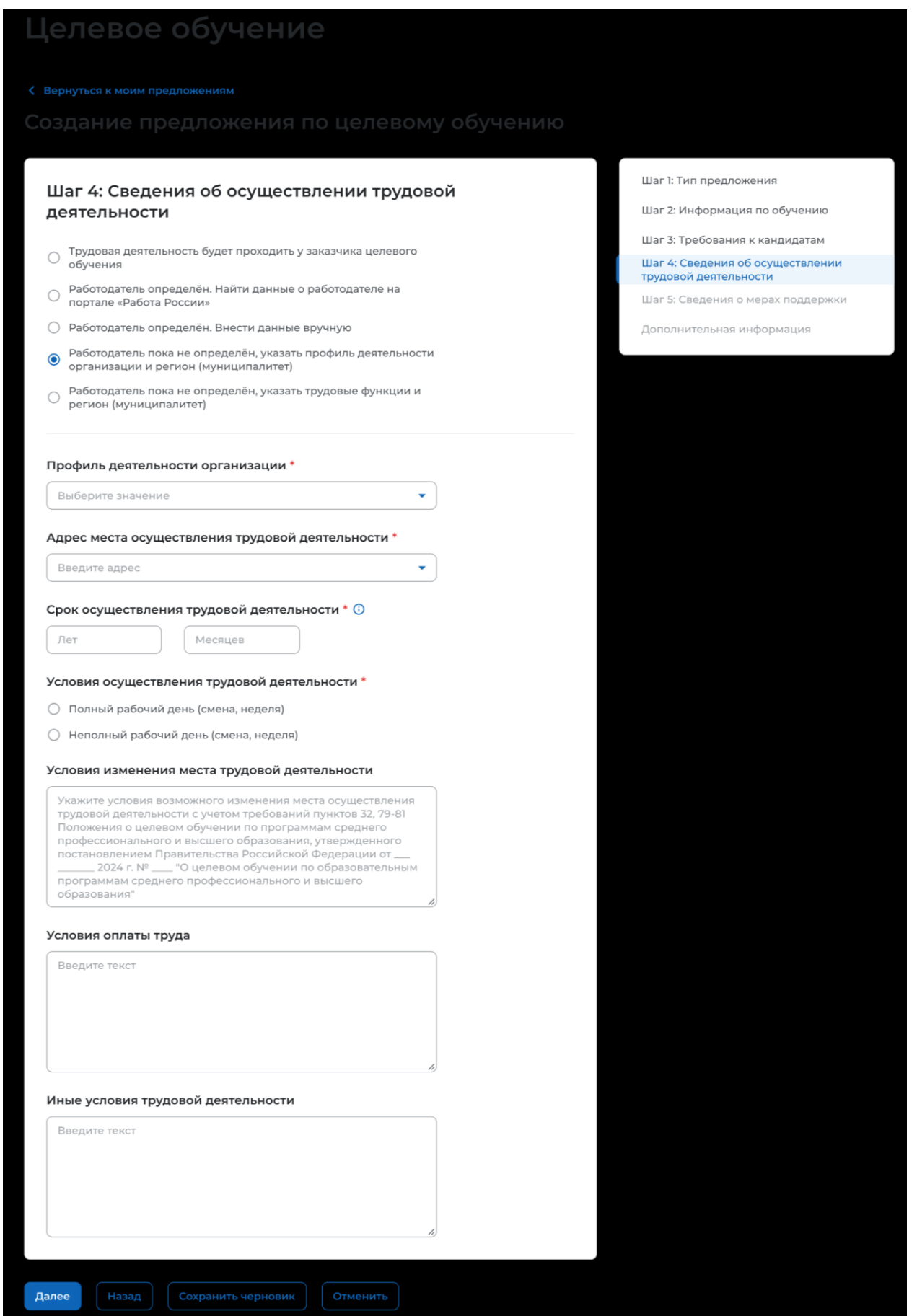

## <span id="page-41-0"></span>**Рисунок** 37 – Вид страницы при выборе варианта «Работодатель пока не определен, указать профиль деятельности организации и регион (муниципалитет)»

Для перехода к заполнению блока «Шаг 5: Сведения о мерах поддержки» следует нажать на кнопку «Далее», для возврата к заполнению блока «Шаг 3: Требования к кандидатам» – кнопку «Назад», для сохранения черновика предложения – кнопку «Сохранить черновик», для прекращения создания предложения – кнопку «Отменить».

<span id="page-42-0"></span>2.3.4.5 Работодатель пока не определен, указать трудовые функции и регион (муниципалитет)

При выборе варианта «Работодатель пока не определен, указать трудовые функции и регион (муниципалитет)» на странице отображаются следующие поля для заполнения (рисунок [38\)](#page-43-0):

«Трудовые функции» – выпадающий список с множественным выбором значений.

 «Адрес места осуществления трудовой деятельности» следует выбрать значение из выпадающего списка.

 «Срок осуществления трудовой деятельности». Рядом с полем расположена иконка  $\overline{\mathbf{0}}$ , при нажатии на которую откроется окно с подсказкой. Следует ввести значения в поля «Лет» и «Месяцев».

 «Условия осуществления трудовой деятельности» – отображается только в предложениях, адресованных гражданам, поступающим в пределах установленной квоты. Поле содержит радиобаттоны:

- «Полный рабочий день (смена, неделя)».
- «Неполный рабочий день (смена, неделя)».

«Условия изменения места трудовой деятельности».

- «Условия оплаты труда».
- «Иные условия трудовой деятельности».

Примечание - Поля, отмеченные \*, являются обязательными для заполнения.

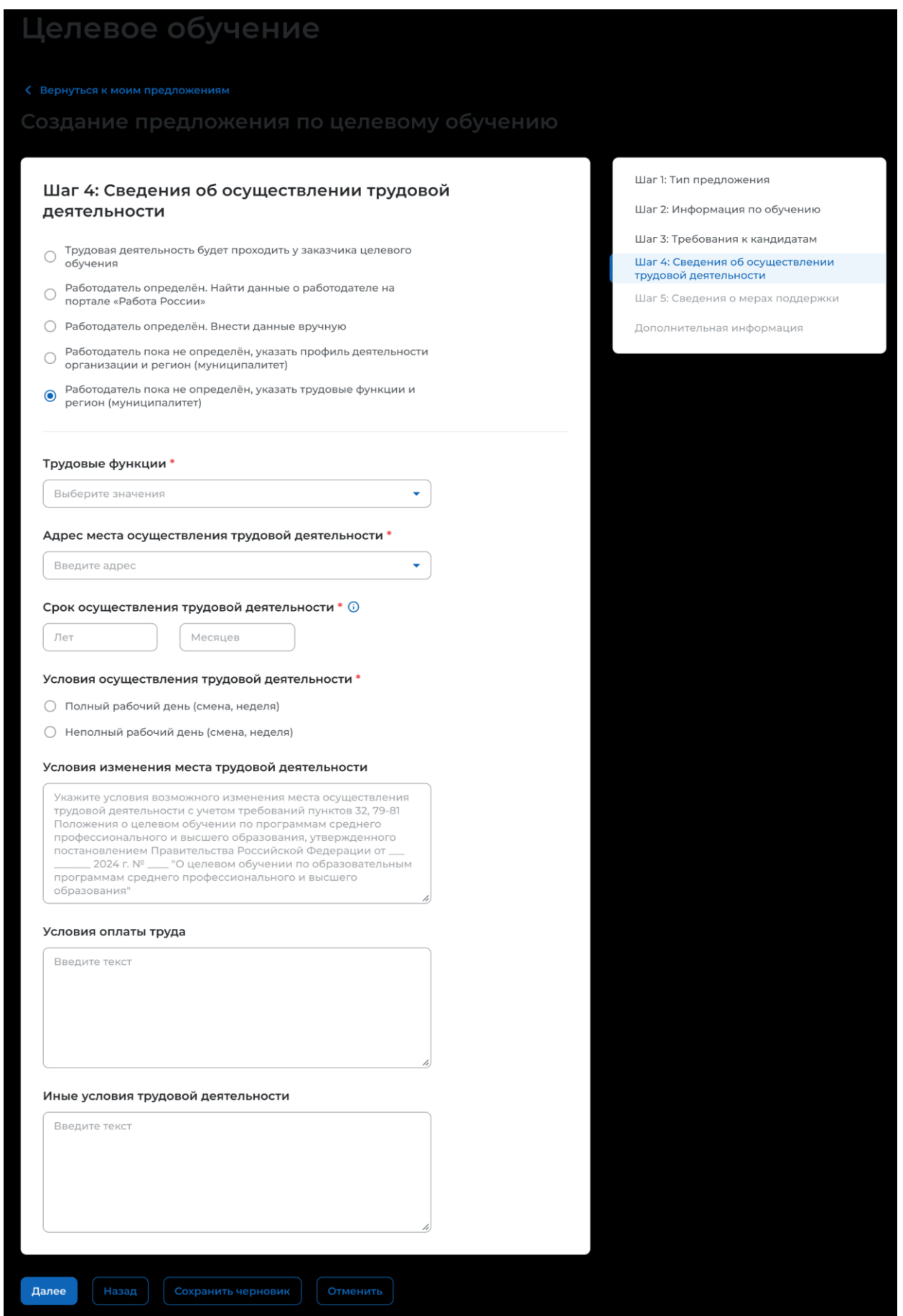

<span id="page-43-0"></span>**Рисунок** 38 – Вид страницы при выборе варианта «Работодатель пока не определен, указать трудовые функции и регион (муниципалитет)»

Для перехода к заполнению блока «Шаг 5: Сведения о мерах поддержки» следует нажать на кнопку «Далее», для возврата к заполнению блока «Шаг 3: Требования к кандидатам» – кнопку «Назад», для сохранения черновика предложения – кнопку «Сохранить черновик», для прекращения создания предложения – кнопку «Отменить».

## <span id="page-44-0"></span>**2.3.5** Шаг 5: Сведения о мерах поддержки

Блок «Шаг 5: Сведения о мерах поддержки» содержит следующие поля (рисунок [39\)](#page-45-1):

«Меры поддержки в период обучения».

 «Меры социальной поддержки в период трудовой деятельности, установленные законодательством».

 «Меры социальной поддержки в период трудовой деятельности, установленные работодателем».

 «Сокращение мер поддержки при невыполнении требований к успеваемости». Поле не отображается, если в блоке «Шаг 3: Требования к кандидатам» не была проставлена отметка в чекбоксе «Имеются требования к успеваемости и критерии их исполнения».

 «Условия восстановления мер поддержки». Поле не отображается, если в блоке «Шаг 3: Требования к кандидатам» не была проставлена отметка в чекбоксе «Имеются требования к успеваемости и критерии их исполнения».

Примечание - Поля, отмеченные \*, являются обязательными для заполнения.

Для перехода к следующему шагу создания предложения необходимо нажать на кнопку «Далее», для возврата к заполнению блока «Шаг 4: Сведения об осуществлении трудовой деятельности» – кнопку «Назад», для сохранения черновика предложения – кнопку «Сохранить черновик», для прекращения создания предложения – кнопку «Отменить».

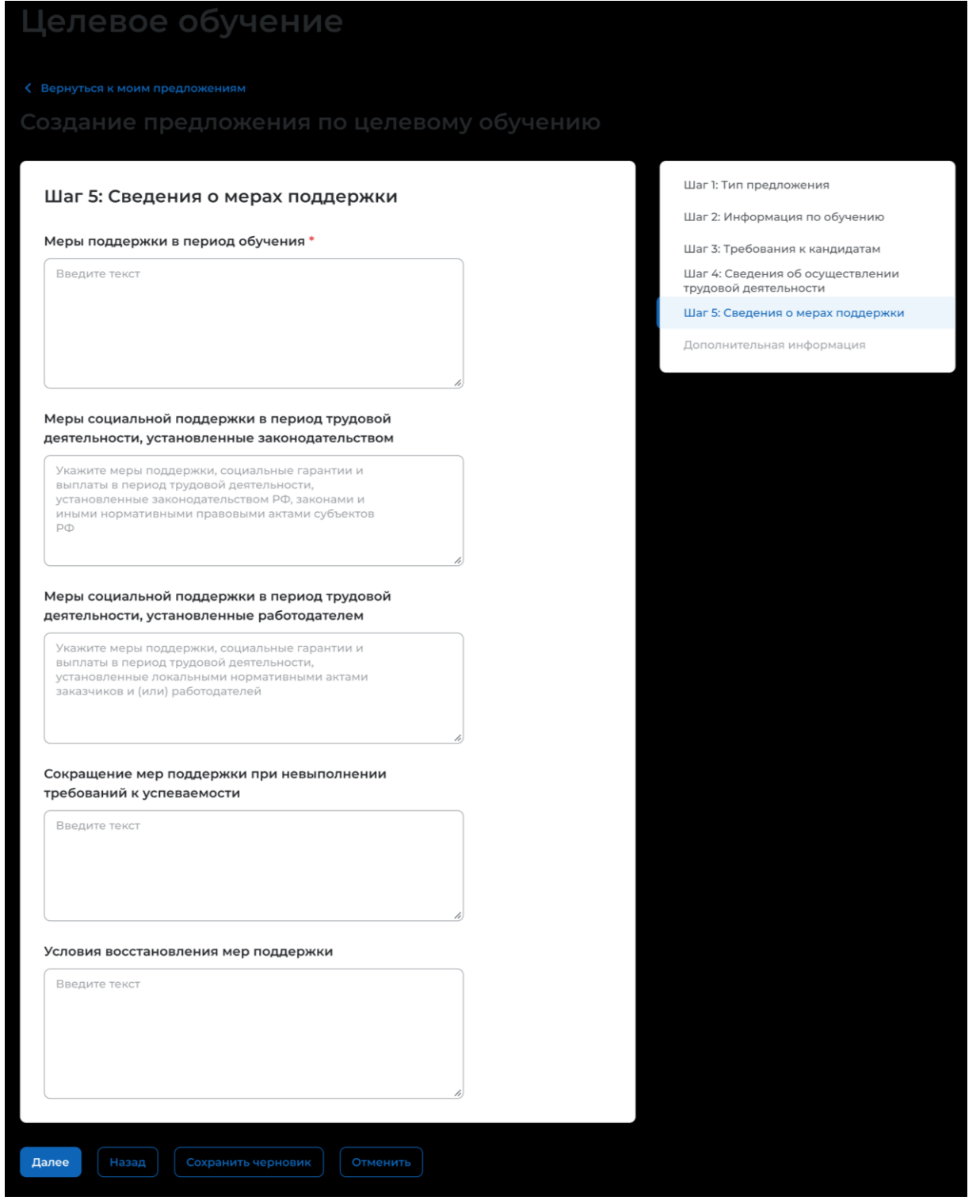

## <span id="page-45-1"></span>**Рисунок** 39 – Блок «Шаг 5: Сведения о мерах поддержки»

#### **2.3.6** Дополнительная информация

<span id="page-45-0"></span>При выборе пункта бокового меню «Дополнительная информация» отображается страница, включающая следующие блоки (рисунок [40\)](#page-47-0):

«Условия прохождения практической подготовки», включающий:

- поле «Вид практики» следует выбрать значение из выпадающего списка.
- поле «Тип практики» следует ввести значение в поле.
- поле «Дисциплины или модули проведения практической подготовки»;

– чекбокс «В период прохождения практической подготовки гражданину будет предоставлено индивидуальное сопровождение представителем работодателя (наставником);

 «Сведения о необходимости освоения дополнительной образовательной программы»;

«Ответственность за неисполнение требований по договору».

Примечание - Поля, отмеченные \*, являются обязательными для заполнения.

Пользователю доступна возможность ознакомления с шаблоном договора, сформированным на основании внесенных данных (соответствующее сообщение размещено в нижней части страницы (рисунок [40\)](#page-47-0).

При нажатии на ссылку «Скачать шаблон договора в PDF» осуществится скачивание шаблона договора в формате PDF.

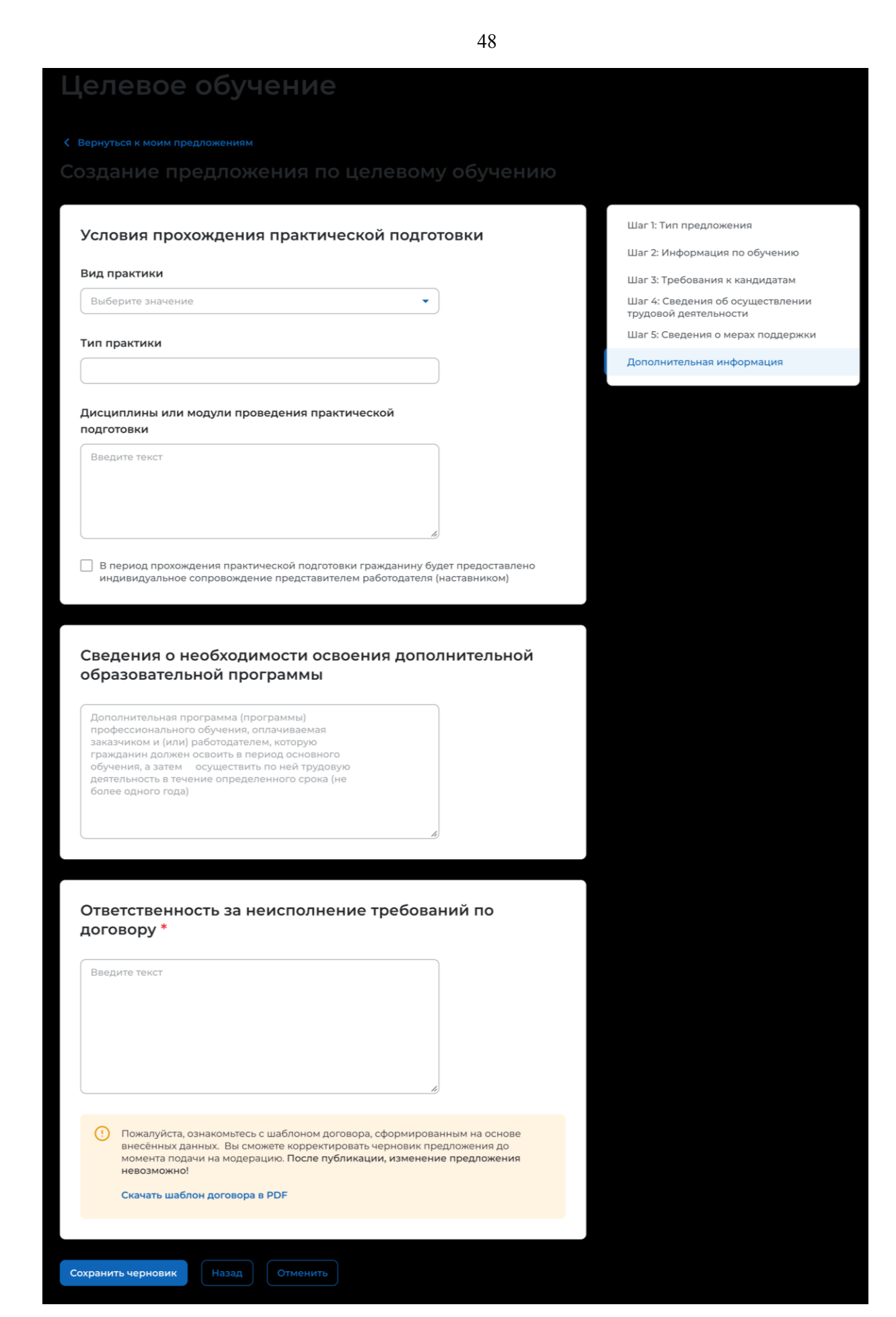

<span id="page-47-0"></span>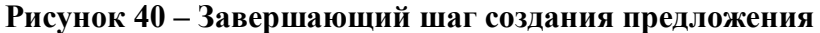

Для завершения создания предложения следует нажать на кнопку «Сохранить черновик», для возврата к заполнению предыдущего блока – кнопку «Назад», для прекращения создания предложения – кнопку «Отменить».

После нажатия на кнопку «Сохранить черновик» предложение будет отображено на странице «Мои предложения» (см. п. [2.4\)](#page-48-0).

## 2.4 Мои предложения

<span id="page-48-0"></span>Все предложения, созданные заказчиком целевого обучения, размещены на странице «Мои предложения» (рисунок [41\)](#page-49-0).

Данная страница содержит:

кнопку «Создать предложение»;

блок «Поиск предложений»;

счетчик предложений, созданных заказчиком целевого обучения;

блок со списком предложений, созданных заказчиком целевого обучения;

 область навигации, позволяющая перемещаться между страницами с предложениями заказчика целевого обучения.

При нажатии на кнопку «Создать предложение» осуществляется переход на форму создания предложения (см. п. [2.3\)](#page-19-0).

По умолчанию на странице отображается список всех предложений, созданных заказчиком целевого обучения (рисунок [41\)](#page-49-0).

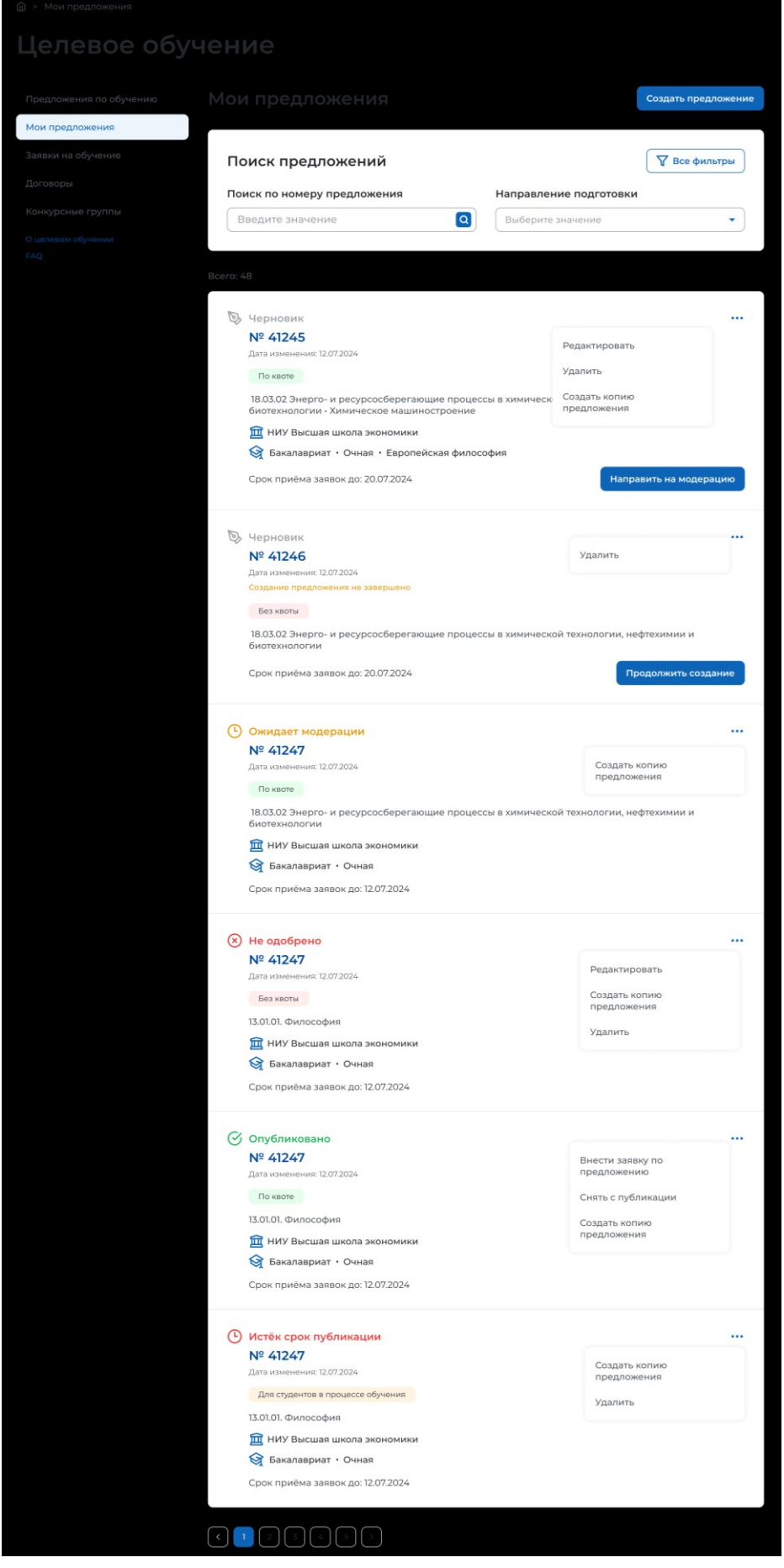

<span id="page-49-0"></span>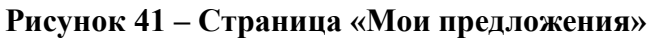

Если у заказчика целевого обучения нет ни одного созданного предложения, на странице отображается соответствующая информация (рисунок [42\)](#page-50-0).

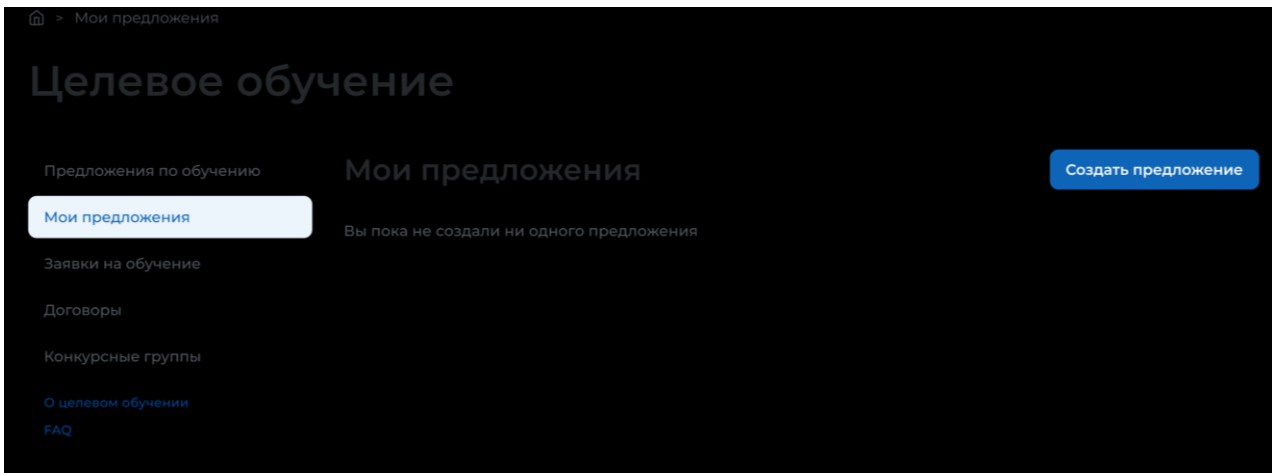

<span id="page-50-0"></span>**Рисунок** 42 – Страница «Мои предложения»

Созданные предложения отображаются на странице в виде списка с краткой информацией о каждом предложении (рисунок [41\)](#page-49-0):

- статус предложения;
- номер предложения является названием предложения;
- дата изменения;
- тип предложения;
- направление подготовки и профиль обучения;
- наименование учебного заведения;
- уровень образовательной программы;
- форма обучения;
- образовательная программа (при наличии);
- дата окончания приема заявок;

- кнопка ••• , при нажатии на которую предоставляется возможность выбора одного из действий, доступных при текущем статусе предложения (см. п. [2.5.1\)](#page-57-0).

Для предложений, находящихся в статусе «Черновик», дополнительно доступны следующие кнопки (рисунок [41\)](#page-49-0):

«Направить на модерацию» для предложения, создание которого завершено;

«Продолжить создание» для предложения, создание которого не завершено.

По умолчанию в блоке «Поиск предложений» отображены следующие поля для отбора предложений (рисунок [41\)](#page-49-0):

 «Поиск по номеру предложения поисковая строка. После ввода запроса следует нажать на кнопку **Q**:

 «Направление подготовки» выпадающий список с множественным выбором значений.

При нажатии на кнопку «Все фильтры» на странице отображаются дополнительные поля для поиска предложений по следующим параметрам (рисунок [43\)](#page-51-0):

«Учебное заведение» выпадающий список с множественным выбором значений.

«Форма обучения» выпадающий список с множественным выбором значений.

 «Уровень образовательной программы» выпадающий список с множественным выбором значений.

- «Тип предложения» - содержит радиобаттоны:

- «Все»;
- «По квоте»;
- «Без квоты»;
- «Для студентов в процессе обучения».

## Поиск предложений

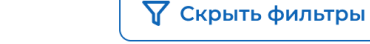

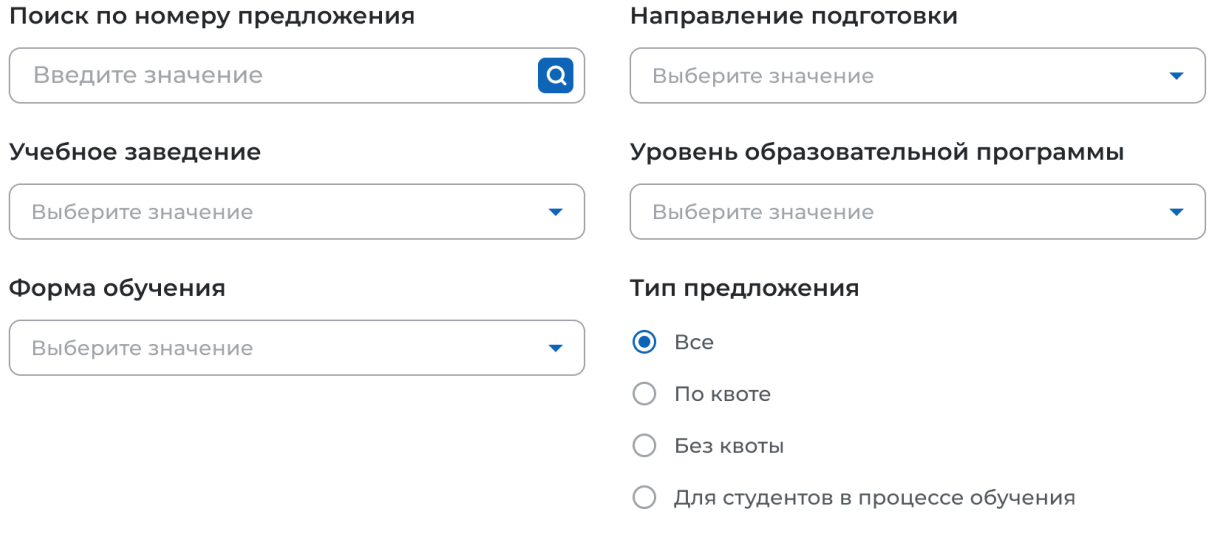

## <span id="page-51-0"></span>**Рисунок** 43 – Блок «Поиск предложений»

После заполнения полей осуществляется поиск предложений по выбранным критериям.

Скрыть дополнительные параметры поиска предложений можно при помощи кнопки «Скрыть фильтры». После этого кнопка изменит название на «Все фильтры», а выбранные параметры будут отображены в виде тегов (рисунок [44\)](#page-52-1).

Для сброса всех настроек поиска следует нажать на кнопку «Сбросить фильтры».

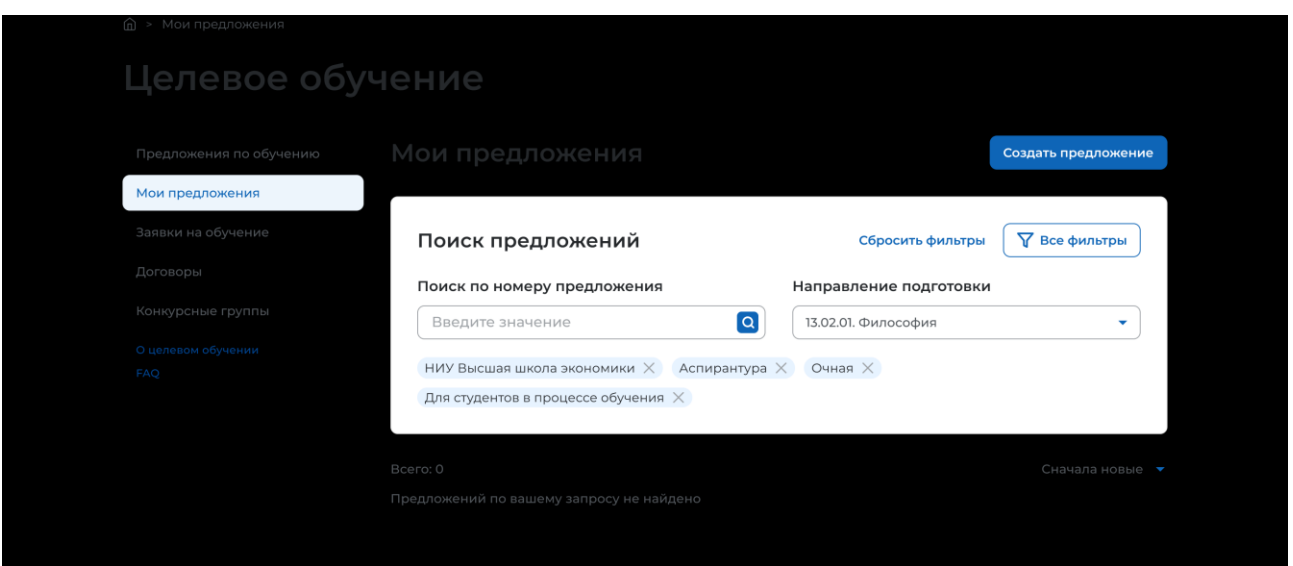

## <span id="page-52-1"></span>**Рисунок** 44 – Вид страницы при скрытых фильтрах

Результат поиска отображается в виде списка предложений.

В случае отсутствия предложений, удовлетворяющих выбранным критериям поиска, на странице отображается соответствующая информация (рисунок [44\)](#page-52-1).

<span id="page-52-0"></span>При нажатии на название предложения осуществится переход в карточку данного предложения (см. п. [2.5\)](#page-52-0).

## 2.5 Карточка созданного предложения

Карточка предложения, созданного заказчиком, содержит (рисунок [45\)](#page-53-0):

– ссылку «Вернуться к моим предложениям» - при нажатии на ссылку осуществляется возврат на страницу «Мои предложения»;

- номер предложения;
- статус предложения;
- дату изменения предложения;

 кнопки для осуществления действий с предложением – перечень доступных действий зависит от текущего статуса предложения;

вкладки:

- «Информация о предложении»;
- «Образование»;
- «Место работы»;
- «Условия и требования»;
- «История по предложению» вкладка недоступна в предложениях в статусе «Черновик», создание которых не было закончено.

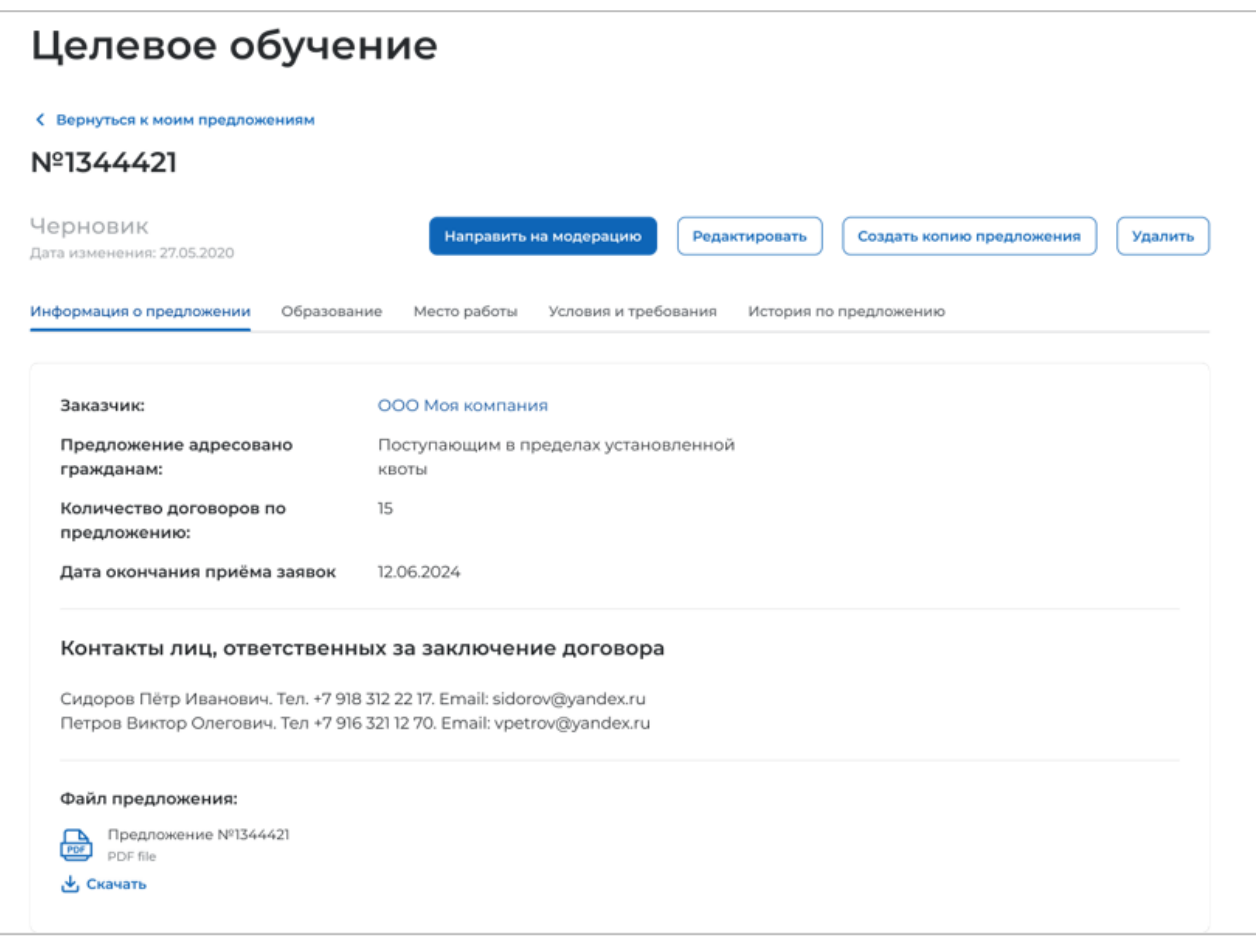

#### <span id="page-53-0"></span>**Рисунок** 45 – Карточка предложения, созданного заказчиком

Вкладка «Информация о предложении» включает (рисунок [45\)](#page-53-0):

блок со сведениями о предложении, содержащим:

- поле «Заказчик» наименование заказчика целевого обучения. Представляет собой ссылку, при нажатии на которую осуществляется переход в карточку компании;
- поле «Предложение адресовано гражданам» указаны адресаты созданного предложения;
- поле «Количество договоров по предложению»;
- поле «Дата окончания приема заявок»;

блок «Контакты лиц, ответственных за заключение договора»;

 блок «Файл предложения». Не отображается в карточке предложения в статусе «Черновик», создание которого не было закончено. При нажатии на кнопку «Скачать» осуществляется загрузка файла в формате PDF.

Вкладка «Образование» содержит следующие сведения (рисунок [46\)](#page-54-0):

- учебное заведение;
- филиал (при наличии);
- уровень образовательной программы;
- направление подготовки;
- образовательная программа;
- профиль образовательной программы;
- форма обучения.

# Целевое обучение

**< Вернуться к моим предложениям** 

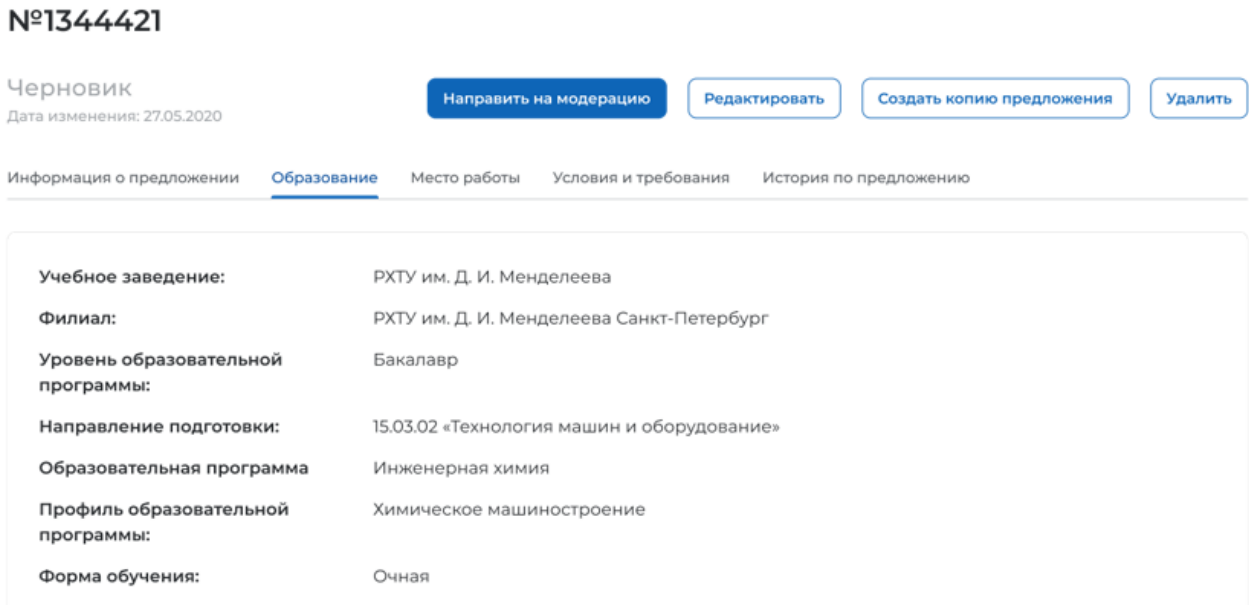

## <span id="page-54-0"></span>**Рисунок** 46 – Вкладка «Образование»

Вкладка «Место работы» содержит сведения о трудовой деятельности (рисунок [47\)](#page-55-0):

- работодатель в поле отображаются сведения о работодателе (один из вариантов):
	- наименование работодателя;
	- профиль деятельности организации;
	- трудовые функции;
- место расположения;
- основной вид экономической деятельности;
- срок трудовой деятельности после обучения.

# Целевое обучение

С Вернуться к моим предложениям

#### Nº1344421

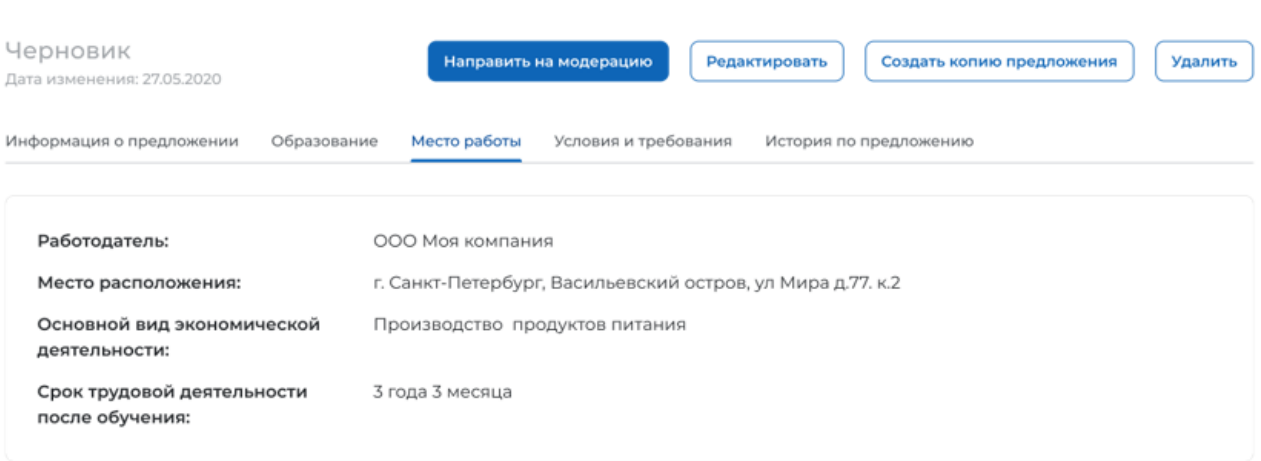

## <span id="page-55-0"></span>**Рисунок** 47 – Вкладка «Место работы»

Вкладка «Условия и требования» включает блоки (рисунок [48\)](#page-56-0):

- «Условия трудовой деятельности», содержащий:
	- условия осуществления трудовой деятельности;
	- условия изменения места трудовой деятельности;
	- условия оплаты труда;
	- иные условия трудовой деятельности;
- «Требования к кандидатам», содержащий:
	- требования, предъявляемые к кандидатам, в отношении допуска к трудовой деятельности;
	- требования к успеваемости и критерии их исполнения;
- «Меры поддержки», содержащий:
	- меры поддержки в период обучения;
	- меры социальной поддержки в период трудовой деятельности, установленные законодательством;
	- меры социальной поддержки в период трудовой деятельности, установленные работодателем;
	- сокращение мер поддержки при невыполнении требований к успеваемости;
	- условия восстановления мер поддержки;
- «Ответственность за неисполнение требований договора»;
- «Условия прохождения практической подготовки», содержащий:
	- вид практики;
	- тип практики;
	- дисциплины или модули проведения практической подготовки;

 «Сведения о необходимости освоения дополнительной образовательной программы».

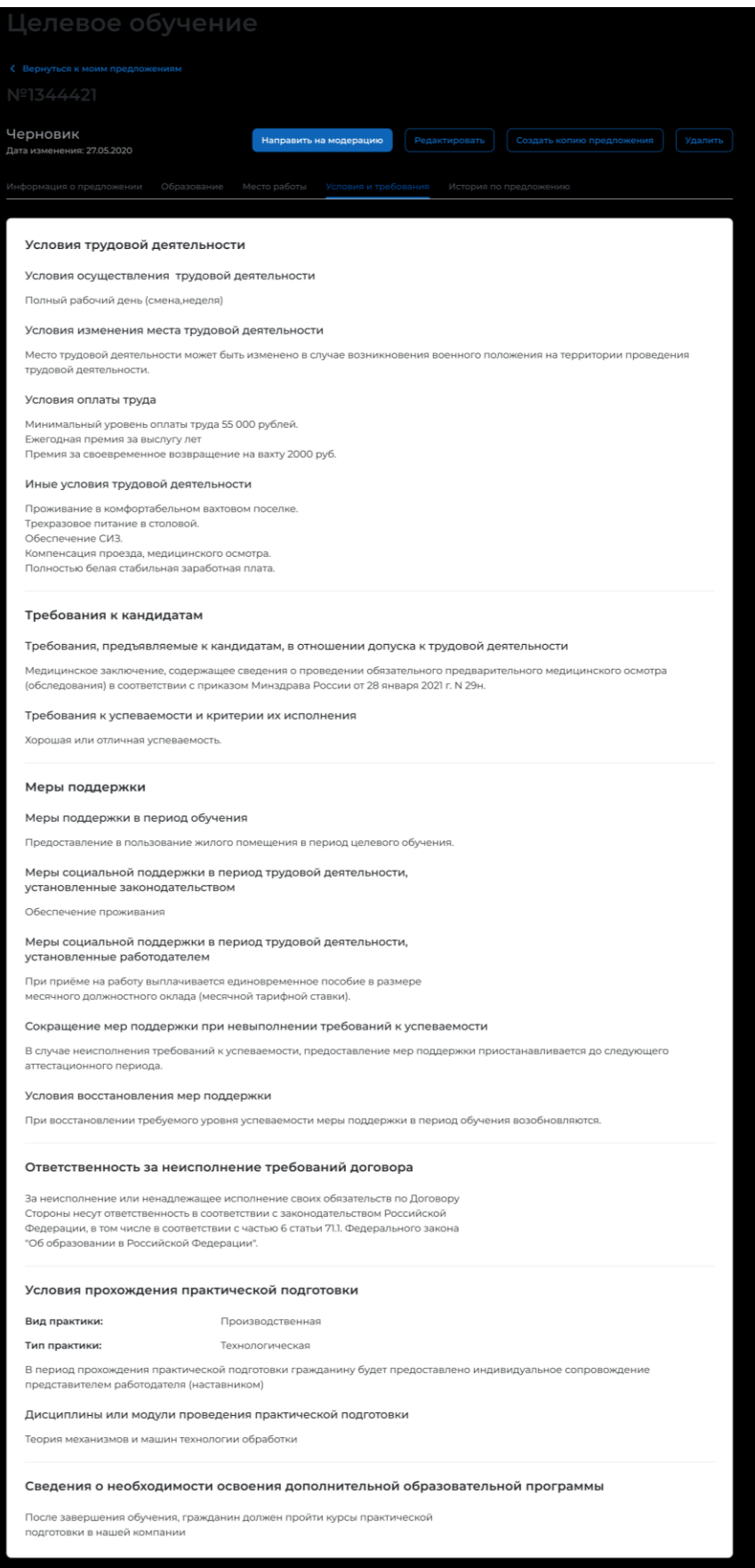

## <span id="page-56-0"></span>**Рисунок** 48 – Вкладка «Условия и требования»

Вкладка «История по предложению» содержит (рисунок [49\)](#page-57-1):

- сведения о событиях, произошедших с данным предложением;
- дату и время произошедшего события.

| Целевое обучение                                                                                          |                    |
|----------------------------------------------------------------------------------------------------|--------------------|
| ← Вернуться к моим предложениям                                                                           |                    |
| Nº1344421                                                                                                 |                    |
| Место работы<br>Условия и требования<br>Информация о предложении<br>Образование<br>История по предложению |                    |
| Предложение создано                                                                                       | 20 мая 2024, 12:30 |
| 0<br>Предложение отправлено на модерацию                                                                  | 22 мая 2024, 12:00 |
| Модератор отклонил публикацию<br>$\circledast$                                                            | 22 мая 2024, 12:00 |
| $\odot$<br>Предложение отправлено на модерацию                                                            | 22 мая 2024, 12:00 |
| ⊙ Предложение опубликовано                                                                                | 23 мая 2024, 12:00 |
| ⊖ Предложение снято с публикации                                                                          | 23 мая 2024, 12:00 |
| Предложение снято с публикации по истечению срока<br>$\Theta$                                             | 23 мая 2024, 12:00 |

<span id="page-57-1"></span>**Рисунок** 49 – Вкладка «История по предложению»

## **2.5.1** Модерация предложения

<span id="page-57-0"></span>При сохранении сведений, внесенных в конструкторе, формируется черновик предложения. Далее следует направить предложение на модерацию для последующей публикации на Портале. Для этого необходимо убедиться, что все блоки формы создания предложения заполнены, и нажать на кнопку «Направить на модерацию» (рисунки [41,](#page-49-0) [45\)](#page-53-0) – статус предложения изменится на «Ожидает модерации».

После успешного прохождения модерации предложение находится в статусе «Опубликовано» и доступно другим пользователям Портала.

Если предложение было отклонено модератором, то его статус меняется на «Не одобрено», а в карточке предложения отображается причина отклонения, указанная модератором.

При просмотре предложения пользователь может увидеть выделенные красным цветом части предложения. При наведении курсора на выделенный участок текста отображается окно с перечнем пунктов проверки, которым этот текст не соответствует.

Для корректировки предложения следует нажать на кнопку «Редактировать» (рисунки [41,](#page-49-0)[50\)](#page-58-1) и внести необходимые изменения в конструкторе предложения.

После сохранения изменений предложение находится в статусе «Черновик». Далее следует направить его на повторную модерацию с помощью кнопки «Направить на модерацию» (рисунки [41,](#page-49-0) [45\)](#page-53-0).

Информация о статусах предложения и доступных действиях с ним представлена в п. [2.5.2.](#page-58-0)

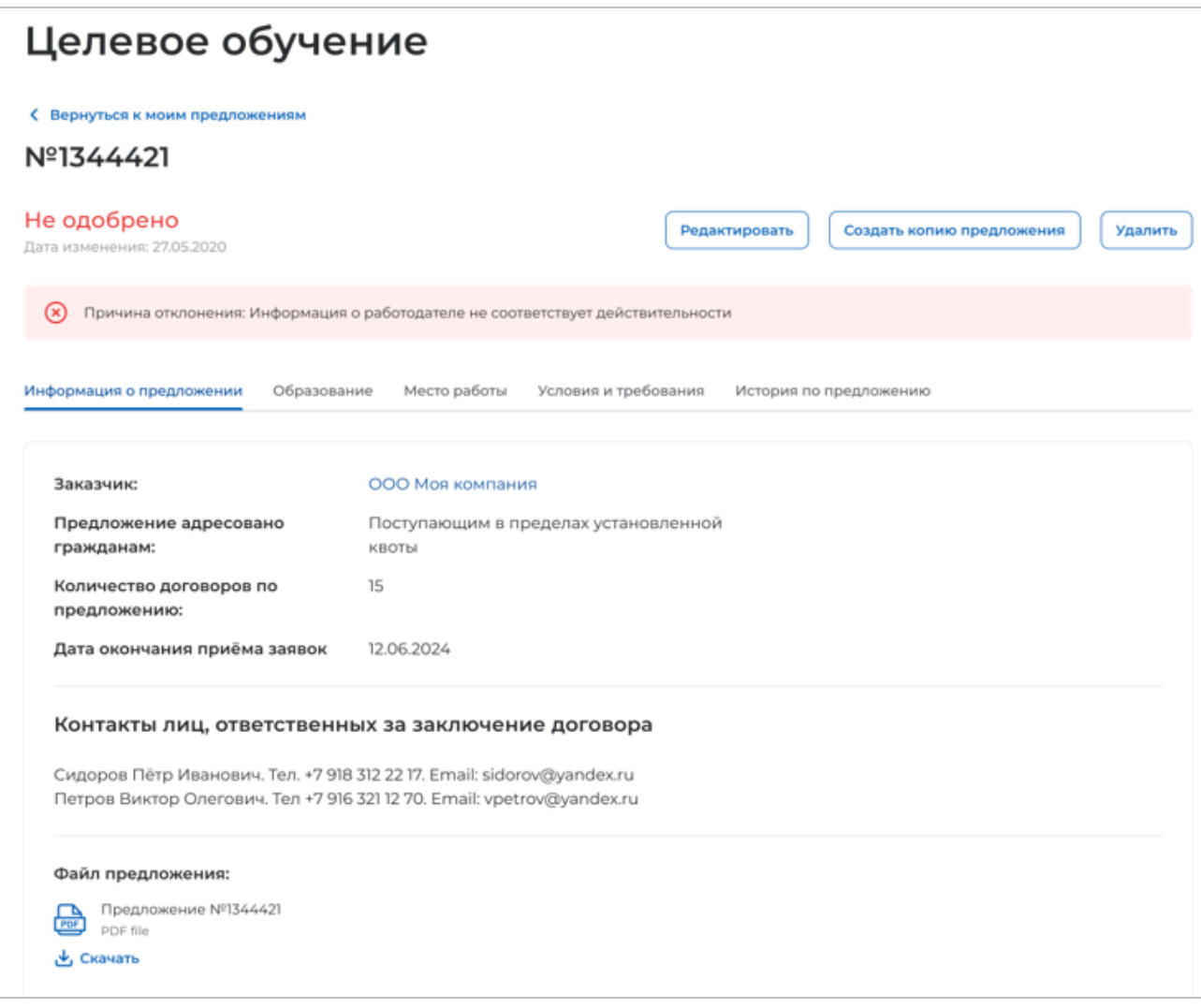

<span id="page-58-1"></span>**Рисунок** 50 – Предложение в статусе «Не одобрено»

## <span id="page-58-0"></span>**2.5.2** Статус предложения и доступные действия заказчика

Предложение может находиться в одном из следующих статусов:

- «Черновик»;
- «Ожидает модерации»;
- «Не одобрено»;
- «Опубликовано»;
- «Истек срок публикации».

Предложение находится в статусе «Черновик», если создание предложения не закончено (заполнены не все блоки, указанные в п. [2.3](#page-19-0)) либо создание предложения закончено, но оно не отправлено на модерацию.

Карточка предложения, создание которого не закончено, содержит сообщение «Закончите создание предложения, чтобы перейти к публикации» (рисунок [51\)](#page-59-0).

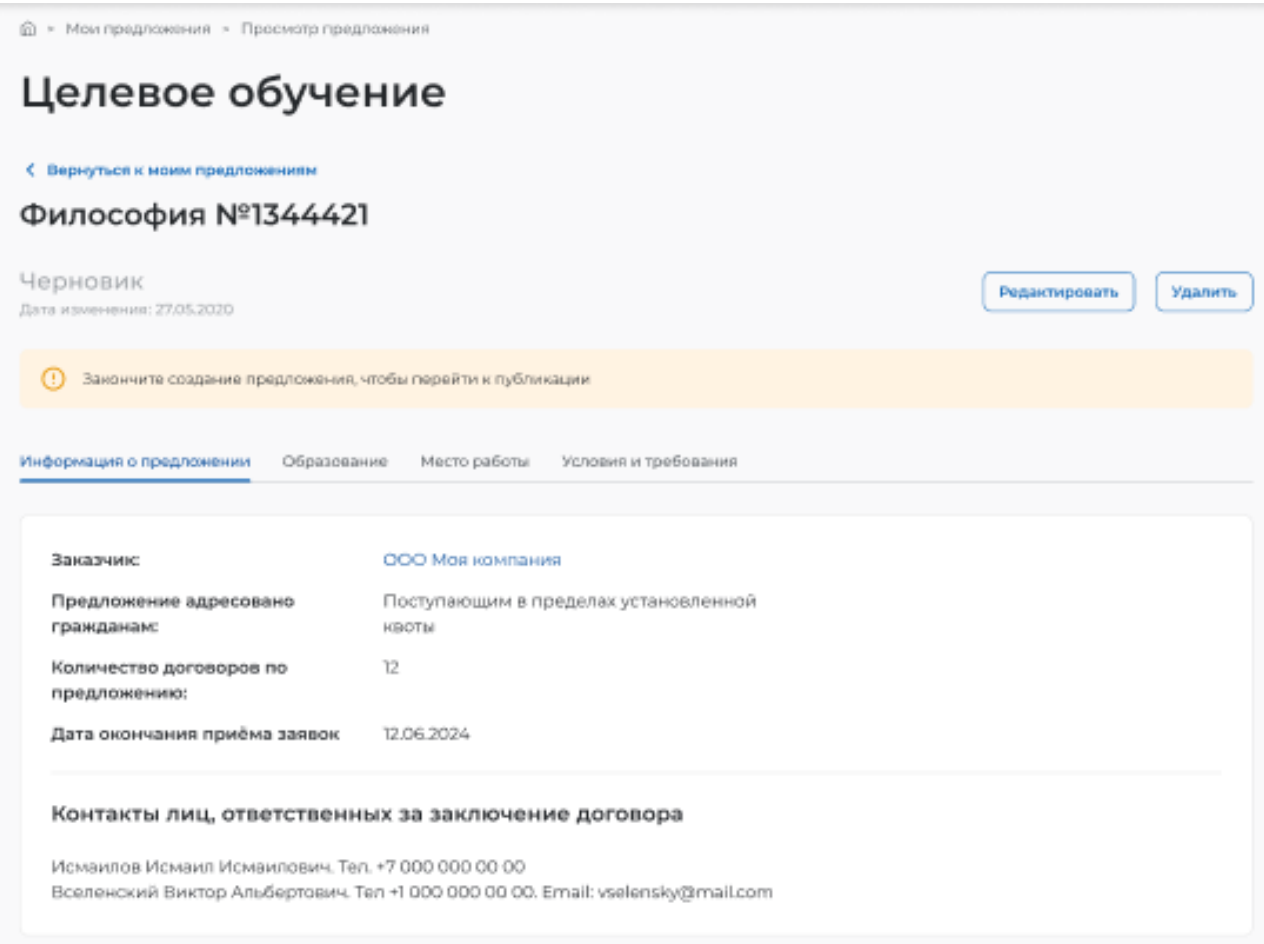

#### <span id="page-59-0"></span>**Рисунок** 51 – Предложение в статусе «Черновик», создание которого не закончено

Если на форме создания предложения не заполнен какой-либо блок, при переходе на соответствующую вкладку в карточке предложения отображается информация, представленная на рисунке [52.](#page-59-1)

<span id="page-59-1"></span>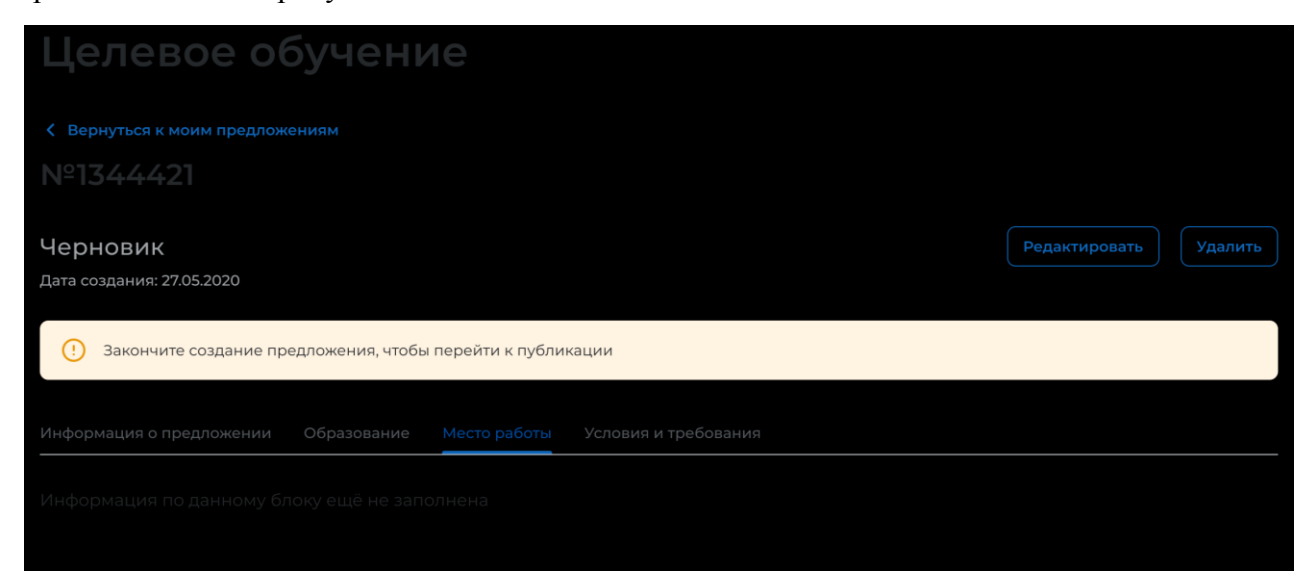

**Рисунок** 52 – Предложение в статусе «Черновик», создание которого не закончено

Доступные действия с данным предложением:

 «Редактировать» – при нажатии на кнопку осуществляется переход на форму создания предложения;

 «Удалить» – при нажатии на кнопку откроется диалоговое окно для подтверждения удаления предложения (рисунок [53\)](#page-60-0). При нажатии на кнопку «Удалить» происходит удаление предложения, при нажатии на кнопку «Отмена» – закрытие диалогового окна.

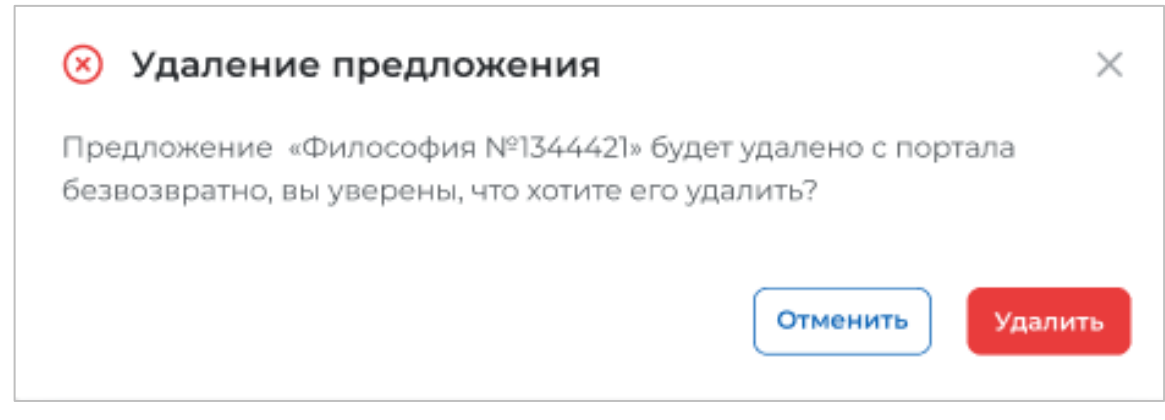

## <span id="page-60-0"></span>**Рисунок** 53 – Диалоговое окно «Удаление предложения»

Доступные действия с предложениями в статусе «Черновик», создание которых закончено: (рисунок [45\)](#page-53-0):

 «Направить на модерацию» – при нажатии на кнопку осуществляется отправка предложения на модерацию. После этого предложение переходит в статус «Ожидает модерации»;

 «Редактировать» – при нажатии на кнопку осуществляется переход на форму создания предложения;

 «Создать копию предложения» – при нажатии на кнопку откроется конструктор предложения с заполненными полями скопированного предложения;

 «Удалить» – при нажатии на кнопку откроется диалоговое окно для подтверждения удаления предложения (рисунок [53\)](#page-60-0). При нажатии на кнопку «Удалить» происходит удаление предложения, при нажатии на кнопку «Отмена» – закрытие диалогового окна.

Для предложений в статусе «Ожидает модерации» доступно действие «Создать копию предложения» (рисунок [54\)](#page-61-0). При нажатии на кнопку откроется конструктор предложения с заполненными полями скопированного предложения.

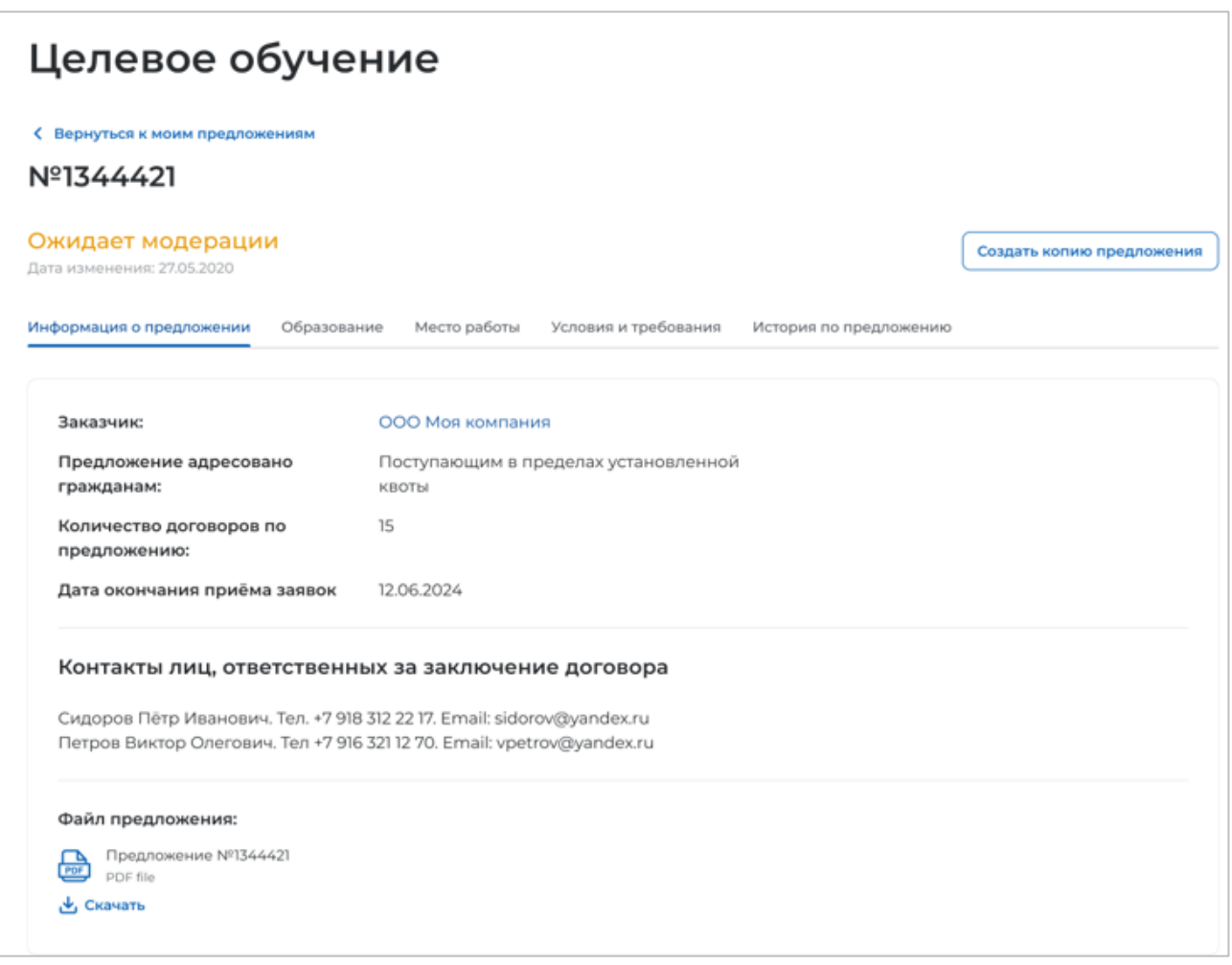

## <span id="page-61-0"></span>**Рисунок** 54 – Предложение в статусе «Ожидает модерации»

После успешного прохождения модерации предложение переходит в статус «Опубликовано», в случае отклонения модератором – в статус «Не одобрено».

Доступные действия с предложениями в статусе «Опубликовано» (рисунок [55\)](#page-62-0):

 «Внести заявку по предложению» – при нажатии на кнопку осуществляется переход на форму внесения сведений о заявке по предложению;

 «Создать копию предложения» – при нажатии на кнопку откроется конструктор предложения с заполненными полями скопированного предложения;

 «Снять с публикации» – при нажатии на кнопку осуществляется снятие предложения с публикации.

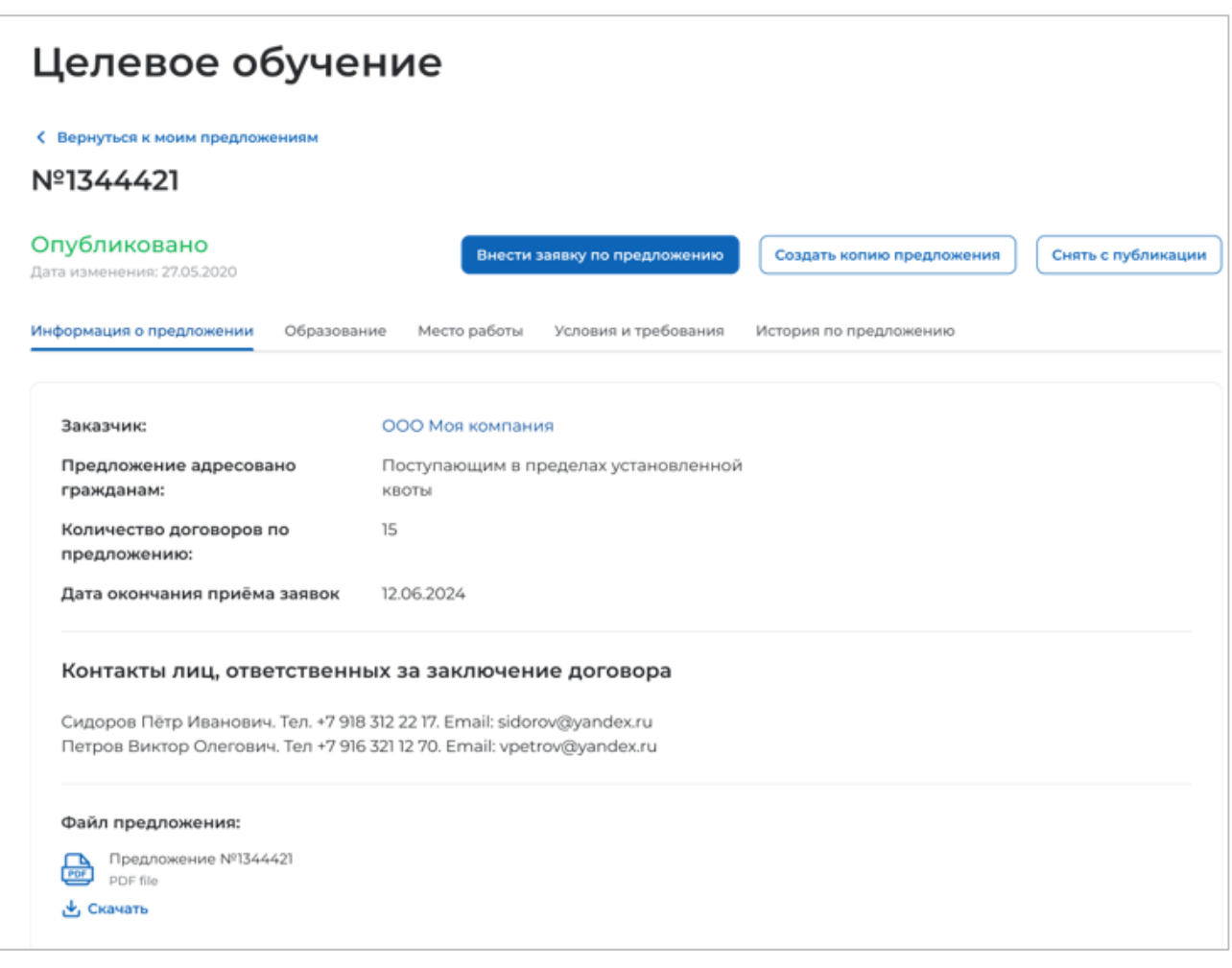

<span id="page-62-0"></span>**Рисунок** 55 – Предложение в статусе «Опубликовано»

Примечание Снятие с публикации недоступно для предложений, по которым имеются активные заявки. При нажатии на кнопку «Снять с публикации» откроется окно, представленное на рисунке [56.](#page-62-1)

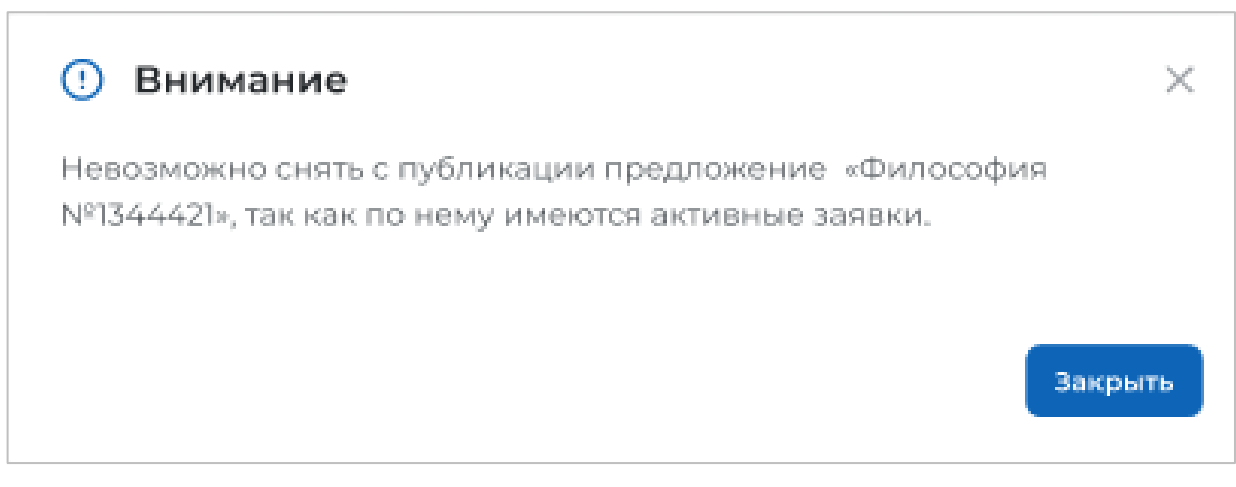

## <span id="page-62-1"></span>**Рисунок** 56 – Окно с информацией об отсутствии возможности снятия предложения с публикации

В карточке предложения в статусе «Не одобрено» отображена причина отклонения, указанная модератором (рисунок [50\)](#page-58-1).

Доступные действия с данным предложением:

 «Редактировать» – при нажатии на кнопку осуществляется переход на форму создания предложения;

 «Создать копию предложения» – при нажатии на кнопку откроется конструктор предложения с заполненными полями скопированного предложения;

 «Удалить» – при нажатии на кнопку откроется диалоговое окно для подтверждения удаления предложения (рисунок [53\)](#page-60-0). При нажатии на кнопку «Удалить» происходит удаление предложения, при нажатии на кнопку «Отмена» – закрытие диалогового окна.

Предложение переходит в статус «Истек срок публикации» по истечении даты окончания приема заявок, указанной в предложении.

Доступные действия с данным предложением (рисунок [57\)](#page-63-0):

 «Создать копию предложения» – при нажатии на кнопку откроется конструктор предложения с заполненными полями скопированного предложения;

 «Удалить» – при нажатии на кнопку откроется диалоговое окно для подтверждения удаления предложения (рисунок [53\)](#page-60-0). При нажатии на кнопку «Удалить» происходит удаление предложения, при нажатии на кнопку «Отмена» – закрытие диалогового окна.

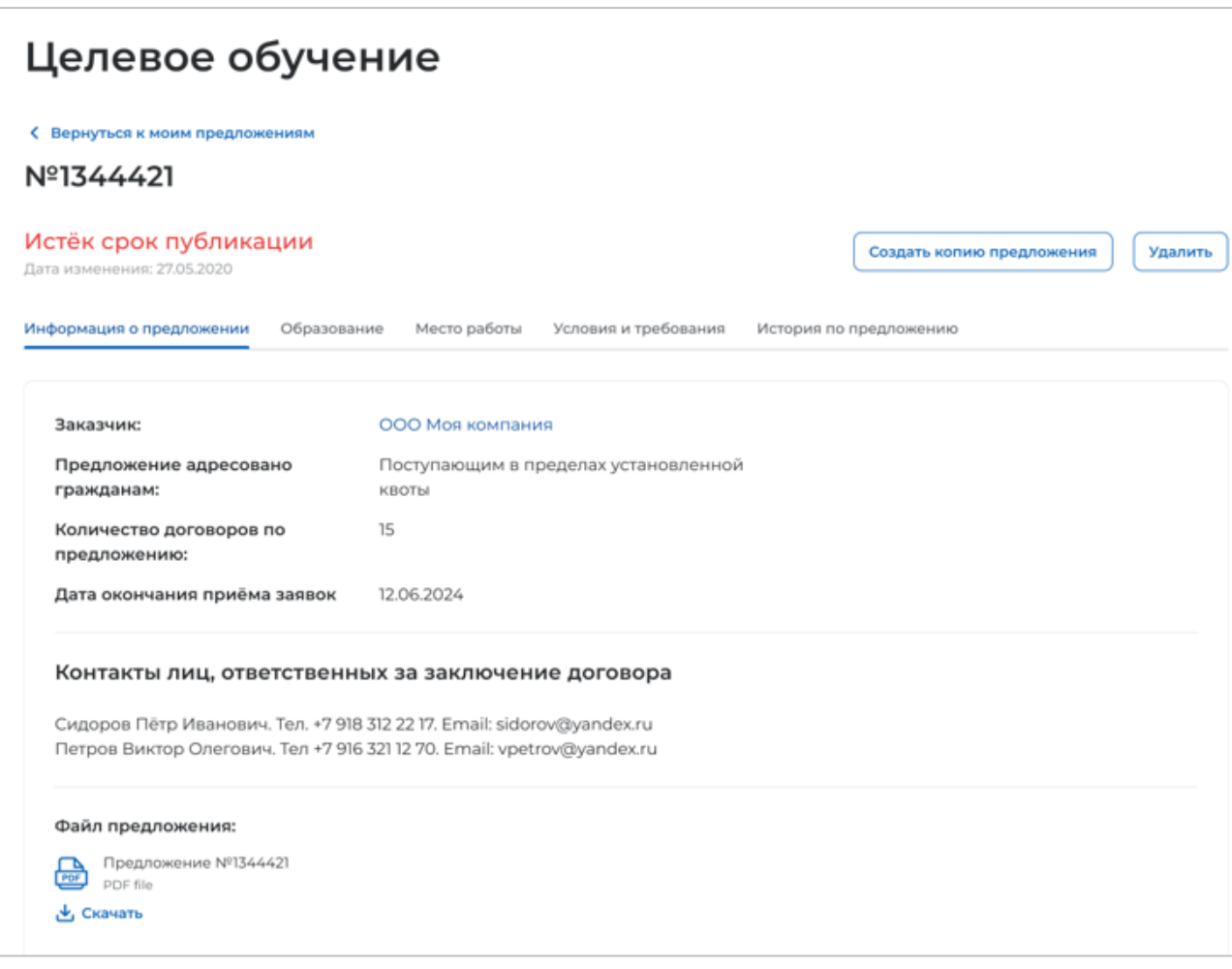

<span id="page-63-0"></span>**Рисунок** 57 – Предложение в статусе «Истек срок публикации»

## 2.6 Предложения целевого обучения

<span id="page-64-0"></span>На странице «Предложения целевого обучения» размещены все актуальные предложения.

Страница содержит (рисунок [59\)](#page-65-0):

- кнопку «Создать предложение» - при нажатии на кнопку осуществляется переход на форму создания предложения (см. п. [2.3\)](#page-19-0);

блок «Поиск предложений»;

счетчик предложений;

блок со списком актуальных предложений;

 область навигации, позволяющая перемещаться между страницами с актуальными предложениями.

В случае отсутствия актуальных предложений на странице отображается соответствующая информация (рисунок [58\)](#page-64-1).

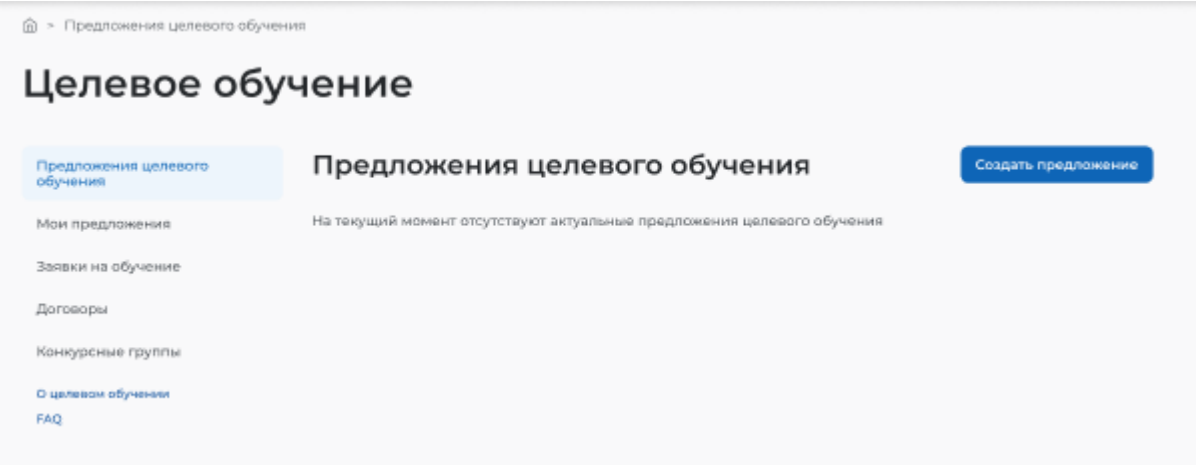

<span id="page-64-1"></span>**Рисунок** 58 – Страница «Целевое обучение»

<span id="page-65-0"></span>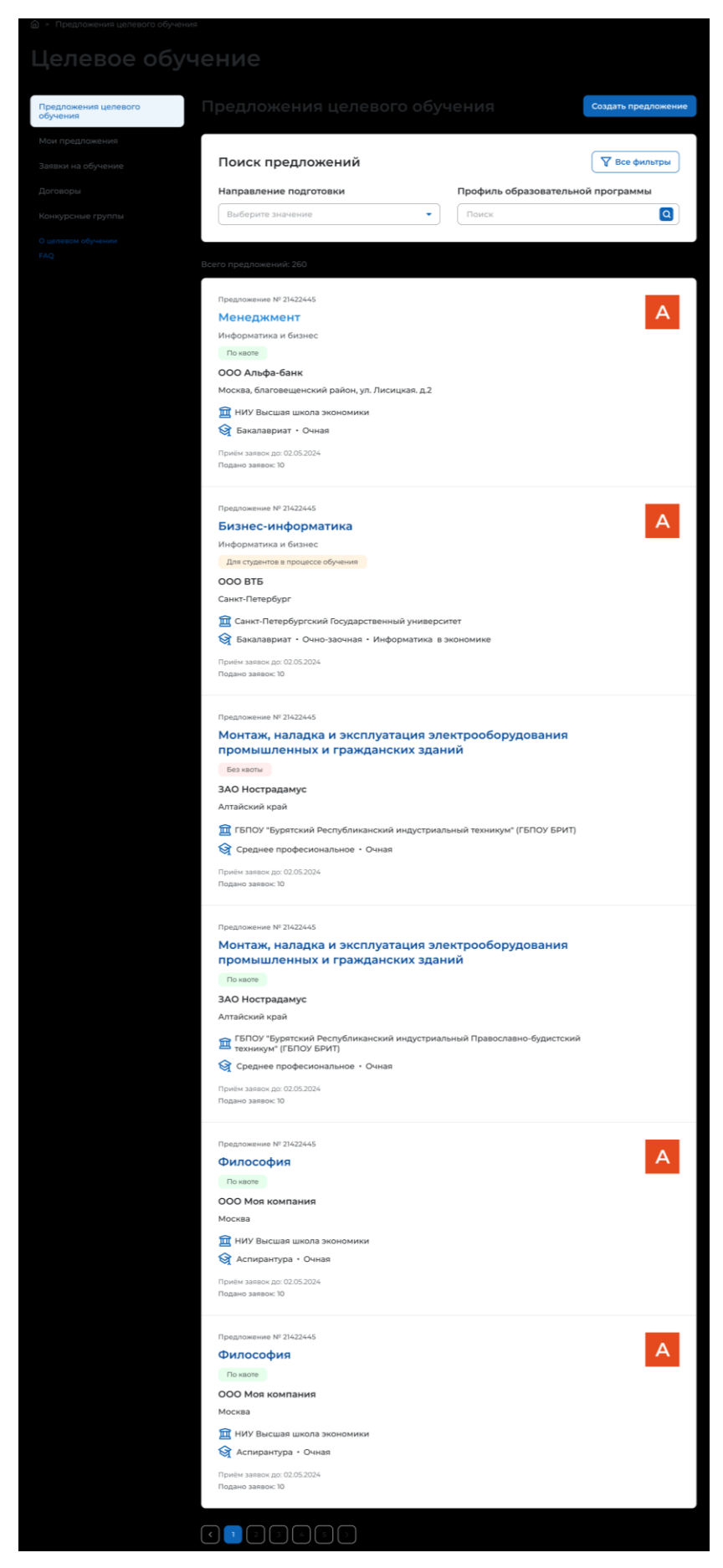

**Рисунок** 59 – Страница «Предложения целевого обучения»

66

По умолчанию в блоке «Поиск предложений» отображены следующие поля для отбора предложений (рисунок [60\)](#page-66-0):

- «Направление подготовки» - следует выбрать значение из выпадающего списка;

 «Профиль образовательной программы» поисковая строка. После ввода запроса следует нажать на кнопку **Q**.

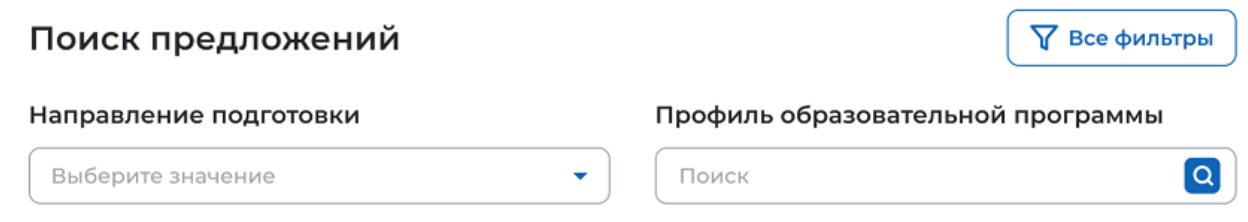

## <span id="page-66-0"></span>**Рисунок** 60 – Блок «Поиск предложений»

При нажатии на кнопку «Все фильтры» на странице отображаются дополнительные поля для отбора предложений по следующим параметрам (рисунок [61\)](#page-67-0):

«Учебное заведение» следует выбрать значение из выпадающего списка;

 «Уровень образовательной программы» следует выбрать значение из выпадающего списка;

- «Форма обучения» следует выбрать значение из выпадающего списка;
- «Регион трудоустройства» следует выбрать значение из выпадающего списка;
- «Заказчик целевого обучения» следует выбрать значение из выпадающего списка;
- «Искать предложения» содержит радиобаттоны:
	- «Все»;
	- «По квоте»;
	- «Без квоты»;
	- «Для студентов в процессе обучения».

Примечание Во всех полях фильтров, кроме «Профиль образовательной программы» и «Искать предложение», доступен выбор нескольких значений из выпадающего списка.

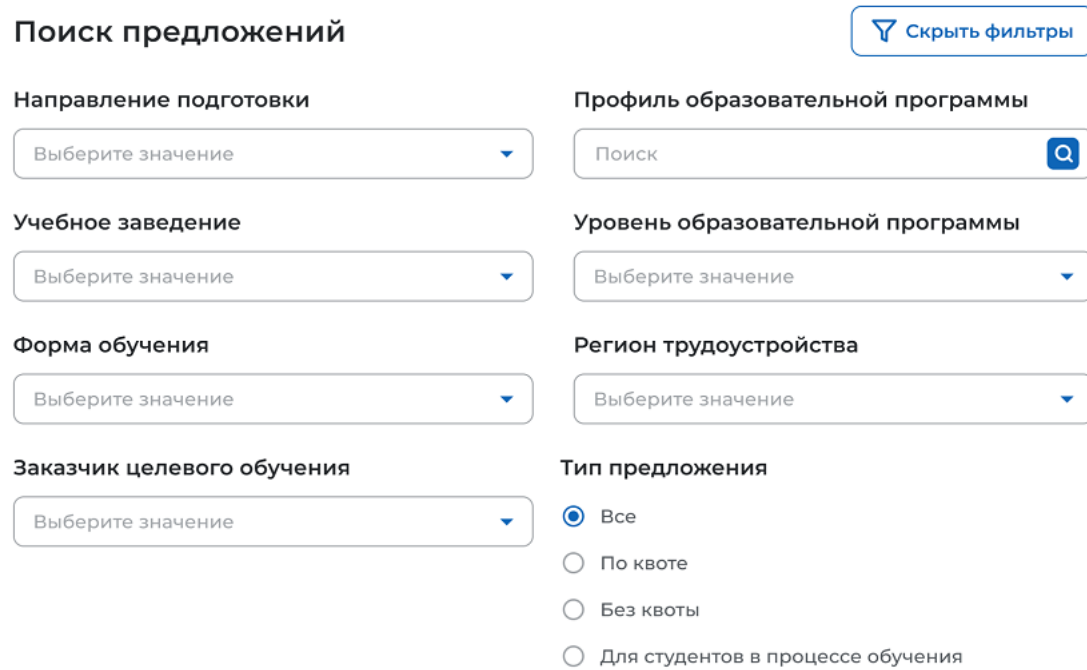

#### <span id="page-67-0"></span>**Рисунок** 61 – Блок «Поиск предложений»

После заполнения полей осуществляется поиск предложений по выбранным критериям.

Скрыть дополнительные поля фильтрации можно при помощи кнопки «Скрыть фильтры», при этом выбранные фильтры будут отображены на странице в виде тегов (рисунок [62\)](#page-68-0).

Для сброса настроек поиска следует нажать на кнопку «Сбросить фильтры».

Результат поиска отображается в виде списка с краткой информацией о каждом из отобранных предложений (рисунок [62\)](#page-68-0):

- логотип компании-заказчика;
- номер предложения;
- направление подготовки является названием предложения;
- профиль образовательной программы;
- тип адресатов предложения;
- наименование заказчика целевого обучения;
- регион трудоустройства;
- наименование учебного заведения;
- уровень образовательной программы;
- форма обучения;
- образовательная программа;
- дата окончания приема заявок;
- количество поданных заявок на данное предложение.

68

<span id="page-68-0"></span>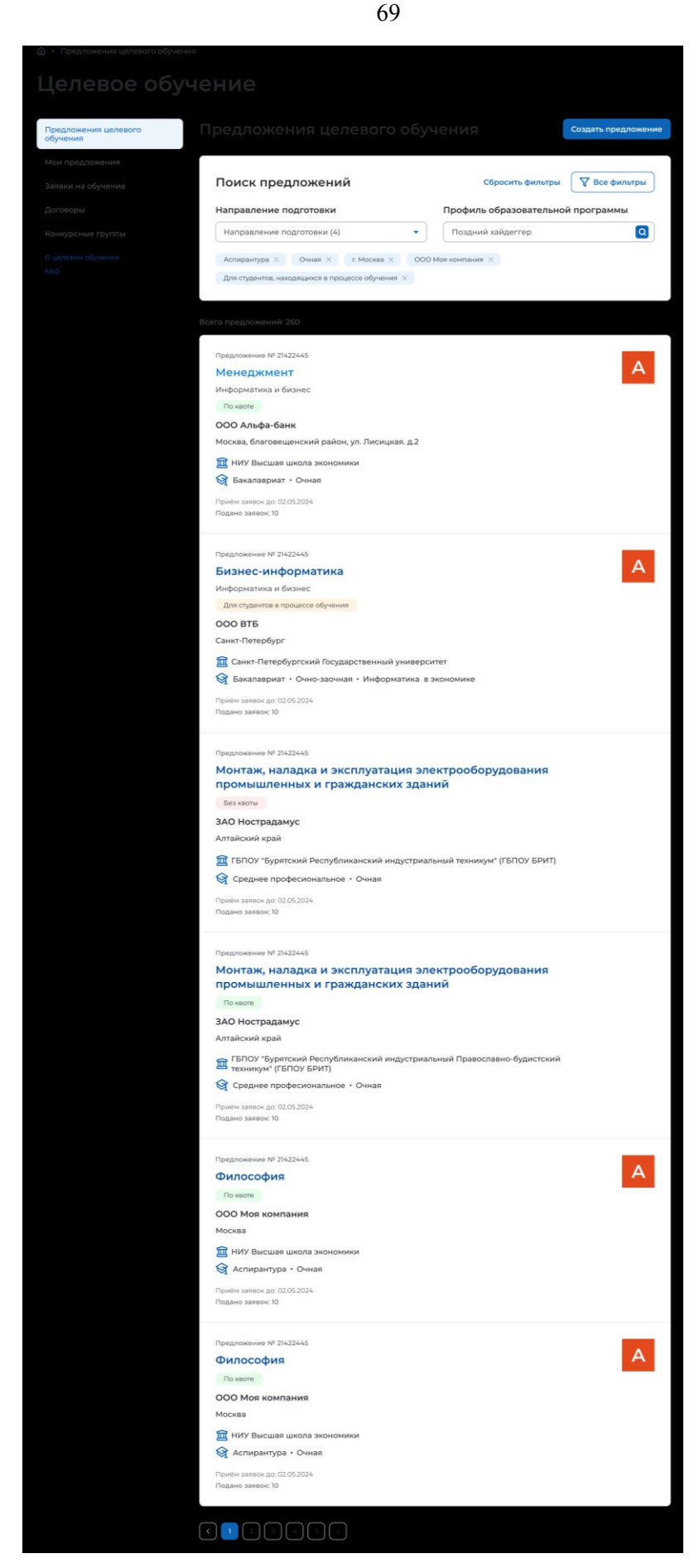

**Рисунок** 62 – Результат поиска

При нажатии на название предложения осуществляется переход в карточку данного предложения (см. п. [2.7\)](#page-69-0).

В случае отсутствия актуальных предложений, удовлетворяющих выбранным критериям поиска, на странице отображается соответствующая информация (рисунок [63\)](#page-69-1).

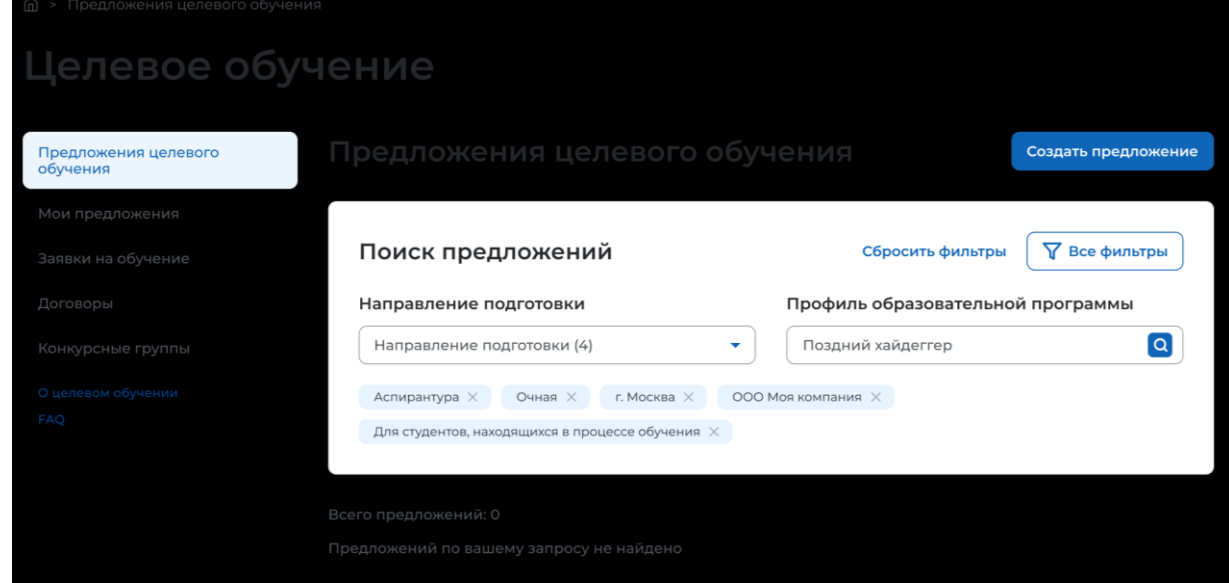

<span id="page-69-1"></span>**Рисунок** 63 – Результаты поиска

## <span id="page-69-0"></span>2.7 Просмотр предложения

Карточка предложения содержит (рисунок [64\)](#page-70-0):

– ссылку «Вернуться к списку предложений» – при нажатии на ссылку осуществляется возврат на страницу «Предложения целевого обучения»;

- название предложения;
- вкладки:
	- «Образование»;
	- «Место работы»;
	- «Условия и требования»;
	- «Контакты».

Сведения, размещенные на выбранной вкладке, отображаются в основном блоке, расположенном слева.

Дополнительный блок, расположенный справа, включает краткую информацию о предложении:

- наименование заказчика;
- логотип компании-заказчика;
- тип предложения отображается в предложениях, адресованных гражданам, поступающим в пределах установленной квоты;
- номер предложения;
- планируемое количество договоров;
- количество поданных заявок;
- дата окончания приема заявок.

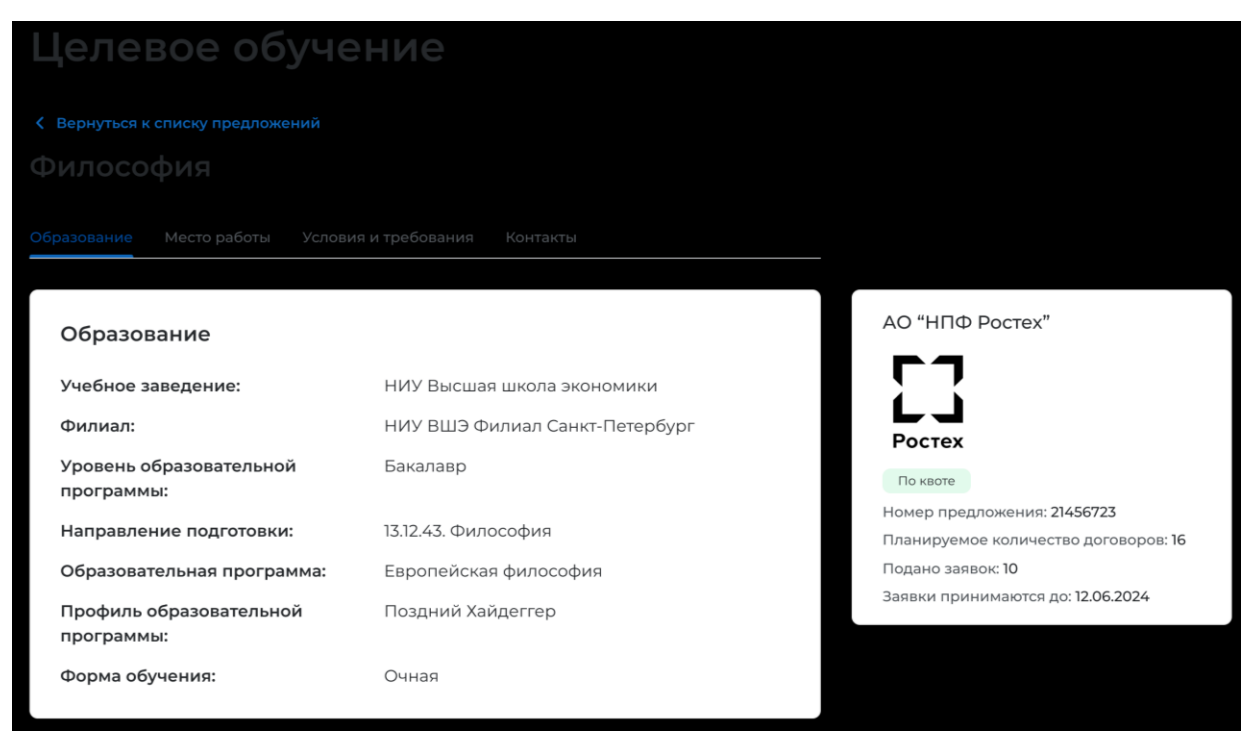

## <span id="page-70-0"></span>**Рисунок** 64 – Карточка предложения

Описание вкладок «Образование», «Место работы», «Условия и требования» представлено в п. [2.5.](#page-52-0)

Вкладка «Контакты» содержит контакты лиц, ответственных за заключение договора (рисунок [65\)](#page-70-1).

<span id="page-70-1"></span>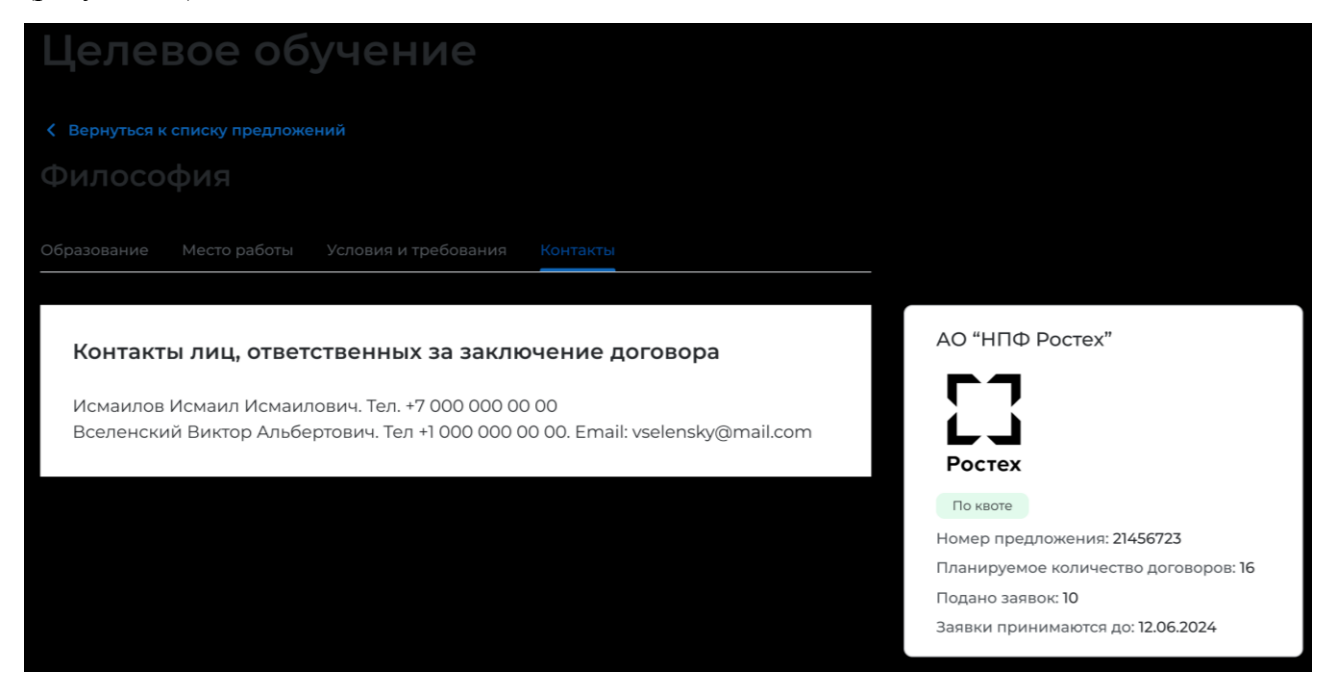

**Рисунок** 65 – Вкладка «Контакты»